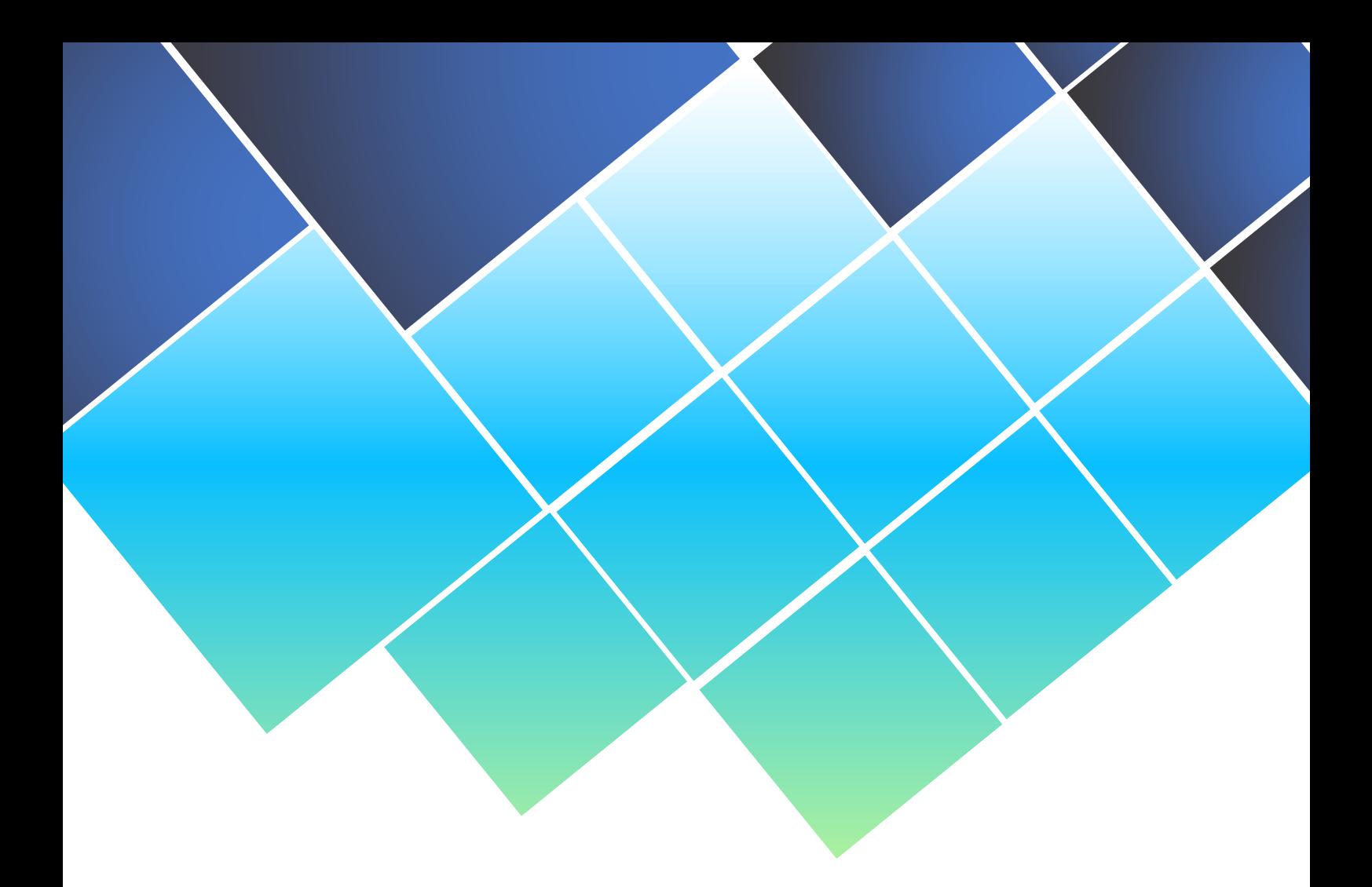

# **MANUAL ROL ADMINISTRADOR DE ORGANISMO CLIENTE LIGERO SCSP**

Fecha: Julio de 2023 **Última versión distribuida:**

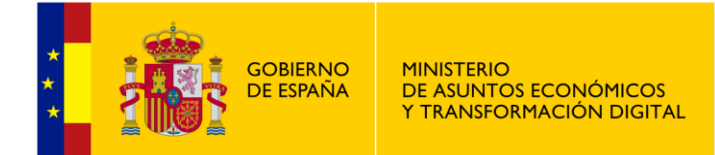

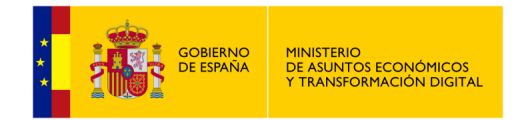

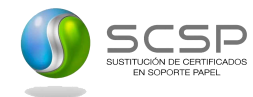

# <span id="page-1-0"></span>**Ficha del documento**

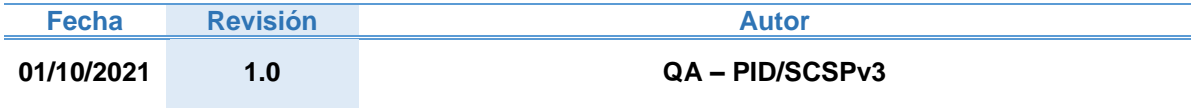

# <span id="page-1-1"></span>**Documentos relacionados**

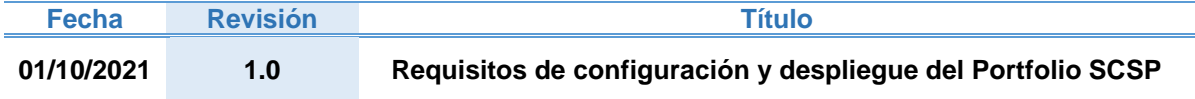

# <span id="page-1-2"></span>**Lista de distribución del documento**

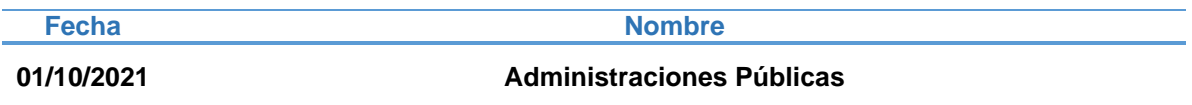

# <span id="page-1-3"></span>**Control de versiones**

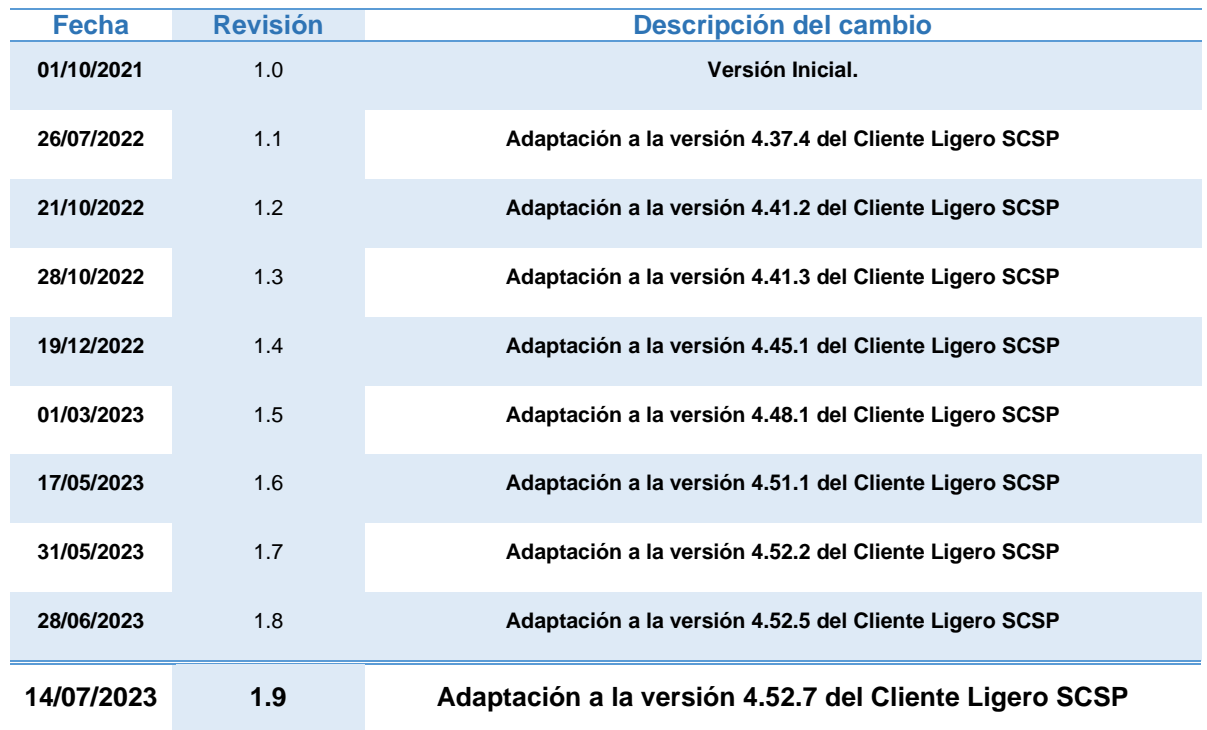

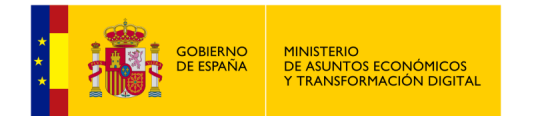

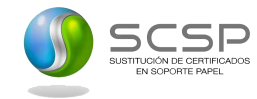

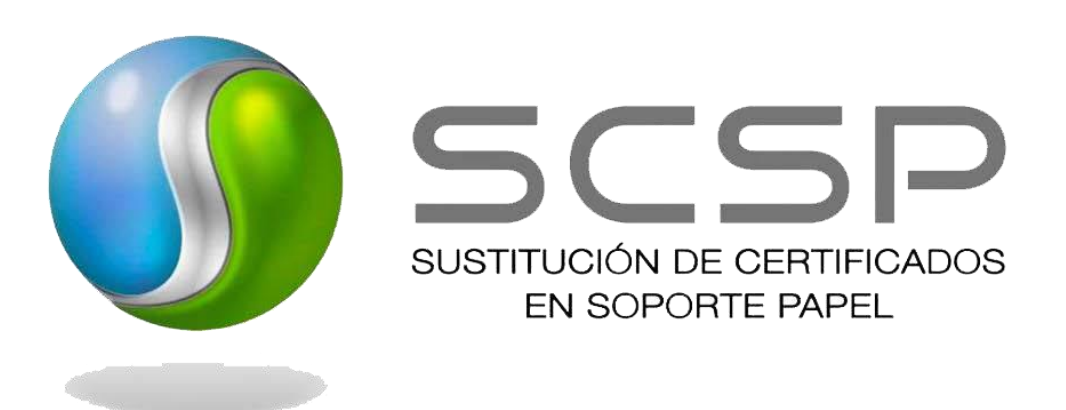

### *@ 2023 Ministerio de Asuntos Económicos y Transformación Digital*

Reservados todos los derechos. Quedan rigurosamente prohibidas, sin el permiso escrito de los titulares del copyright, la reproducción o la transmisión total o parcial de esta obra por cualquier procedimiento mecánico o electrónico, incluyendo la reprografía y el tratamiento informático, y la distribución de ejemplares mediante alquiler o préstamos públicos.

This work is protected by copyright. All rights reserved for reproduction or copying of this document or parts thereof. This also applies to its translations. No parts of this work may, in any form whatsoever, (print, photocopy, microfilm or any other procedures), including for training purpose, be reproduced or electronically processed, duplicated or disseminated without the written permission of the copyright owner.

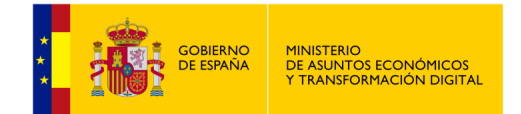

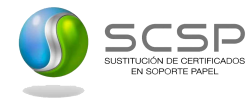

# Índice de contenido

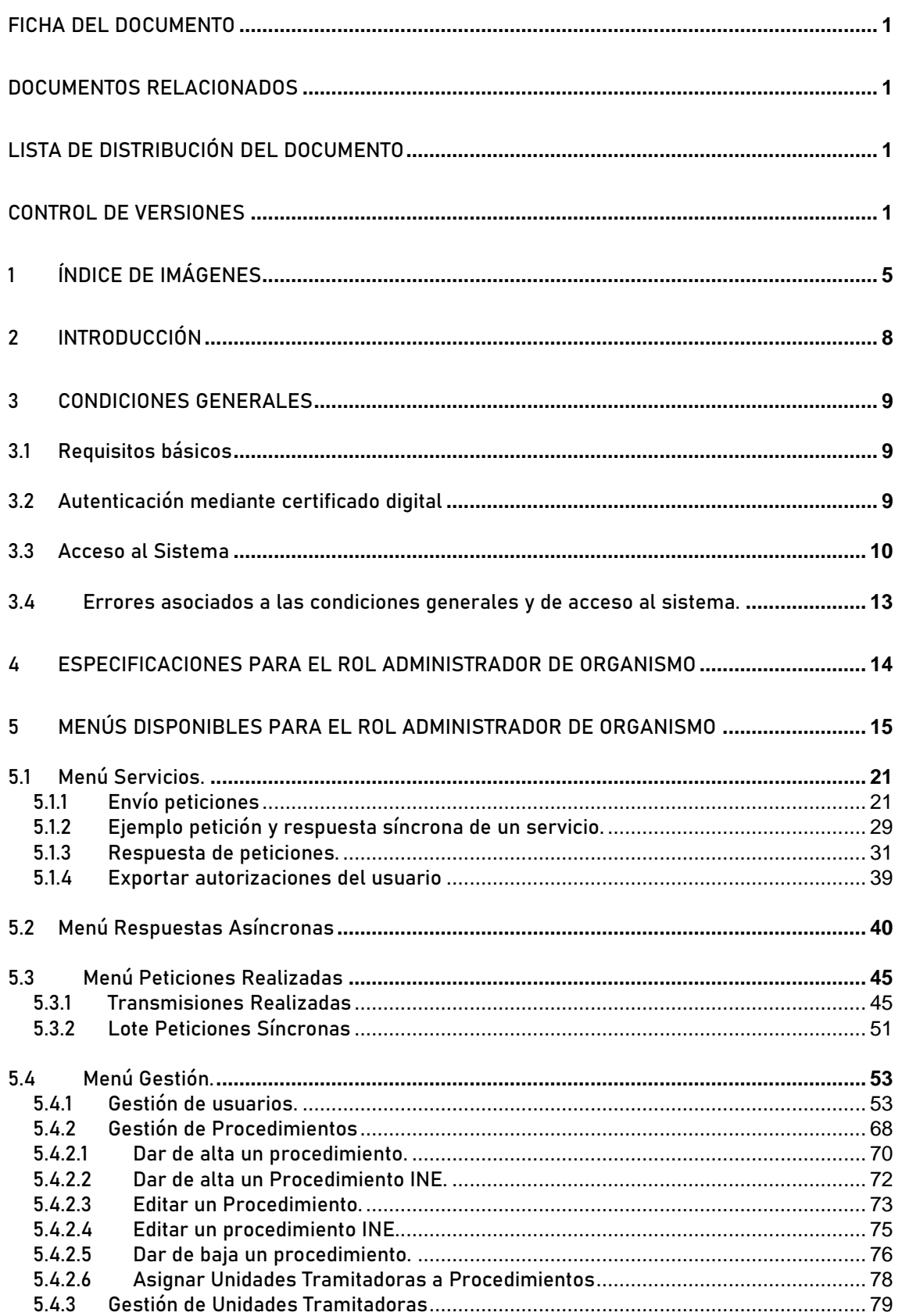

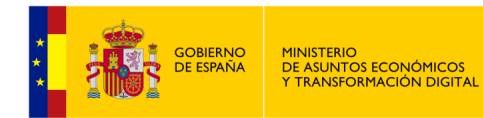

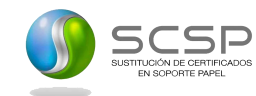

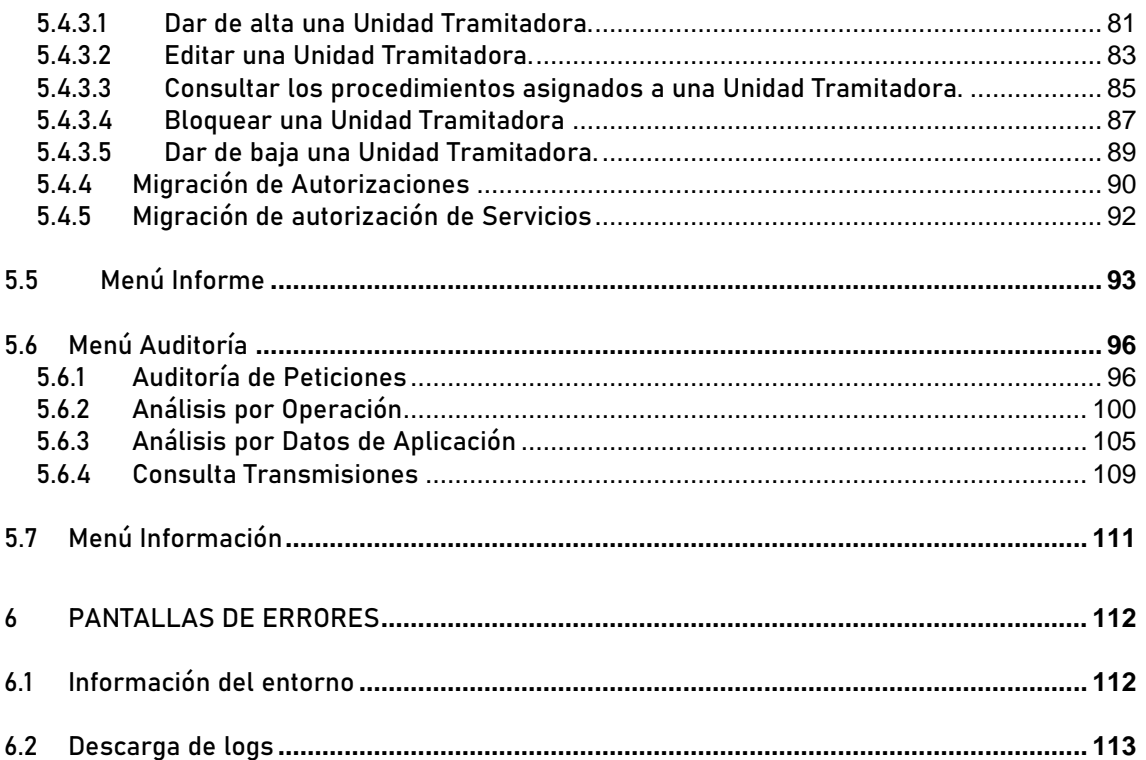

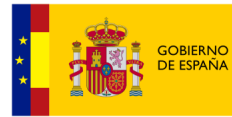

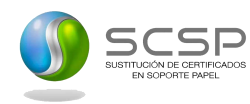

# <span id="page-5-0"></span>**1 Índice de Imágenes**

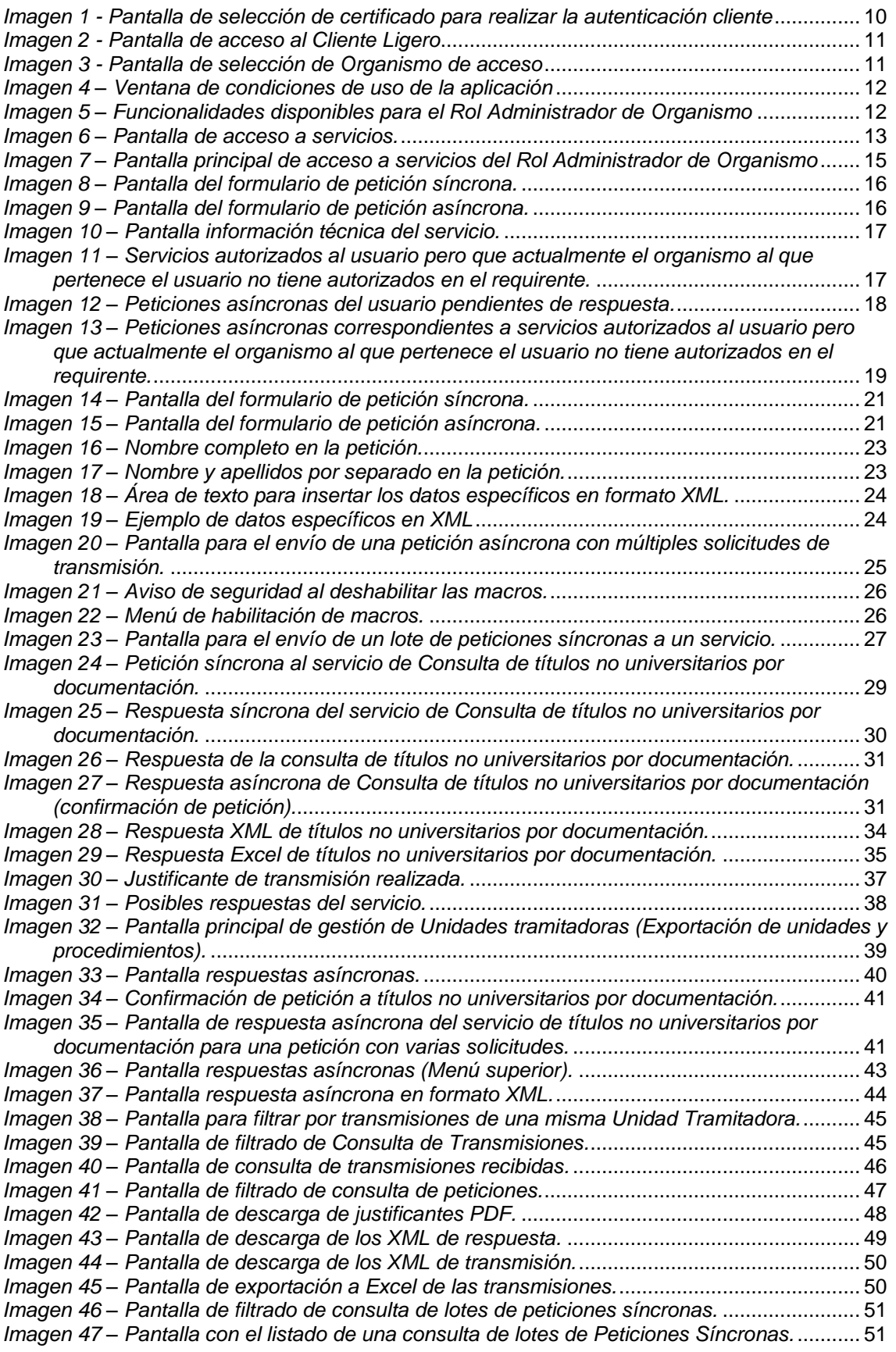

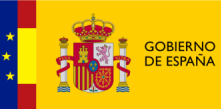

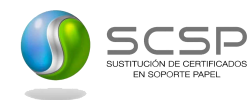

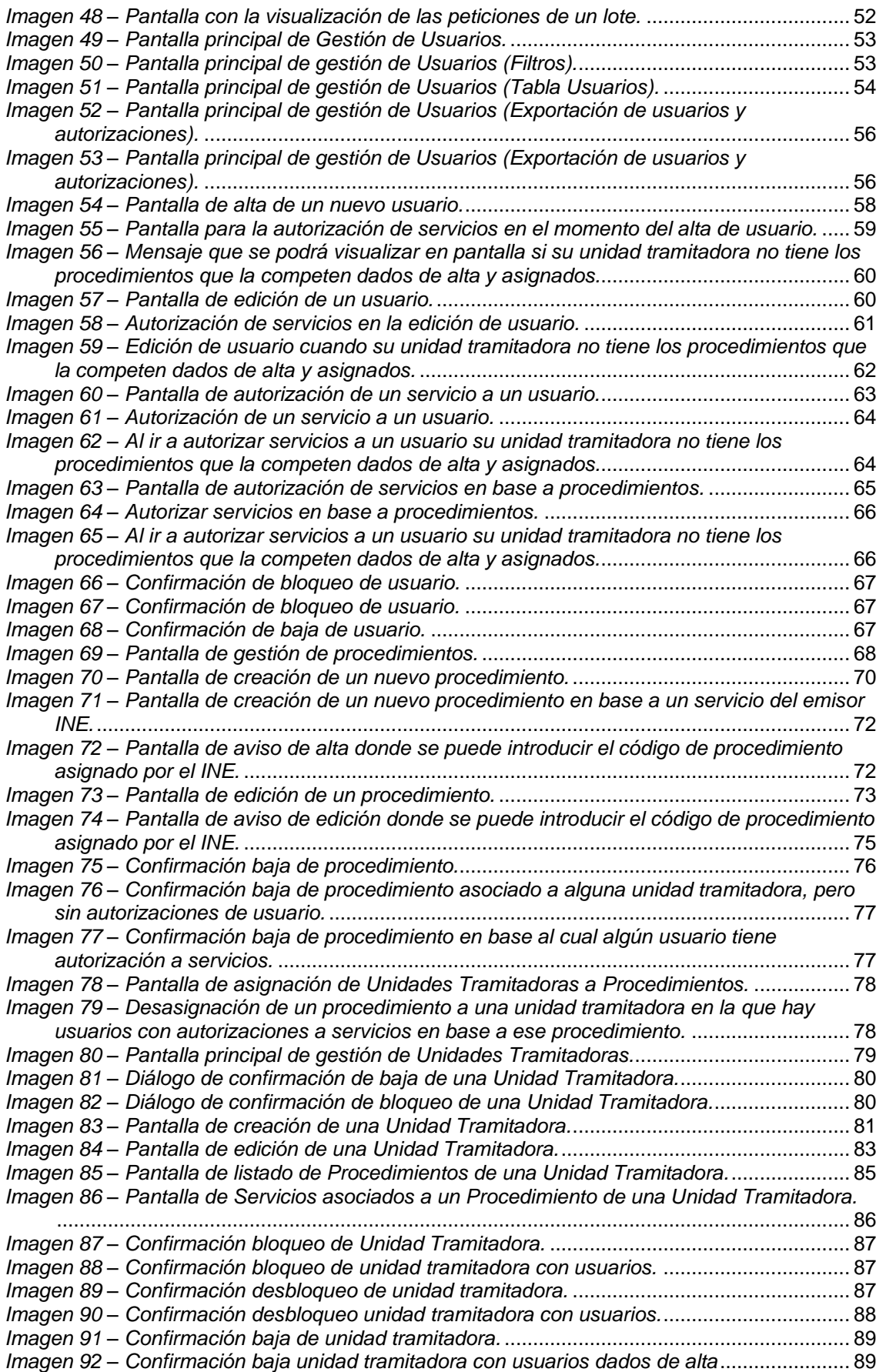

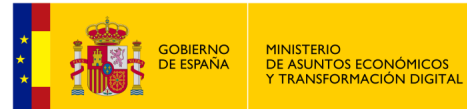

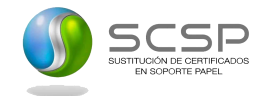

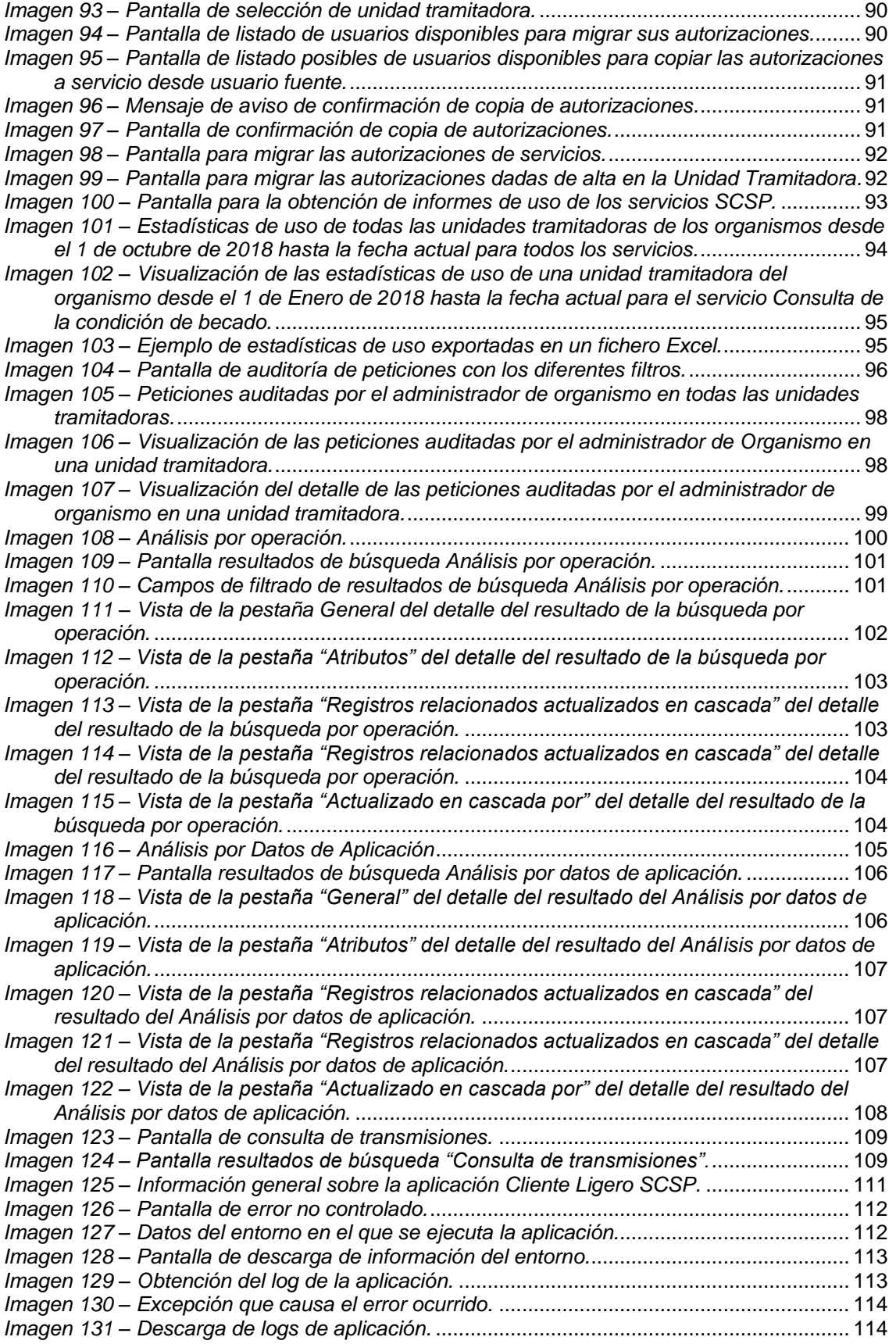

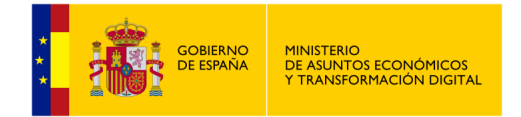

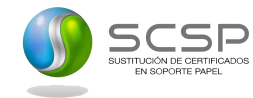

# <span id="page-8-0"></span>**2 Introducción**

Este documento tiene por objetivo servir de guía para el usuario de la aplicación Cliente Ligero SCSP cuando este tenga el Rol de Administrador de Organismo.

Se indicará, pantalla por pantalla, las diferentes características y funcionalidades que ofrece la aplicación para este rol.

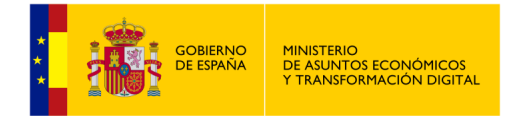

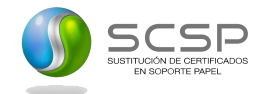

# <span id="page-9-0"></span>**3 Condiciones Generales**

En este apartado se expondrán una serie de condiciones que se deben cumplir antes de utilizar la aplicación Cliente Ligero SCSP.

# <span id="page-9-1"></span>**3.1 Requisitos básicos**

Para que un usuario con el Rol de Administrador de Organismo pueda utilizar la aplicación debe cumplir los requisitos del documento *"Requisitos de configuración y despliegue del Portfolio SCSP J2EE.pdf".*

Adicionalmente se deben cumplir los siguientes requisitos para el acceso a la aplicación.

- $\bullet$ Tener certificado digital de persona física soportado por @Firma o DNIe
- $\bullet$ Estar dado de alta en la aplicación.

# <span id="page-9-2"></span>**3.2 Autenticación mediante certificado digital**

El usuario que quiera utilizar el Cliente Ligero SCSP, deberá disponer de un certificado digital válido que haya sido emitido por una autoridad certificadora reconocida por @Firma o bien de un DNI electrónico.

Este certificado/DNIe es necesario, ya que gracias a él se obtiene su documento de identidad (NIF, NIE) que le identifica contra la aplicación.

Para más información acerca de @Firma acceda al siguiente enlace:

<https://administracionelectronica.gob.es/es/ctt/afirma>

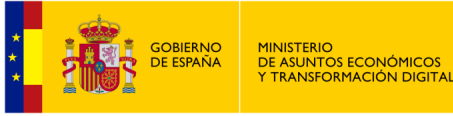

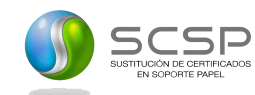

# <span id="page-10-0"></span>**3.3 Acceso al Sistema**

Para acceder a la aplicación, el usuario deberá preguntar a su administrador de sistemas la URL de la página a la que se debe conectar.

Una vez que se posea esta información, deberá seguir los siguientes pasos:

- 1. Abrir el navegador web.
- 2. Escribir en la barra de direcciones del navegador la dirección URL obtenida.

3. Lo primero que el usuario verá será la ventana de selección de certificados para que seleccione el certificado con el que se va a acceder a la aplicación. Si el usuario únicamente tiene un certificado importado en el navegador se seleccionará este automáticamente y no verá la pantalla de selección de certificado.

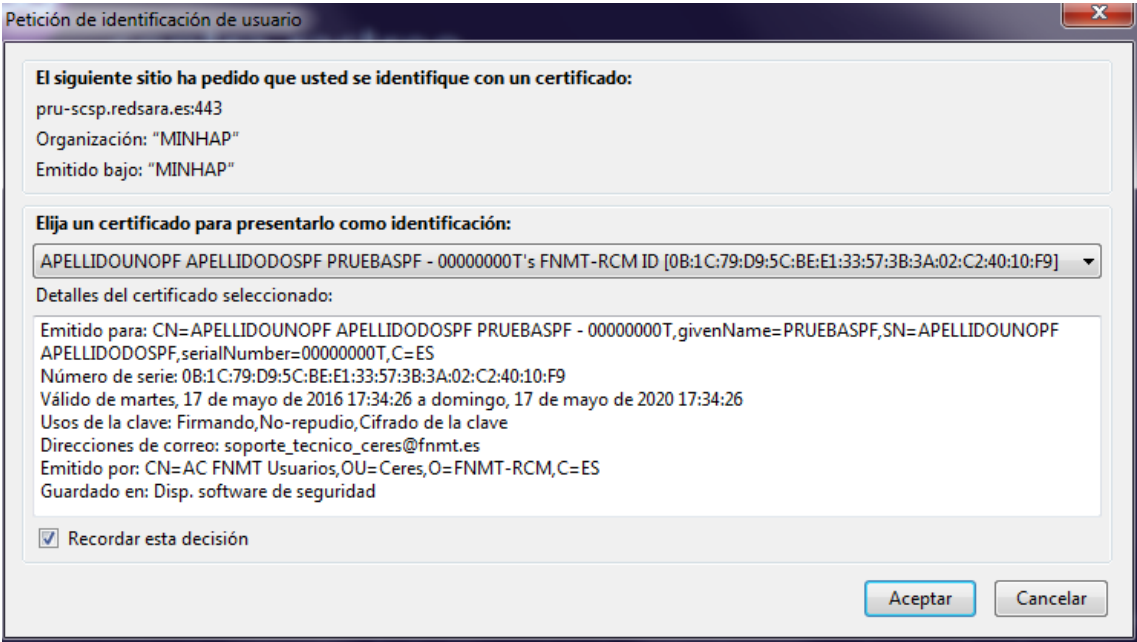

<span id="page-10-1"></span>*Imagen 1 - Pantalla de selección de certificado para realizar la autenticación cliente*

Si el usuario accede con DNI electrónico la aplicación le pedirá la contraseña de este para poder acceder.

Una vez se selecciona el certificado se avanza a la pantalla principal de la aplicación Cliente Ligero, lo que se está haciendo en este momento es la autenticación del usuario mediante el certificado digital, obviamente el certificado digital debe existir y ser correcto.

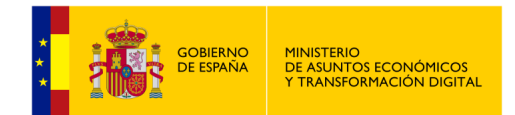

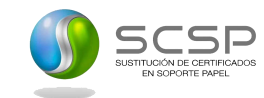

Si la autenticación se ha realizado correctamente se avanzará a la siguiente pantalla:

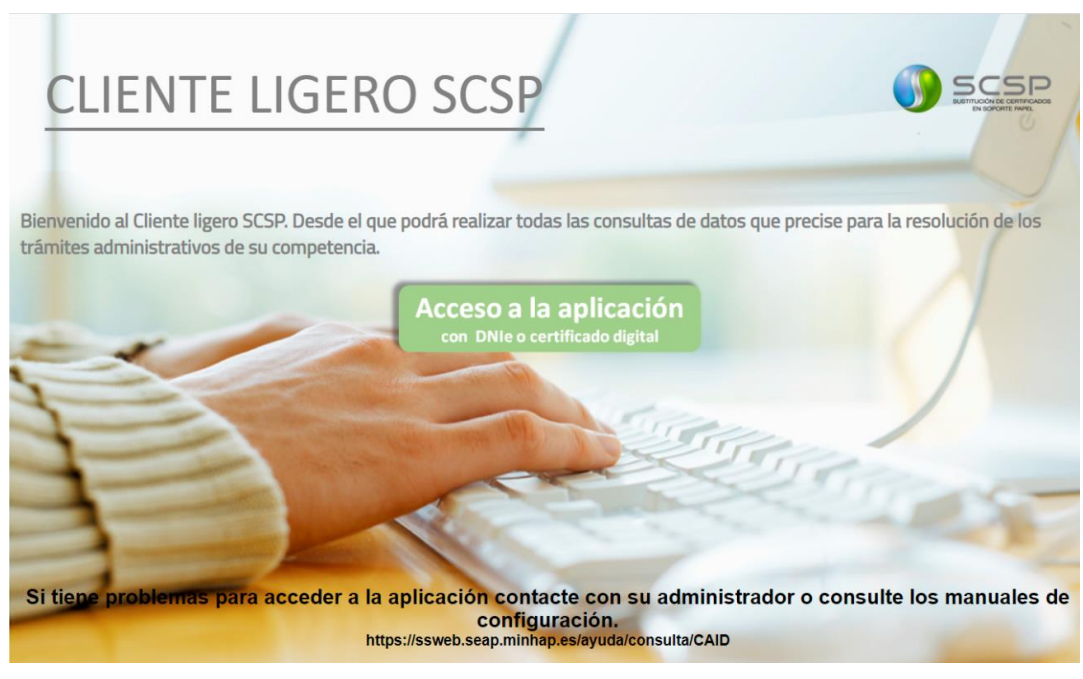

*Imagen 2 - Pantalla de acceso al Cliente Ligero*

<span id="page-11-0"></span>Para acceder a la aplicación habrá que pulsar sobre el botón "Acceso a la aplicación".

Existe la posibilidad de que el usuario pertenezca a varios organismos distintos, en este caso al usuario se le presentará una pantalla de selección del organismo al que va a acceder como la siguiente:

<span id="page-11-1"></span>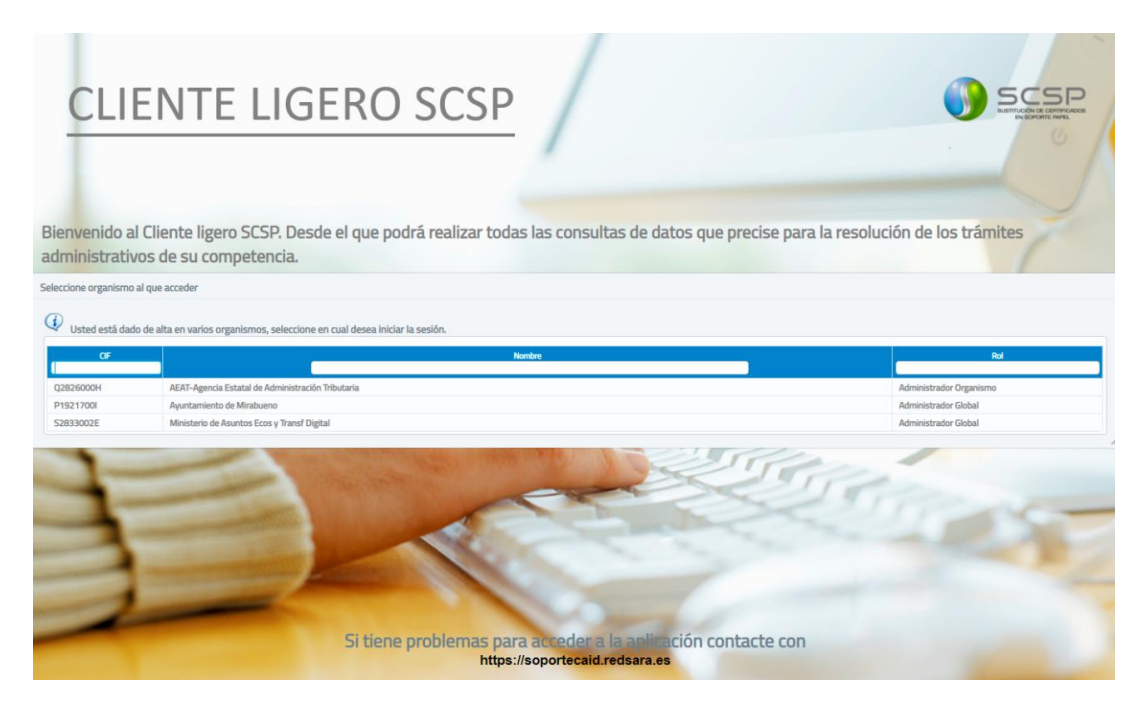

*Imagen 3 - Pantalla de selección de Organismo de acceso*

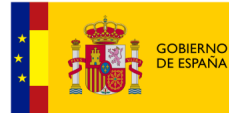

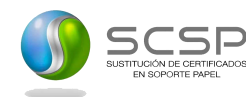

En esta pantalla se le mostrará el listado de organismos al que pertenece, así como el rol que tiene en cada uno de ellos. En el caso de que el usuario solo pertenezca a un organismo se accederá directamente al mismo.

Una vez se haya accedido, aparecerá la siguiente pantalla en la que el usuario deberá aceptar las condiciones de uso para poder continuar. Es importante que el usuario lea y entienda las condiciones de uso antes de aceptarlas.

Si el usuario no acepta las condiciones no podrá acceder y volverá a la pantalla de acceso al Cliente Ligero.

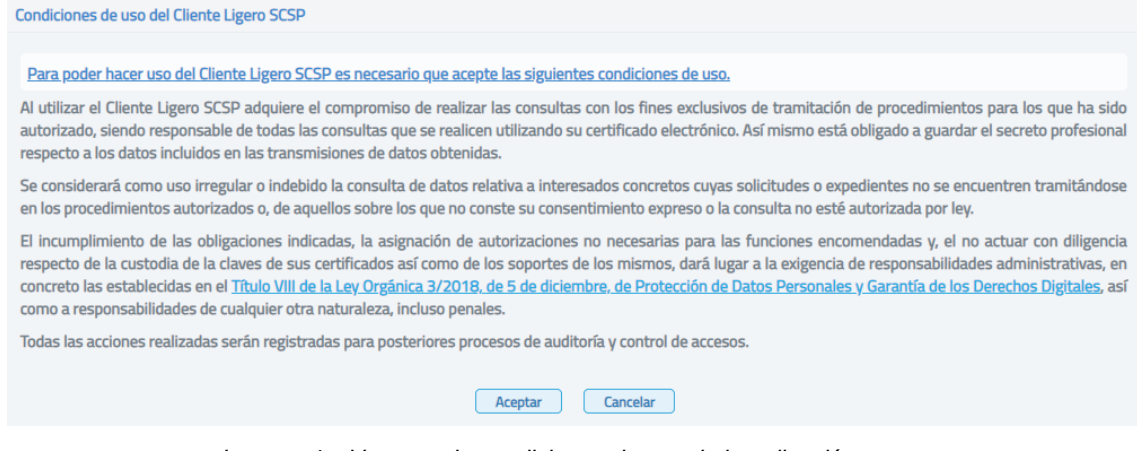

*Imagen 4 – Ventana de condiciones de uso de la aplicación*

<span id="page-12-0"></span>En la cabecera de la aplicación aparecerá en todo momento el Nombre del usuario junto con su rol.

<span id="page-12-1"></span>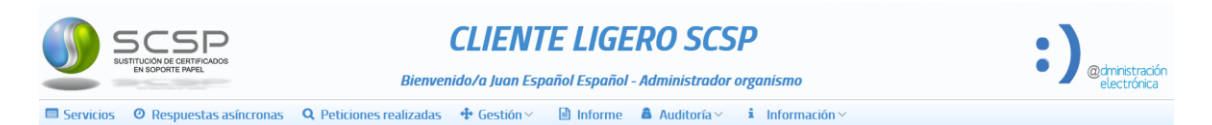

*Imagen 5 – Funcionalidades disponibles para el Rol Administrador de Organismo*

En esta primera pantalla aparecerán los distintos servicios que el usuario tiene autorizados. Pulsando en cada uno de los enlaces de los servicios se avanzará a la pantalla que permite realizar una consulta síncrona, asíncrona o ver la información del servicio sobre el que se quiere realizar una consulta.

Desde esta pantalla también se podrá acceder a distintas funcionalidades como el acceso a peticiones realizadas anteriormente, la obtención de respuestas asíncronas y a los diversos menús de administración (Gestión de Usuarios, Gestión de Procedimientos, Gestión de Unidades y Copia de Autorizaciones) además del acceso al módulo de auditorías e informes.

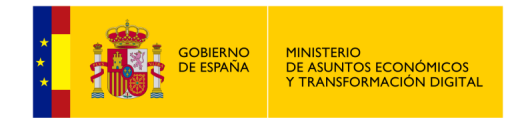

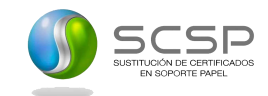

Servicios autorizados

| <b>Servicio</b>                                                                 | <b>Emisor</b><br>$\checkmark$ | <b>Servicio</b><br><b>sincrono</b> | <b>Servicio</b><br>asincrono | <b>Información</b> |  |  |  |  |  |  |  |
|---------------------------------------------------------------------------------|-------------------------------|------------------------------------|------------------------------|--------------------|--|--|--|--|--|--|--|
| Consulta de la copia simple de un poder notarial                                | <b>C.G.Notariado</b>          | ♪                                  |                              |                    |  |  |  |  |  |  |  |
| Consulta de la subsistencia de los administradores de una sociedad              | C.G.Notariado                 | Ð                                  |                              |                    |  |  |  |  |  |  |  |
| Consulta de la subsistencia de un poder notarial                                | <b>C.G.Notariado</b>          | ♪                                  |                              |                    |  |  |  |  |  |  |  |
| Consulta de notarios y notarías                                                 | <b>C.G.Notariado</b>          | ♪]                                 |                              |                    |  |  |  |  |  |  |  |
| Consulta de datos de matrícula                                                  | <b>CRUE</b>                   | f                                  | ♪                            |                    |  |  |  |  |  |  |  |
| Consulta de bienes e inmuebles                                                  | Catastro                      | J)                                 | ♪                            |                    |  |  |  |  |  |  |  |
| Consulta de datos catastrales                                                   | Catastro                      | Ð                                  | ♠                            |                    |  |  |  |  |  |  |  |
| Obtención de certificación de titularidad                                       | Catastro                      | Ð                                  | ♣                            |                    |  |  |  |  |  |  |  |
| Obtención de certificación descriptiva y gráfica                                | Catastro                      | ♪                                  | ♠                            |                    |  |  |  |  |  |  |  |
| Obtención de documentos por CSV                                                 | Catastro                      |                                    |                              |                    |  |  |  |  |  |  |  |
| $\vert$ 1<br>$10 \times$<br>$6 \mid 7 \mid 8$<br>(1 de 8)<br><b>5</b><br>4<br>з |                               |                                    |                              |                    |  |  |  |  |  |  |  |
| 团<br>Exportar autorizaciones del usuario                                        |                               |                                    |                              |                    |  |  |  |  |  |  |  |

*Imagen 6 – Pantalla de acceso a servicios.*

# <span id="page-13-1"></span><span id="page-13-0"></span>**3.4 Errores asociados a las condiciones generales y de acceso al sistema.**

Debido a la existencia de datos sensibles, dentro del Cliente Ligero existe la necesidad de autenticarse para acceder a la aplicación siendo necesaria realizarla a través del certificado digital, y en los siguientes casos podría dar uno de los siguientes errores:

- El certificado digital asociado a la persona no se encuentra instalado en el navegador, y se intenta entrar a la aplicación por HTTPS.
- El certificado que se utiliza no es un certificado válido.
- El usuario asociado al certificado que ha utilizado para la autenticación no ha sido dado de alta en la aplicación. En este caso deberá ponerse en contacto con el administrador del sistema para que le dé de alta en la aplicación.

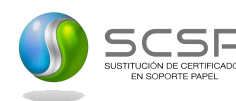

# <span id="page-14-0"></span>**4 Especificaciones para el Rol Administrador de Organismo**

MINISTERIO<br>DE ASUNTOS ECONÓMICOS<br>Y TRANSFORMACIÓN DIGITAL

**GOBIERNO**<br>DE ESPAÑA

El rol definido como Administrador de Organismo tiene privilegios superiores en el Cliente Ligero siendo capaz de realizar las mismas acciones que sus roles inferiores (Administrador de Unidad y Usuario) y, además, podrá realizar otras acciones adicionales.

A continuación, se detallan las acciones que puede realizar un usuario con este rol:

- $\bullet$ **Gestionar peticiones:** Podrá enviar peticiones, obtener respuesta sobre las peticiones asíncronas propias y consultarlas:
	- Envío de peticiones síncronas y asíncronas a los servicios en los que esté autorizado.
	- Envío de lotes de peticiones síncronas a los servicios que ofrezcan esta funcionalidad y tenga autorizados.
	- Acceso al módulo de "Respuestas asíncronas" para obtener respuesta a las peticiones asíncronas que **él** haya enviado y, para las que todavía no haya obtenido respuesta.
	- Acceso al módulo de "Peticiones realizadas" para consultar todas las transmisiones de datos que **él** haya realizado y para consultar los lotes que **él** haya enviado.
- **Gestionar Unidades Tramitadoras de su Organismo:** Tendrá acceso al módulo de "Gestión de Unidades Tramitadoras". Gestionará solamente las unidades tramitadoras que pertenezcan a su Organismo. Podrá dar de alta unidades en su Organismo, eliminarlas, modificarlas, asignarlas procedimientos, quitarlas procedimientos.
- $\bullet$ **Gestionar Procedimientos de su Organismo:** Tendrá acceso al módulo de "Gestión de Procedimientos". Gestionará solamente los procedimientos que pertenezcan a su organismo. Podrá darlos de alta, modificarlos, darlos de baja, autorizarles servicios, desautorizarles servicios, asociarlos a unidades, desasociarlo a unidades
- $\bullet$ **Gestionar Usuarios de su Organismo:** Tendrá acceso al módulo de "Gestión de usuarios". Podrá gestionar usuarios con rol 'Usuario' y 'Administrador de Unidad' que pertenezcan a su mismo Organismo.
- $\bullet$ **Obtención de informes de uso de los servicios SCSP por parte de los usuarios de su Organismo.**
- **Auditoria de las peticiones realizadas a los servicios SCSP por parte de los usuarios de su Organismo.**

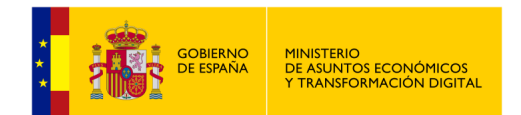

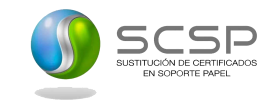

# <span id="page-15-0"></span>**5 Menús disponibles para el Rol Administrador de Organismo**

|                                                                                                    | <i>L</i> Usuario de prueba    |                             | O <sub>lnicio</sub>   | (♦ Cerrar sesión          |
|----------------------------------------------------------------------------------------------------|-------------------------------|-----------------------------|-----------------------|---------------------------|
| <b>CLIENTE LIGERO SCSP</b><br>SUSTITUCIÓN DE CERTIFICADOS<br>EN SOPORTE PAPEL<br>(2)<br>$\left(3\right)$<br>(8)<br>Bienvenido/a Usuario de prueba - Administrador organismo |                               |                             |                       |                           |
| <b>n</b> Informe<br><b>A</b> Auditoría<br><b>Q</b> Peticiones realizadas<br>$i$ Información $\vee$<br>+ Gestión<br><sup>O</sup> Respuestas asíncronas<br>Servicios          |                               |                             |                       |                           |
| (10)<br>$\left( 9 \right)$<br><b>Servicios autorizados</b><br>Gestión                                                                                                    |                               |                             |                       |                           |
| (4)<br><b>替 Usuarios</b><br>$\equiv$ Procedimientos<br>63                                                                                                    | <b>Emison</b><br>$\checkmark$ | Servicio<br><b>Sincrono</b> | Servicio<br>asincrono | Información               |
| & Unidades<br>(6)<br>Consulta de rendimientos del trabajo                                                                                                    | <b>AEAT</b>                   | $\bigoplus$ (ii)            |                       |                           |
| <sup>2</sup> Copia autorizaciones<br>Consulta del Registro Público Concursal                                                                                                | <b>CORPME</b>                 |                             | 帕                     | $\mathsf{D}^{\text{(B)}}$ |
| Consulta de datos de identidad                                                                                                    | <b>DGP</b>                    | ♪                           | $\blacklozenge$       | ന                         |
| Consulta de las prestaciones del registro de prestaciones sociales públicas, incapacidad temporal y maternidad                                                              | <b>INSS</b>                   | ∙Đ                          |                       | O                         |
| Consulta del Histórico de Prestaciones de Incapacidad Temporal, Maternidad y Paternidad                                                                                     | <b>INSS</b>                   | ♣                           |                       |                           |
| Servicio de Alta de Prestaciones en la Tarjeta social Universal. Instituto Nacional de la Seguridad Social                                                                  | <b>INSS</b>                   |                             | ∙                     | ന                         |
| Servicio de Baja de Prestaciones en la Tarjeta social Universal. Instituto Nacional de la Seguridad Social                                                                  | <b>INSS</b>                   |                             | ∙⊓                    | ന                         |
| Servicio de Cambio de situación de Prestaciones en la Tarjeta social Universal. Instituto Nacional de la Seguridad Social                                                   | <b>INSS</b>                   |                             | 中                     | ന                         |
| Servicio de consulta de datos del registro oficial de licitadores y empresas clasificadas del sector público                                                                | <b>MINHAP</b>                 | ♪                           |                       | O                         |
| Servicio de Consulta de Garantías                                                                                                    | <b>SECAD</b>                  |                             |                       |                           |
| $\vert 1 \vert 2 \vert > \vert \rangle$<br>$10$ $\vee$<br>Página 1 de 2 (13 filas)                                                                                          |                               |                             |                       |                           |
| त्रि<br><b>Exportar autorizaciones del usuario</b>                                                                                                    |                               |                             |                       |                           |

<span id="page-15-1"></span>*Imagen 7 – Pantalla principal de acceso a servicios del Rol Administrador de Organismo*

En la parte superior de la pantalla aparecen varios botones que redirigen a las diferentes secciones de la aplicación:

**Servicios (1):** Este es el menú principal. En él aparece un listado con todos los servicios que el usuario tiene autorizados y a los que podrá realizar consultas. Presenta, por cada servicio, un nombre, una descripción, el nombre del organismo emisor del servicio, así como enlaces a distintas funcionalidades:

▪ **Servicio síncrono** (*Consultar*) **(11):**

Esta opción estará disponible cuando el emisor ofrezca el servicio de manera síncrona, es decir, enviamos una petición y obtenemos respuesta en el momento.

Por ejemplo, el servicio de Verificación de Datos de Identidad ofrece modo síncrono, lo que permite enviar una **petición** y recibir la **respuesta** con los datos solicitados en el momento:

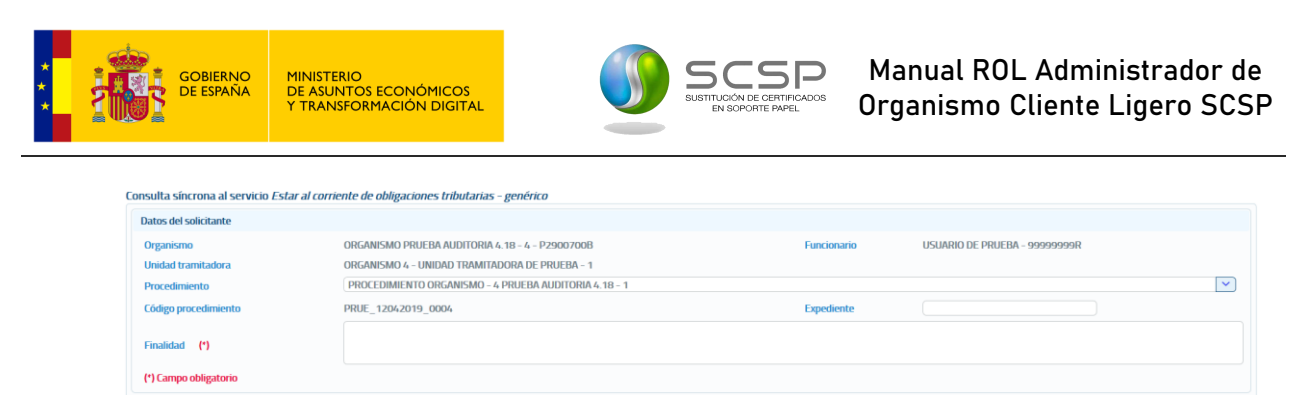

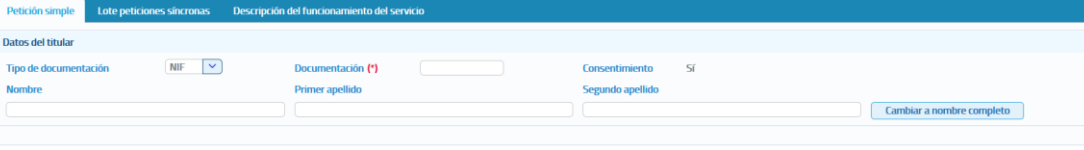

<span id="page-16-0"></span>Enviar petición Volver

Peti

Tipo Nom

*Imagen 8 – Pantalla del formulario de petición síncrona.*

▪ **Servicio asíncrono** (*Consultar*) **(12):**

Esta opción estará disponible cuando el emisor del servicio no pueda proporcionar en el momento una respuesta a la consulta realizada. En este caso, cuando el emisor reciba la petición confirmará la recepción e indicará un 'Tiempo estimado de respuesta' transcurrido el cual, a través del menú "Respuestas asíncronas", el usuario podrá solicitar la respuesta.

Por ejemplo, el servicio de Comunicación del Cambio de Domicilio es un servicio asíncrono en el que se envía una **petición** y se recibe una **confirmación de petición**.

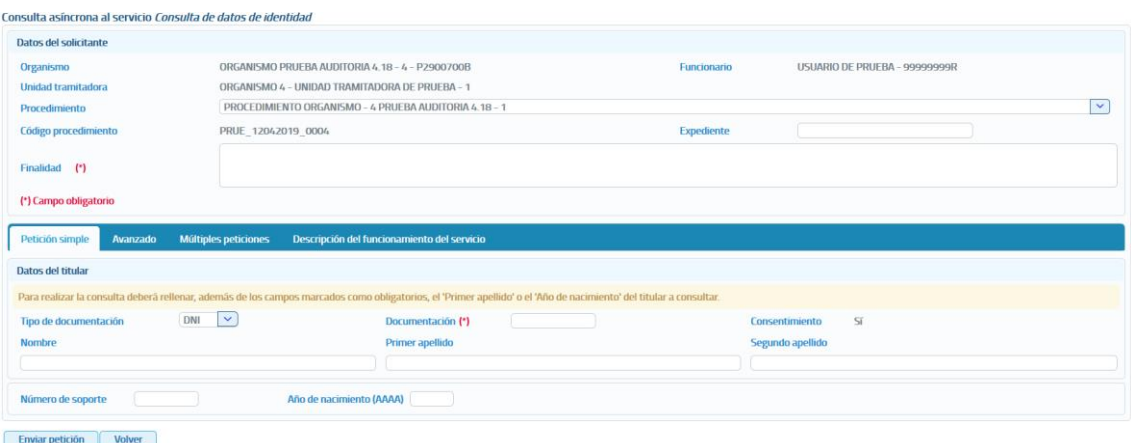

<span id="page-16-1"></span>*Imagen 9 – Pantalla del formulario de petición asíncrona.*

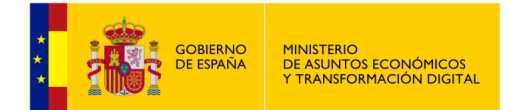

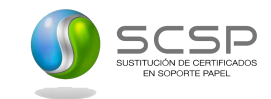

### ▪ **Información** (*Certificado*) **(13):**

Si se accede a este enlace se muestra una nueva pantalla con información técnica más detallada del servicio la descripción del fin del servicio.

| Estar al corriente de pago con la Seguridad Social<br><b>Nombre</b>                                                                                                    |                                                                                |  |  |  |  |  |  |  |
|----------------------------------------------------------------------------------------------------|--------------------------------------------------------------------------------|--|--|--|--|--|--|--|
| $-$ Descripción<br>El servicio Estar al corriente de pago con la seguridad social permite obtener información sobre si un ciudadano está al corriente en el cumplimiento de las obligaciones de pago con la Seguridad Social. |                                                                                |  |  |  |  |  |  |  |
| $-$ Información Técnica                                                                                                    |                                                                                |  |  |  |  |  |  |  |
| <b>Servicio síncrono</b>                                                                                                    | https://intermediacionpp.redsara.es/servicios/SVD/TGSS.CorrientePago           |  |  |  |  |  |  |  |
| Servicio asíncrono                                                                                                    | https://intermediacionpp.redsara.es/servicios/SVD/TGSS.CorrientePago.Asincrona |  |  |  |  |  |  |  |
| <b>Tipo de firma</b>                                                                                                    | <b>WS-Security</b>                                                             |  |  |  |  |  |  |  |
| <b>Versión SCSP</b>                                                                                                    | V <sub>3</sub>                                                                 |  |  |  |  |  |  |  |
| Alias del certificado de firma                                                                                                    | plataforma de intermediacion-pruebas                                           |  |  |  |  |  |  |  |
| <b>Volver</b>                                                                                                    |                                                                                |  |  |  |  |  |  |  |

*Imagen 10 – Pantalla información técnica del servicio.*

<span id="page-17-0"></span>Si el usuario tiene autorización para realizar consultas a un servicio pero su organismo ya no tiene autorización para realizar consultas al mismo porque se ha eliminado o bloqueado esa autorización en el requirente, el usuario verá los servicios para los que ya no tiene autorización su organismo resaltados en color amarillo y se le mostrará el mensaje "Tiene autorizaciones a servicios que actualmente su organismo, <Nombre del organismo>, ya no tiene autorizados en el requirente por lo que no podrá enviar ninguna petición a esos servicios".

El usuario no podrá enviar peticiones a los servicios que se encuentren en esta situación.

#### Servicios autorizados

| Tiene autorizaciones a servicios que actualmente su organismo, MINHAFP, ya no tiene autorizados en el requirente por lo que no podrá enviar ninguna petición a esos servicios |                         |                                    |                              |             |  |  |  |  |  |  |
|----------------------------------------------------------------------------------------------------|-------------------------|------------------------------------|------------------------------|-------------|--|--|--|--|--|--|
| <b>Servicio</b>                                                                                                    | <b>Emisor</b><br>$\vee$ | <b>Servicio</b><br><b>sincrono</b> | <b>Servicio</b><br>asincrono | Información |  |  |  |  |  |  |
| Consulta de datos de residencia con fecha de última variación para finalidades distintas a la supresión del volante de empadronamiento                                        | <b>INE</b>              |                                    |                              |             |  |  |  |  |  |  |
| Verificación del ámbito territorial de residencia                                                                                                    | <b>INE</b>              |                                    |                              |             |  |  |  |  |  |  |
| Auditoría de consultas al Fichero de Titularidades Financieras                                                                                                    | <b>Sepblac</b>          |                                    |                              |             |  |  |  |  |  |  |
| Consulta del Fichero de Titularidades Financieras por interviniente                                                                                                    | <b>Sepblac</b>          |                                    |                              |             |  |  |  |  |  |  |
| Consulta del Fichero de Titularidades Financieras por producto                                                                                                    | <b>Sepblac</b>          |                                    |                              |             |  |  |  |  |  |  |
| $(1$ de $1)$                                                                                                    |                         |                                    |                              |             |  |  |  |  |  |  |

<span id="page-17-1"></span>*Imagen 11 – Servicios autorizados al usuario pero que actualmente el organismo al que pertenece el usuario no tiene autorizados en el requirente.*

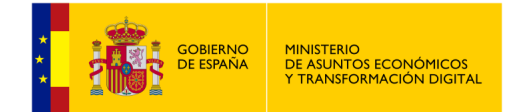

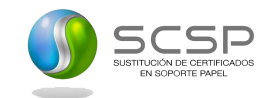

#### $\bullet$ **Respuestas asíncronas (2):**

Al acceder a este menú se muestra una pantalla en la que aparece un listado con todas aquellas peticiones asíncronas realizadas por el usuario, que estén en el estado 0002 (en proceso) y, cuyo Tiempo Estimado de Respuesta (TER) sea una fecha menor o igual que la fecha actual.

#### Solicitar respuesta de peticiones asíncronas

| Búsqueda de peticiones asíncronas para las que todavía no se ha obtenido respuesta<br>罪<br>置<br>NIF del funcionario<br><b>Fecha hasta</b><br>00000000T<br>ld. petición<br>dd/mm/aaaa<br><b>Fecha desde</b><br>dd/mm/aaaa<br>$\checkmark$<br><b>Servicio</b><br>Limpiar<br><b>Buscar</b> |                                                                                                    |                      |                              |                                         |  |  |  |  |  |  |
|----------------------------------------------------------------------------------------------------|----------------------------------------------------------------------------------------------------|----------------------|------------------------------|-----------------------------------------|--|--|--|--|--|--|
| Id. petición                                                                                                    | <b>Servicio</b>                                                                                                    | <b>Transmisiones</b> | Fecha de petición $\Diamond$ | Procesando<br>transmisione<br>recibidas |  |  |  |  |  |  |
| Migr 000000000000000001348                                                                                                    | Consulta de datos de residencia con fecha de última variación para<br>finalidades distintas a la supresión del volante de empadronamiento |                      | 23/06/2017 09:18:53          |                                         |  |  |  |  |  |  |
| Migr_000000000000000001347                                                                                                    | Consulta de datos de residencia con fecha de última variación para<br>finalidades distintas a la supresión del volante de empadronamiento |                      | 23/06/2017 09:18:45          |                                         |  |  |  |  |  |  |
| Migr 000000000000000001346                                                                                                    | Consulta de datos de residencia con fecha de última variación para<br>finalidades distintas a la supresión del volante de empadronamiento |                      | 23/06/2017 09:18:39          |                                         |  |  |  |  |  |  |
| Migr 000000000000000001345                                                                                                    | Consulta de datos de residencia con fecha de última variación para<br>finalidades distintas a la supresión del volante de empadronamiento |                      | 23/06/2017 09:18:32          |                                         |  |  |  |  |  |  |
| Migr_000000000000000001344                                                                                                    | Consulta de datos de residencia con fecha de última variación para<br>finalidades distintas a la supresión del volante de empadronamiento |                      | 23/06/2017 09:18:21          |                                         |  |  |  |  |  |  |
|                                                                                                    | $(1$ de 1)<br>25                                                                                                    |                      |                              |                                         |  |  |  |  |  |  |

*Imagen 12 – Peticiones asíncronas del usuario pendientes de respuesta.*

<span id="page-18-0"></span>Para las peticiones que cumplan esas condiciones pero correspondan a servicios que el usuario tiene autorizados pero su organismo ya no tiene autorizados porque se ha eliminado o bloqueado esa autorización en el requirente, el usuario verá las peticiones resaltadas en color amarillo y se le mostrará el mensaje "Tiene peticiones asíncronas pendientes de obtener respuesta a servicios que actualmente su organismo, <Nombre del organismo>, ya no tiene autorizados en el requirente, por lo que no podrá enviar solicitud de respuesta a las mismas".

El usuario no podrá enviar solicitudes de respuesta para las peticiones que se encuentren en esta situación.

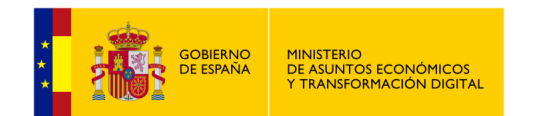

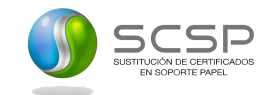

#### Solicitar respuesta de peticiones asíncronas

| Búsqueda de peticiones asíncronas para las que todavía no se ha obtenido respuesta<br>羃<br>羃<br><b>NIF del funcionario</b><br>00000000T<br>ld. petición<br><b>Fecha desde</b><br>dd/mm/aaaa<br><b>Fecha hasta</b><br>dd/mm/aaaa<br>$\checkmark$<br><b>Servicio</b><br>Limpiar<br><b>Buscar</b><br>Tiene peticiones asíncronas pendientes de obtener respuesta a servicios que actualmente su organismo, MINHAFP, ya no tiene autorizados en el requirente, por lo que<br>no podrá enviar solicitud de respuesta a las mismas |                                                                                                    |                      |                              |                                         |  |  |  |  |  |
|----------------------------------------------------------------------------------------------------|----------------------------------------------------------------------------------------------------|----------------------|------------------------------|-----------------------------------------|--|--|--|--|--|
| Id. petición                                                                                                    | <b>Servicio</b>                                                                                                    | <b>Transmisiones</b> | Fecha de petición $\Diamond$ | Procesando<br>transmisione<br>recibidas |  |  |  |  |  |
| Migr 000000000000000001349                                                                                                    | Verificación del ámbito territorial de residencia                                                                                         | $\overline{1}$       | 23/06/2017 09:20:27          |                                         |  |  |  |  |  |
| Migr_000000000000000001348                                                                                                    | Consulta de datos de residencia con fecha de última variación para<br>finalidades distintas a la supresión del volante de empadronamiento |                      | 23/06/2017 09:18:53          |                                         |  |  |  |  |  |
| Migr_000000000000000001347                                                                                                    | Consulta de datos de residencia con fecha de última variación para<br>finalidades distintas a la supresión del volante de empadronamiento |                      | 23/06/2017 09:18:45          |                                         |  |  |  |  |  |
| Migr_000000000000000001346                                                                                                    | Consulta de datos de residencia con fecha de última variación para<br>finalidades distintas a la supresión del volante de empadronamiento |                      | 23/06/2017 09:18:39          |                                         |  |  |  |  |  |
|                                                                                                    | $(1$ de $1)$<br>25                                                                                                    |                      |                              |                                         |  |  |  |  |  |

<span id="page-19-0"></span>*Imagen 13 – Peticiones asíncronas correspondientes a servicios autorizados al usuario pero que actualmente el organismo al que pertenece el usuario no tiene autorizados en el requirente.*

### **Peticiones realizadas (3):**

Al acceder a este menú se pueden ver todas las peticiones que ha realizado el usuario.

De las peticiones realizadas se puede obtener la siguiente información:

- Los justificantes de las transmisiones realizadas.
- Los XML de las transmisiones realizadas.
- Los XML de respuesta.
- Exportar a Excel las transmisiones de datos realizadas para un servicio.

### **Gestión de usuarios (4):**

Esta sección muestra todas las opciones necesarias para realizar la gestión de usuarios de la aplicación. Para más información sobre este punto, véase 5.5 Gestión de Usuarios.

### **Gestión de procedimientos (5):**

Esta sección muestra todas las opciones necesarias para realizar la gestión de los procedimientos del organismo del usuario. Para más información sobre este punto, véase 5.6 Gestión de procedimientos.

### **Gestión de Unidades Tramitadoras (6):**

Esta sección muestra todas las opciones necesarias para realizar la gestión de los procedimientos del organismo del usuario. Para más información sobre este punto, véase 5.7 Gestión de Unidades Tramitadoras.

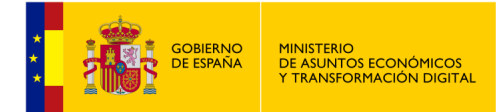

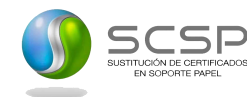

### **Copia de autorizaciones (7):**

Esta sección muestra los filtros para realizar la migración de autorizaciones mediante la selección de la unidad tramitadora, el usuario fuente, la autorización de un servicio que se desea copiar y la selección de otro usuario de destino.

### **2** Informe (8):

Mediante el menú informe, el Administrador de Organismo podrá obtener estadísticas sobre el uso de los distintos servicios SCSP dentro de su unidad tramitadora. Para más información sobre este punto, véase 5.8 Menú informe.

### **Auditoria (9):**

Mediante el menú Auditoría, el Administrador de Organismo podrá auditar todas las peticiones realizadas a los servicios SCSP dentro de su unidad tramitadora. Para más información sobre este punto, véase 5.9 Menú Auditoría.

### **Información (10):**

Al acceder a este menú se muestra una explicación general sobre el propósito y uso de esta aplicación.

Información general:

En esta sección se muestra una explicación general sobre el propósito y uso de esta aplicación.

Manual de usuario:

En esta sección se muestra el manual de Administrador de Organismo del Cliente ligero SCSP, existiendo también la opción de poder descargar el manual.

### **Exportar autorizaciones del usuario (14):**

Mediante esta opción del menú de servicios autorizados, se podrán exportar a un Excel todos los servicios que el usuario que ha accedido a la aplicación tiene autorizados. Para más información sobre este punto, véase 5.1.4 Exportar autorizaciones del usuario.

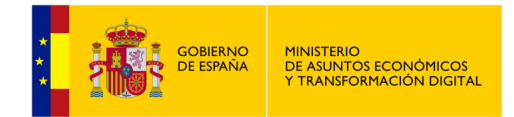

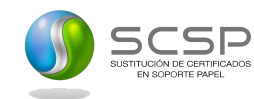

# <span id="page-21-1"></span><span id="page-21-0"></span>**5.1 Menú Servicios.**

## **5.1.1 Envío peticiones**

Las pantallas de envío de peticiones a los servicios están compuestas por tres secciones, una de ellas recoge los valores de los datos del solicitante de la petición y es común a todos los servicios tanto si la petición es síncrona como si es asíncrona **(1)**.

La segunda parte recoge los datos del titular sobre el que se realiza la consulta **(2)**.

En el caso de servicios en los que para realizar la consulta es necesario rellenar datos específicos propios del servicio, existirá una tercera sección en la que se recogerán esos datos específicos **(3).**

|                                         |                                                                                                    | Consulta síncrona al servicio Consulta de datos de residencia con fecha de última variación para finalidades distintas a la supresión del volante de empadronamiento |                    |                                        |                          |
|-----------------------------------------|----------------------------------------------------------------------------------------------------|----------------------------------------------------------------------------------------------------|--------------------|----------------------------------------|--------------------------|
| Datos del solicitante                   |                                                                                                    |                                                                                                    |                    |                                        |                          |
| Organismo                               | <b>MINAFP - 52833002E</b>                                                                                                    |                                                                                                    | <b>Funcionario</b> | Nombre Apellido1 Apellido2 - 00000000T | (1)                      |
| <b>Unidad tramitadora</b>               | <b>QA</b>                                                                                                    |                                                                                                    |                    |                                        |                          |
| Procedimiento                           | SCPA 20151005 000018                                                                                                    |                                                                                                    |                    |                                        | $\overline{\phantom{0}}$ |
| <b>Código procedimiento</b>             | SCPA_20151005_000018                                                                                                    |                                                                                                    | Expediente (*)     |                                        |                          |
| Finalidad (*)                           |                                                                                                    |                                                                                                    |                    |                                        |                          |
| (*) Campo obligatorio                   |                                                                                                    |                                                                                                    |                    |                                        |                          |
| Petición simple<br>Avanzado             | Descripción del funcionamiento del servicio                                                                                                    |                                                                                                    |                    |                                        |                          |
| Datos del titular                       |                                                                                                    |                                                                                                    |                    |                                        | (2)                      |
|                                         | Para realizar la consulta deberá rellenar, además de los campos marcados como obligatorios, la 'Documentación' o el 'Nombre', 'Primer apellido' y 'Fecha' (fecha de nacimiento). |                                                                                                    |                    |                                        |                          |
| Tipo de documentación                   | $\vert \mathbf{v} \vert$<br>NF                                                                                                    | Documentación                                                                                                    |                    | 5i<br>Consentimiento                   |                          |
| <b>Nombre</b>                           |                                                                                                    | <b>Primer apellido</b>                                                                                                    |                    | Segundo apellido                       |                          |
|                                         |                                                                                                    |                                                                                                    |                    |                                        |                          |
| $\overline{\phantom{0}}$<br>Español (*) |                                                                                                    |                                                                                                    |                    |                                        | (3)                      |
| Residencia actual                       |                                                                                                    |                                                                                                    |                    |                                        |                          |
| Comunidad autónoma                      |                                                                                                    | <b>Provincia</b>                                                                                                    |                    | Municipio                              |                          |
|                                         |                                                                                                    | $\overline{\mathbf{v}}$                                                                                                    |                    | $\vert \times$                         | $\overline{\mathbf{y}}$  |
| Datos de nacimiento                     |                                                                                                    |                                                                                                    |                    |                                        |                          |
| dd/mm/aaaa <b>III</b> Limplar<br>Fectua |                                                                                                    | País                                                                                                    |                    |                                        | $\checkmark$             |
|                                         |                                                                                                    |                                                                                                    |                    |                                        |                          |

<span id="page-21-2"></span>

*Imagen 14 – Pantalla del formulario de petición síncrona.*

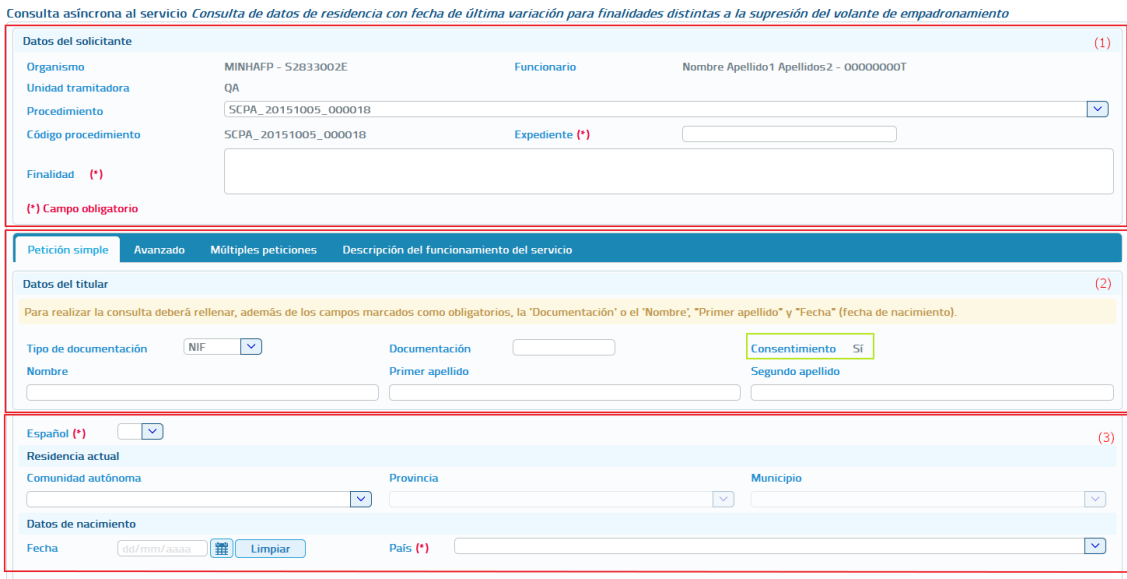

<span id="page-21-3"></span>*Imagen 15 – Pantalla del formulario de petición asíncrona.*

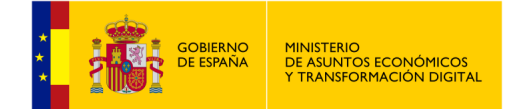

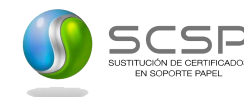

A continuación, se describe cada una de las secciones que componen la pantalla de petición y las distintas pestañas que aparecen en éstas.

**Datos del solicitante:** En esta sección del formulario se rellenarán los datos del solicitante del servicio, de estos datos habrá que rellenar obligatoriamente aquellos que lleven un asterisco, que son los obligatorios.

Los datos que se recogen en esta sección son los siguientes:

- Organismo: Es la identificación, nombre y CIF, del organismo que va a realizar la petición. Es un campo que viene relleno y que no se puede modificar.
- **Funcionario:** Nombre y DNI del funcionario que realiza la petición. Es un campo que viene relleno con los datos del usuario que se ha autenticado para acceder al cliente ligero y que no puede modificarse.
- **Unidad tramitadora:** Unidad a la que pertenece el funcionario que realiza la petición. Es un campo que viene relleno con la unidad a la que pertenece el usuario que se ha autenticado para acceder al cliente ligero, y que no puede modificarse.
- **Procedimiento:** Nombre del procedimiento en base al cual se necesita realizar la consulta. Este campo es un combo con todos los procedimientos para los que está autorizada la consulta al servicio al que se va a enviar la petición. El usuario deberá seleccionar el que corresponda en cada caso.
- **Código procedimiento:** Es el código asociado al procedimiento para el cual se necesita realizar la consulta. **Este campo, es sólo de lectura** y se rellena automáticamente cuando se selecciona el procedimiento en el desplegable.
- **Automatizado:** Indica si el procedimiento se trata de un procedimiento automatizado, es decir, utilizado de forma automática sin necesidad de que haya un funcionario físicamente realizando la consulta. **Este campo, es sólo de lectura**  y se rellena automáticamente cuando se selecciona el procedimiento en el desplegable.
- **Clase trámite:** Muestra el valor de la clase de trámite a la que corresponde el procedimiento. **Este campo, es sólo de lectura** y se rellena automáticamente cuando se selecciona el procedimiento en el desplegable.
- Finalidad: En este campo se recoge la finalidad de la petición a realizar. Es un campo obligatorio.

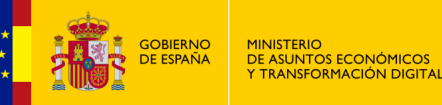

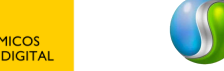

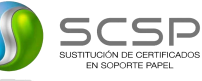

**Pestaña "Petición simple":** Esta pestaña aparecerá siempre tanto para los servicios síncronos como para los servicios asíncronos y en ella se recogerán:

- **Datos del titular:** En esta sección del formulario se rellenarán los datos del titular sobre el que se realizará la consulta al servicio. De estos datos sólo habrá que rellenar necesariamente aquellos que lleven un asterisco, que son obligatorios.
- **Expediente:** Es la identificación del expediente sobre el que se quiere realizar la consulta.
- **Tipo de documentación:** Tipo de documentación de la persona sobre la que se realiza la consulta. Su valor depende del servicio a consultar.
- **Documentación:** Es la identificación del titular sobre el que realizar la petición.
- **Consentimiento:** Tipo de consentimiento para realizar la petición. Es un campo que aparece relleno con el tipo de consentimiento asociado al procedimiento en base al cual se va a realizar la consulta.
	- Ley: Existe una ley que permite realizar la petición de datos sin el consentimiento expreso del ciudadano.
	- **Sí:** Es necesario el consentimiento expreso del ciudadano para realizar la consulta de sus datos.
- Nombre y apellidos: Estos datos se pueden indicar de dos formas:
	- Introducir el nombre completo, nombre más apellidos.

<span id="page-23-0"></span>

| $NIF$ $\vee$<br>Documentación (*)<br>Tipo de documentación<br>Consentimiento Sí<br><b>Nombre completo</b><br>Cambiar a nombre y apellidos | Datos del titular |  |  |  |  |
|----------------------------------------------------------------------------------------------------|-------------------|--|--|--|--|
|                                                                                                    |                   |  |  |  |  |

*Imagen 16 – Nombre completo en la petición.*

• Introducir el nombre, primer apellido y segundo apellido por separado, cada uno de ellos en un campo del formulario.

<span id="page-23-1"></span>

| Datos del titular     |              |                        |                   |                           |
|-----------------------|--------------|------------------------|-------------------|---------------------------|
| Tipo de documentación | $NIF$ $\vee$ | Documentación (*)      | Consentimiento Sí |                           |
| <b>Nombre</b>         |              | <b>Primer apellido</b> | Segundo apellido  |                           |
|                       |              |                        |                   | Cambiar a nombre completo |

*Imagen 17 – Nombre y apellidos por separado en la petición.*

Los botones "Cambiar a nombre completo" y "Cambiar a nombre y apellidos" permiten que el usuario pueda cambiar en el formulario los campos que aparecen para indicar el nombre y apellidos del titular, pudiendo indicarlo todo junto o por separado.

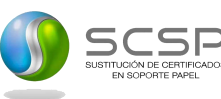

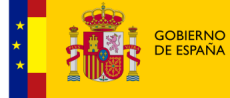

MINISTERIO<br>DE ASUNTOS ECONÓMICOS<br>Y TRANSFORMACIÓN DIGITAL

0 **Pestaña "Avanzado":** Esta pestaña sólo aparecerá en los servicios síncronos y asíncronos que tengan datos específicos.

Al pulsar este botón se abrirá un amplio cuadro de texto dónde se debe introducir un XML que contenga los datos específicos de la consulta que se quiere realizar. El formato del texto XML no es libre, sino que debe cumplir con el esquema XSD correspondiente al servicio sobre el que se va a realizar la consulta.

Se debe establecer, en el nodo cabecera de los datos específicos, el correspondiente namespace:

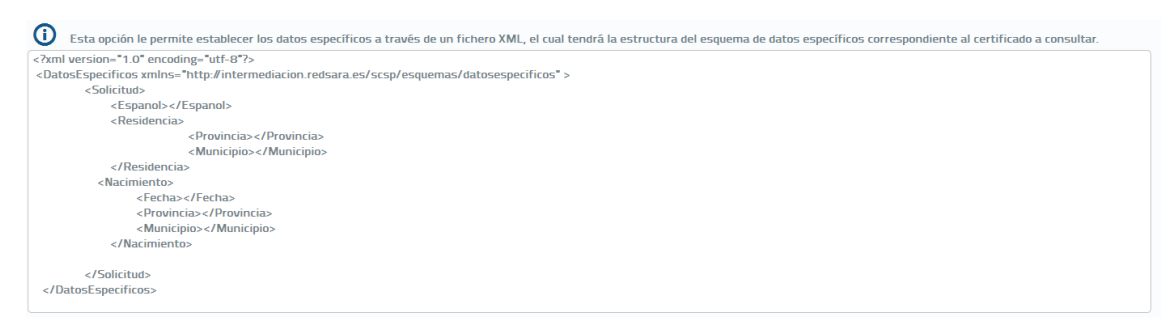

*Imagen 18 – Área de texto para insertar los datos específicos en formato XML.*

<span id="page-24-0"></span>Un ejemplo de XML de datos específicos sería el siguiente:

```
V Datos_especificos.xml
<?xml version="1.0" encoding="utf-8"?>
<DatosEspecificos 
xmlns="http://intermediacion.redsara.es/scsp/esquemas/datosespecificos">
<Solicitud>
<Espanol>s</Espanol>
<Residencia>
<Provincia>10</Provincia>
<Municipio>012</Municipio>
</Residencia> 
<Nacimiento>
<Fecha>05061990</Fecha>
<Provincia>02</Provincia>
<Municipio>001</Municipio>
</Nacimiento> 
</Solicitud>
</DatosEspecificos>
```
### *Imagen 19 – Ejemplo de datos específicos en XML*

<span id="page-24-1"></span>No será obligatorio introducir un XML con los datos específicos para aquellos servicios que no tengan datos específicos obligatorios.

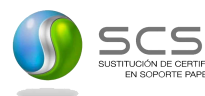

MINISTERIO<br>DE ASUNTOS ECONÓMICOS<br>Y TRANSFORMACIÓN DIGITAL

**Pestaña "Múltiples peticiones":** Esta pestaña sólo aparecerá en los servicios asíncronos para los que sea posible enviar peticiones que contengan múltiples solicitudes de transmisión. El número máximo de solicitudes de transmisión que se podrán enviar en una petición asíncrona es, por defecto, 1000, pero se puede configurar en las librerías SCSP para que sea menor.

No se recomienda configurarlo a un valor mayor ya que, dependiendo del servicio, la respuesta podría tener un tamaño demasiado grande y podría haber problemas en la recepción de esta.

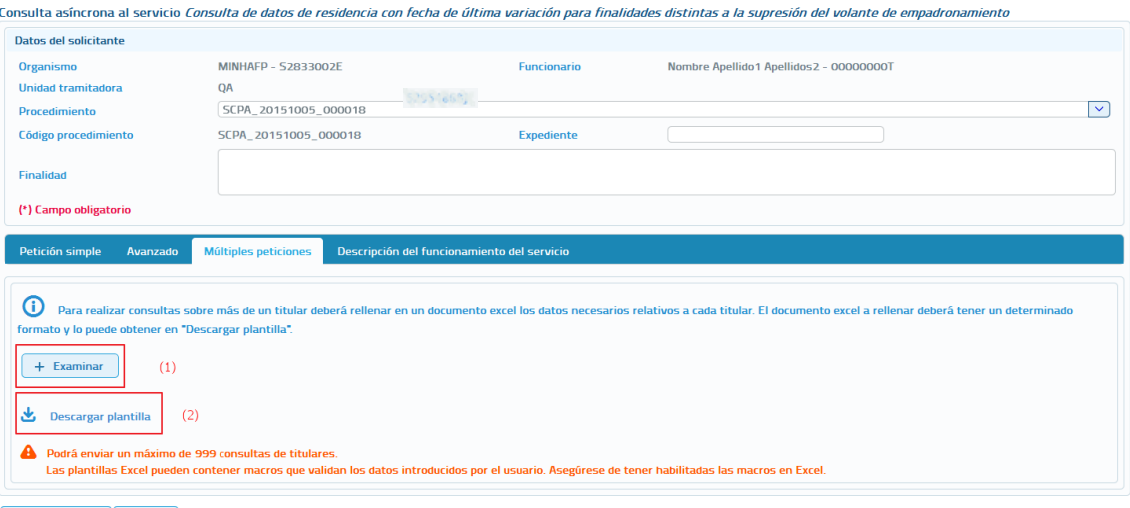

<span id="page-25-0"></span>Enviar petición (Volver)

*Imagen 20 – Pantalla para el envío de una petición asíncrona con múltiples solicitudes de transmisión.*

El formato de los ficheros Excel está establecido por cada uno de los servicios.

A través de esta opción se proporciona la posibilidad de seleccionar un archivo Excel **(1)** en el que estarán recogidos los datos de las consultas que se quieran realizar al servicio.

Este archivo Excel se debe construir a partir de las plantillas descargadas desde el botón "Descargar plantilla".

**Descargar plantilla (2):** Este enlace permite descargar un archivo Excel cuyo contenido es una plantilla con los diferentes datos necesarios para el envío de una petición hacia ese servicio.

Algunas plantillas Excel contienen macros para validar que los datos que se han de introducir sean los correctos. Para el correcto funcionamiento del envío de peticiones, debe habilitar las macros si Excel lo solicita o deshabilita.

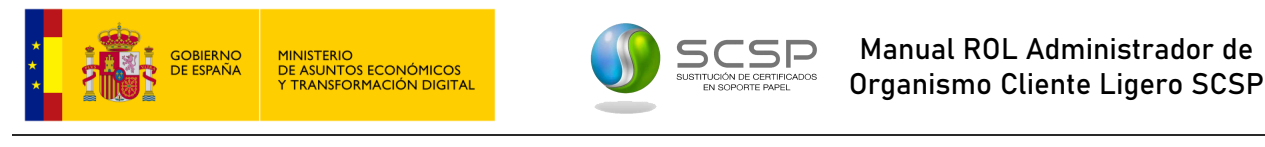

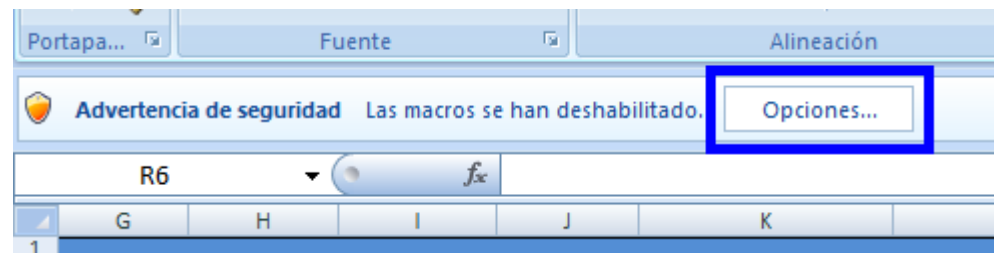

*Imagen 21 – Aviso de seguridad al deshabilitar las macros.*

<span id="page-26-0"></span>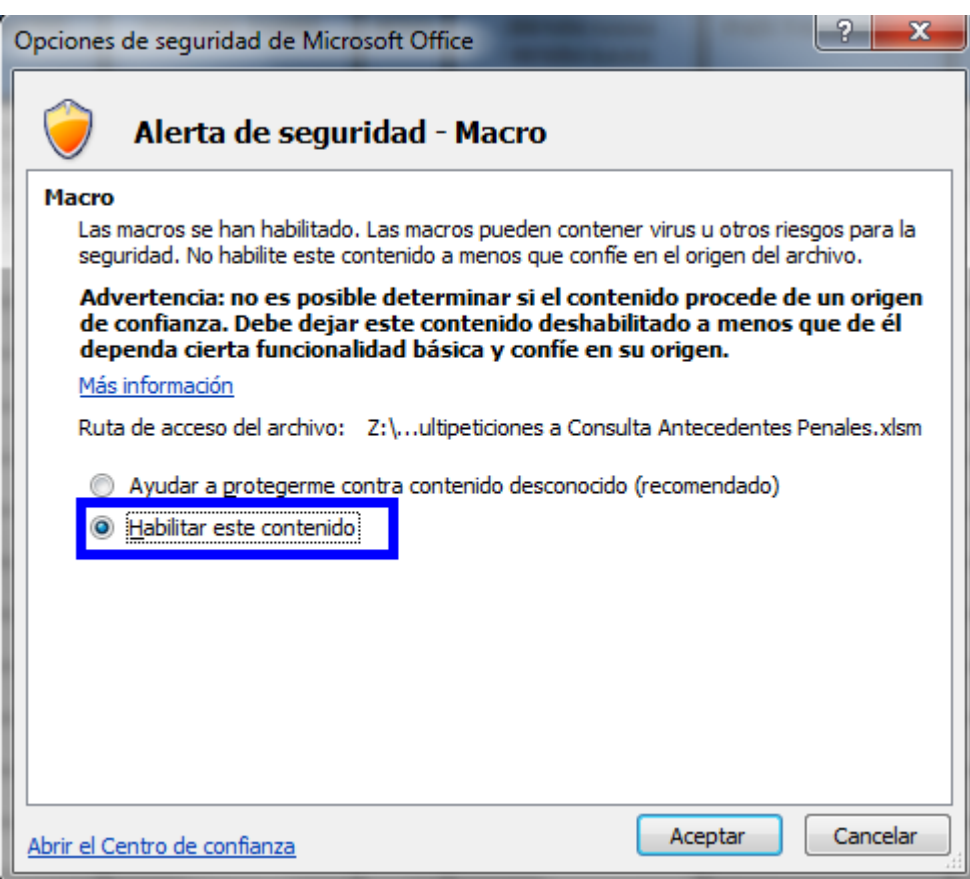

*Imagen 22 – Menú de habilitación de macros.*

<span id="page-26-1"></span>Para enviar la petición se deberá seleccionar el fichero generado con los datos de todas las consultas a realizar al servicio, mediante el botón "Examinar", y a continuación pulsar sobre el botón "*Enviar petición*".

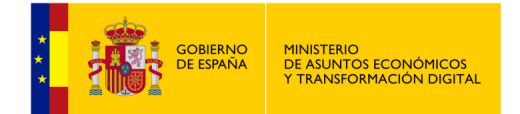

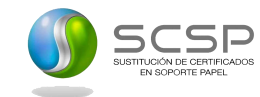

### **Pestaña "Lote peticiones síncronas".**

Esta pestaña sólo aparecerá en los servicios que se ofrecen exclusivamente de manera síncrona. El objetivo es facilitar el envío de múltiples peticiones al servicio, utilizando un Excel y evitando tener que enviarlas una a una, lo que en caso de ser muchas resulta tedioso.

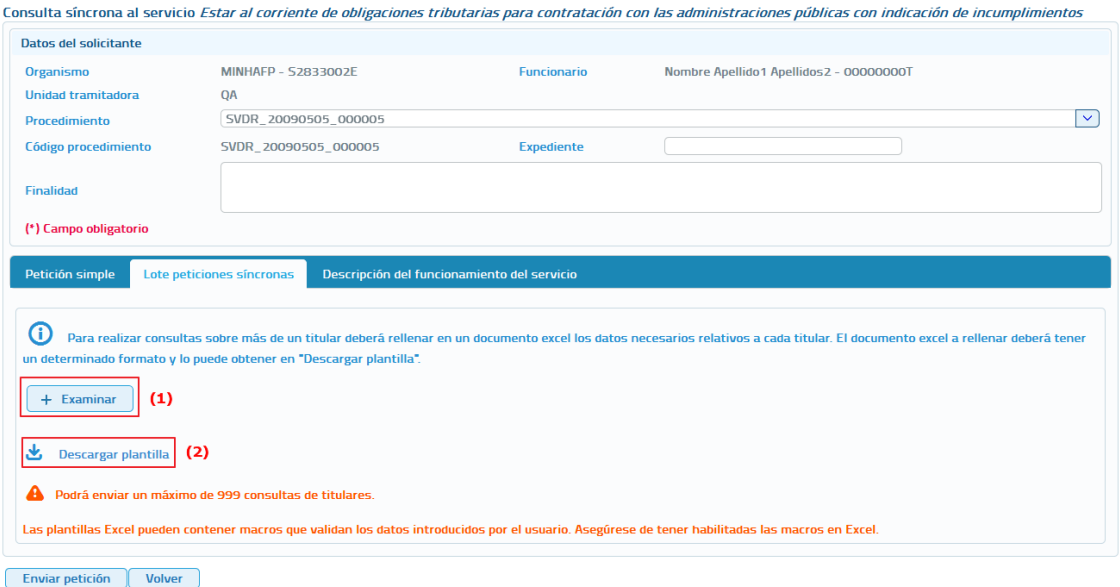

*Imagen 23 – Pantalla para el envío de un lote de peticiones síncronas a un servicio.*

<span id="page-27-0"></span>El formato de los ficheros Excel está establecido por cada uno de los servicios.

A través de esta opción se proporciona la posibilidad de seleccionar un archivo Excel **(1)** en dónde estarán recogidos los datos de las consultas que se quieran realizar al servicio. Este archivo Excel se debe construir a partir de las plantillas descargadas desde el botón "Descargar plantilla".

**Descargar plantilla (2):** Este enlace permite descargar un archivo Excel cuyo contenido es una plantilla con los diferentes datos necesarios para el envío de una petición hacia ese servicio.

Para enviar la petición se deberá seleccionar el fichero generado con los datos de todas las consultas a realizar al servicio, mediante el botón "Examinar", y a continuación pulsar sobre el botón *"Enviar petición"*.

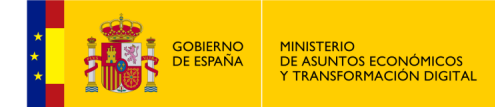

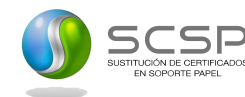

### **Pestaña "Descripción del funcionamiento del servicio".**

Esta pestaña aparece en cada uno de los servicios facilitando información relevante y específica de cada servicio, conteniendo una breve descripción sobre el fin de consultar ese servicio, que datos son necesarios (y opcionales ) para realizar la consulta así como que datos se esperan obtener al realizar la consulta del servicio , tal y como se puede observar en la siguiente captura :

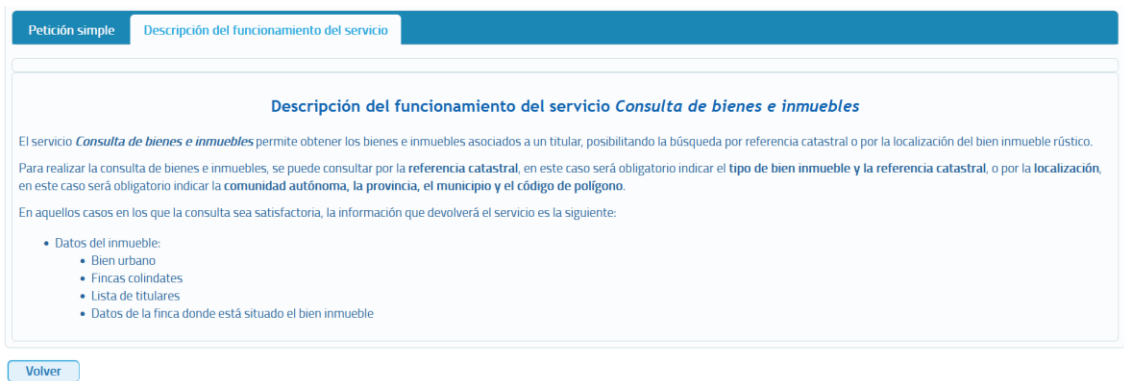

*Imagen 24 – Pantalla para mostrar la descripción de funcionamiento del servicio.*

**Datos específicos:** Pueden darse dos situaciones:

▪ **El servicio tiene datos específicos**. En ese caso, en el formulario aparecerán una serie de cajas de texto en las que introducir los datos específicos necesarios para realizar la consulta.

Este formulario variará dependiendo de los datos específicos de cada servicio.

▪ **El servicio no tiene datos específicos**. En este caso sólo aparecerán en el formulario los datos del solicitante y los datos del titular.

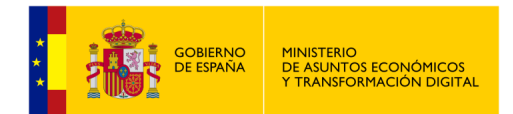

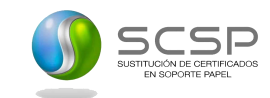

# **5.1.2 Ejemplo petición y respuesta síncrona de un servicio.**

<span id="page-29-0"></span>Para realizar este ejemplo se ha utilizado el servicio de "Consulta de títulos no universitarios por documentación", cuya petición realizada sería la siguiente:

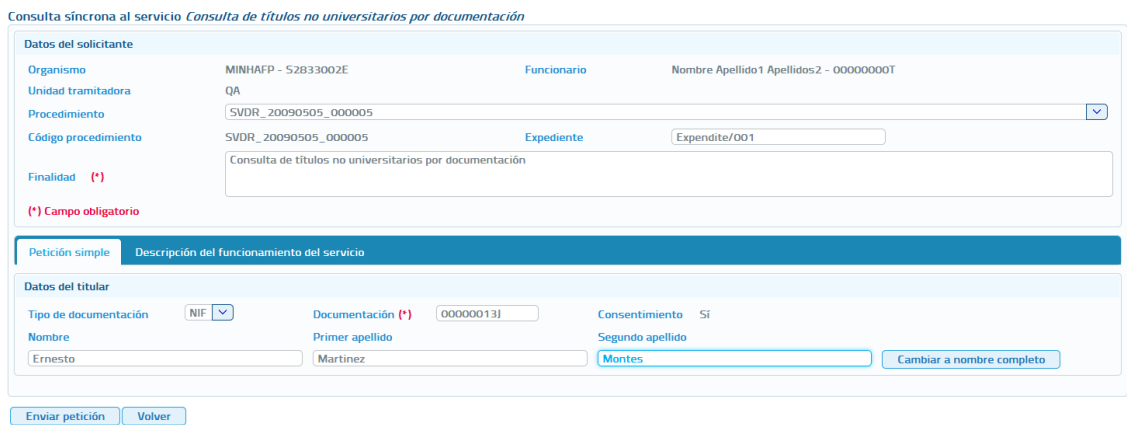

<span id="page-29-1"></span>*Imagen 25 – Petición síncrona al servicio de Consulta de títulos no universitarios por documentación.*

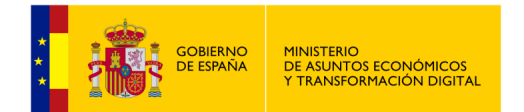

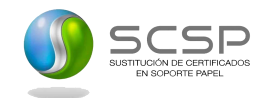

Y la respuesta asociada a esta petición sería la siguiente:

### Consulta síncrona al servicio Consulta de títulos no universitarios por documentación

|                                                              | <b>Respuesta XML</b>                                 | Exportar a excel                                        | Descargar justificante | Descargar XML respuesta                 | Posibles respuestas del servicio      |
|--------------------------------------------------------------|------------------------------------------------------|---------------------------------------------------------|------------------------|-----------------------------------------|---------------------------------------|
| $\vee$ Datos de la petición                                  |                                                      |                                                         |                        |                                         |                                       |
| Certificado:                                                 |                                                      | Consulta de títulos no universitarios por documentación |                        |                                         |                                       |
| ld. petición:                                                |                                                      | Migr_000000000000000001354                              |                        | Nūm.consultas incluidas:                | $\mathbf{1}$                          |
| Estado:                                                      | Tramitada                                            |                                                         |                        | Fecha de envío:                         | 2017-06-23T13:08:14.662+02:00         |
|                                                              |                                                      |                                                         |                        |                                         |                                       |
| Datos de la consulta realizada                               |                                                      |                                                         |                        |                                         |                                       |
| Identificador de solicitud:                                  |                                                      | Migr_000000000000000001354                              |                        | <b>Emisor:</b>                          | Educación - S2818001F                 |
| Solicitante:                                                 |                                                      | MINHAFP - S2833002E                                     |                        | <b>Funcionario:</b>                     | Nombre Apellido1 Apellidos2 00000000T |
| Unidad tramitadora:                                          | QA                                                   |                                                         |                        |                                         |                                       |
| <b>Finalidad:</b>                                            |                                                      | Consulta de títulos no universitarios por documentación |                        |                                         |                                       |
| Procedimiento:                                               |                                                      | SVDR_20090505_000005                                    |                        |                                         |                                       |
| <b>Expediente:</b>                                           | Expendite/001                                        |                                                         |                        | <b>Consentimiento:</b>                  | Sí                                    |
| Datos del titular consultado                                 |                                                      |                                                         |                        |                                         |                                       |
| Nombre y apellidos:                                          |                                                      | <b>Ernesto Martinez Montes</b>                          |                        | Documentación:                          | 00000013J                             |
|                                                              |                                                      |                                                         |                        |                                         |                                       |
| $\times$ Resultado de la consulta (datos de la respuesta)    |                                                      |                                                         |                        |                                         |                                       |
| Datos de la transmisión                                      |                                                      |                                                         |                        |                                         |                                       |
|                                                              |                                                      |                                                         |                        |                                         |                                       |
| Identificador de transmisión: TTNOUNIV0000000000000000074439 |                                                      |                                                         |                        |                                         |                                       |
| <b>Datos titular</b>                                         |                                                      |                                                         |                        |                                         |                                       |
|                                                              |                                                      |                                                         |                        |                                         |                                       |
| Documentación:                                               |                                                      | (NIF)00000013J                                          |                        |                                         |                                       |
| Nombre y apellidos:                                          |                                                      | <b>ERNESTO MARTINEZ MONTES</b>                          |                        |                                         |                                       |
| <b>Datos nacimiento</b>                                      |                                                      |                                                         |                        |                                         |                                       |
|                                                              |                                                      |                                                         |                        |                                         |                                       |
| Fecha nacimiento:<br>País:                                   |                                                      | 30/06/1964<br><b>ESPAÑA</b>                             |                        |                                         |                                       |
| Provincia:                                                   |                                                      | <b>VALENCIA/VALÈNCIA</b>                                |                        |                                         |                                       |
| Municipio:                                                   |                                                      | <b>REQUENA</b>                                          |                        |                                         |                                       |
| Localidad:<br>Datos títulos no universitarios                |                                                      | <b>REQUENA</b>                                          |                        |                                         |                                       |
|                                                              |                                                      |                                                         |                        |                                         |                                       |
| <b>Título 1</b>                                              |                                                      |                                                         |                        |                                         |                                       |
| <b>Datos centro</b>                                          |                                                      |                                                         |                        |                                         |                                       |
|                                                              |                                                      | <b>FEDERICA MONTSENY</b>                                |                        |                                         |                                       |
| Nombre:<br><b>Provincia</b>                                  |                                                      | <b>VALENCIA/VALÈNCIA</b>                                |                        | Código centro:<br>Código INE provincia: | 46017501<br>46                        |
|                                                              |                                                      |                                                         |                        |                                         |                                       |
| <b>Datos título</b>                                          |                                                      |                                                         |                        |                                         |                                       |
|                                                              | Código titulación:                                   | 41500                                                   |                        | <b>Titulación:</b>                      | Clínica                               |
|                                                              | Código tipo título:                                  | $\mathbf{z}$                                            |                        | <b>Tipo título:</b>                     | <b>Título</b>                         |
|                                                              | <b>Tipo estudio:</b><br>Fecha finalización:          | LGE<br>01/04/1993                                       |                        | Nivel:<br>Fecha expedición:             | 07<br>08/11/1994                      |
|                                                              | Código país expedición:                              | 724                                                     |                        | País expedición:                        | <b>ESPAÑA</b>                         |
|                                                              | Num. Registro autonómino:                            | 004693007174                                            |                        | Num. Registro Mec:                      | 004693007174                          |
| <b>Título 2</b>                                              |                                                      |                                                         |                        |                                         |                                       |
|                                                              |                                                      |                                                         |                        |                                         |                                       |
| <b>Datos centro</b>                                          |                                                      |                                                         |                        |                                         |                                       |
| Nombre:                                                      |                                                      | <b>CENTRO SOCIAL DEL GRAO</b>                           |                        | Código centro:                          | 46019428                              |
| Provincia:                                                   |                                                      | <b>VALENCIA/VALÈNCIA</b>                                |                        | Código INE provincia:                   | 46                                    |
| <b>Datos título</b>                                          |                                                      |                                                         |                        |                                         |                                       |
|                                                              | Código titulación:                                   | 20000                                                   |                        | <b>Titulación:</b>                      | <b>GRADUADO ESCOLAR</b>               |
|                                                              | Código tipo título:                                  | $\mathbf{z}$                                            |                        | <b>Tipo título:</b>                     | <b>Título</b>                         |
|                                                              | <b>Tipo estudio:</b>                                 | LGE                                                     |                        | Nivel:                                  | 03                                    |
|                                                              | Fecha finalización:                                  | 01/04/1991                                              |                        | Fecha expedición:                       | 22/11/1991                            |
|                                                              | Código país expedición:<br>Num. Registro autonómino: | 724<br>004689036742                                     |                        | País expedición:<br>Num. Registro Mec:  | <b>ESPAÑA</b><br>004689036742         |
|                                                              |                                                      |                                                         |                        |                                         |                                       |
|                                                              |                                                      |                                                         |                        |                                         |                                       |

<span id="page-30-0"></span>*Imagen 26 – Respuesta síncrona del servicio de Consulta de títulos no universitarios por documentación.*

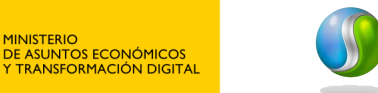

**GOBIERNO**<br>DE ESPAÑA

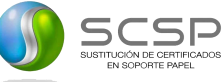

## **5.1.3 Respuesta de peticiones.**

<span id="page-31-0"></span>En este punto se va a detallar el formato de las respuestas que se pueden obtener y las distintas operaciones que se pueden realizar sobre ellas, que serán las mismas para todos los servicios.

Dependiendo de si la petición es síncrona o asíncrona la respuesta obtenida será distinta. En el caso de una consulta síncrona la respuesta tendrá siempre un aspecto como el siguiente:

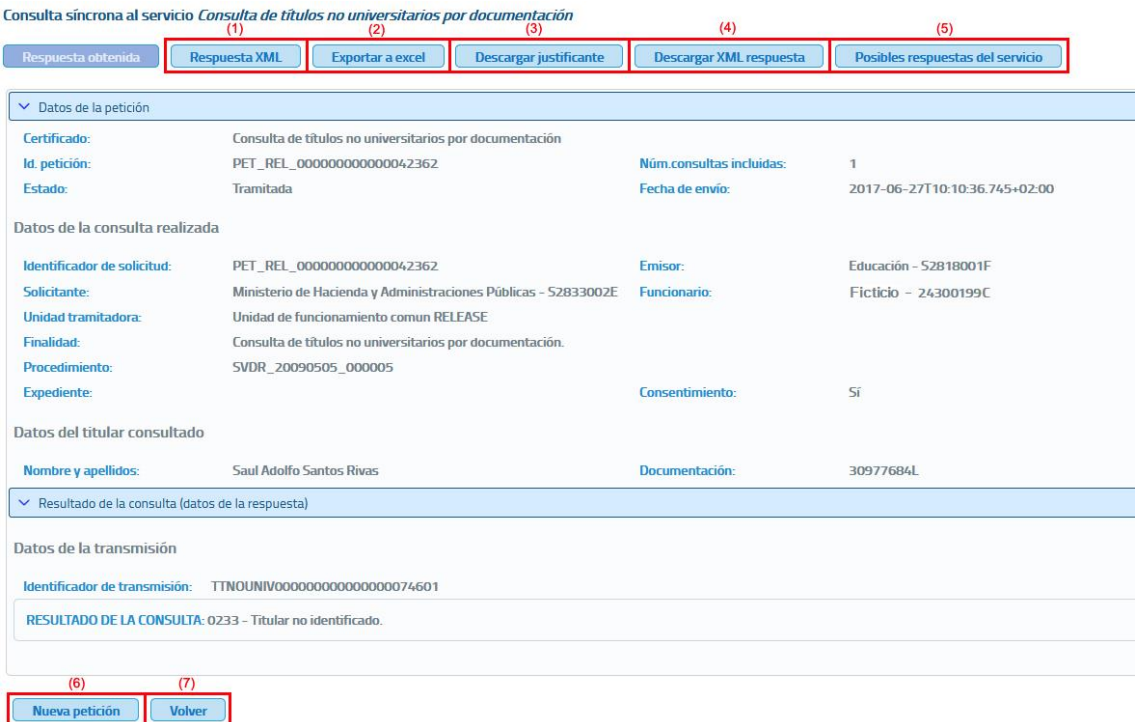

*Imagen 27 – Respuesta de la consulta de títulos no universitarios por documentación.*

<span id="page-31-1"></span>Si la petición es asíncrona la respuesta que se obtendrá será como la siguiente, una confirmación de que la petición se ha recibido correctamente en la que se indica que, en un tiempo estimado de respuesta, en este caso de 24 horas, se podrá solicitar la respuesta.

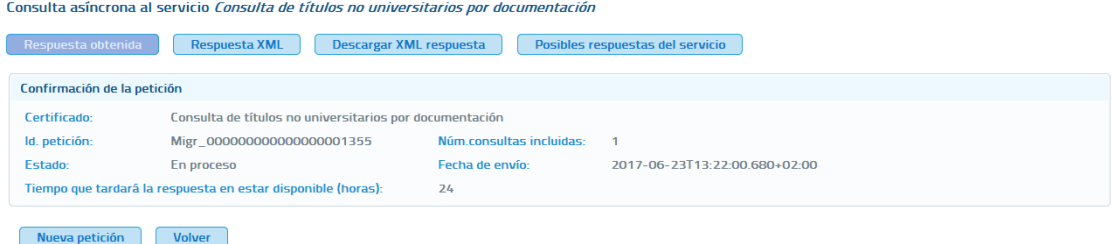

<span id="page-31-2"></span>*Imagen 28 – Respuesta asíncrona de Consulta de títulos no universitarios por documentación (confirmación de petición).*

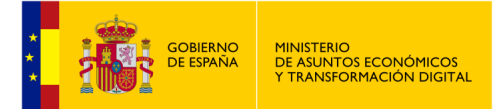

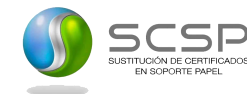

A continuación, se detalla lo que se puede hacer con la respuesta obtenida tras enviar la petición.

**Respuesta obtenida:** Es la respuesta por defecto, es decir, una vez que se pulsa el botón "Enviar petición", la respuesta que se muestra es la que se obtiene si se pulsa el botón "Respuesta obtenida", y es la información obtenida a través de un documento XML parseado y ordenada para su mejor comprensión.

La estructura que sigue la respuesta obtenida para una petición síncrona es la siguiente:

- **Certificado:** Servicio al que se ha enviado la petición y al que corresponde la respuesta.
- **ID. Petición:** identificador de la petición enviada.
- **Número de consultas incluidas en la petición.** En el caso de peticiones síncronas siempre será 1.
- **Fecha de envío de la petición o TimeStamp.**
- **Estado:** Estado de la petición. Ver el documento de integración de cada servicio para conocer los estados posibles.
- **Datos de la consulta realizada:**
	- **Emisor:** Nombre y CIF del organismo emisor del servicio.
	- **Solicitante:** Nombre y CIF del organismo al que pertenece el funcionario que realiza la consulta.
	- **Unidad tramitadora:** Unidad tramitadora a la que pertenece el funcionario que realiza la consulta.
	- **Funcionario:** Nombre, apellidos y NIF del funcionario que realiza la consulta.
	- **Procedimiento:** Nombre del procedimiento en base al cual se hace la consulta.
	- **Automatizado:** Indica si el procedimiento se trata de un procedimiento automatizado o no.
	- **Clase Trámite:** Indica la clase de trámite a la que pertenece el procedimiento
	- **Finalidad:** Motivo por el que se realiza la consulta.
	- Expediente: Número de expediente para el que es necesario hacer la consulta.
	- **Consentimiento:** Tipo de consentimiento con el que se ha realizado la petición.
		- **Ley:** Existe una ley que permite realizar la petición de datos sin el consentimiento expreso del ciudadano.

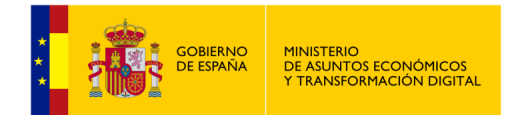

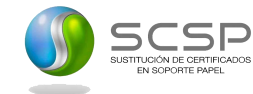

- **Sí:** Es necesario el consentimiento expreso del ciudadano para realizar la consulta de sus datos.
- Titular consultado: Nombre, apellidos y NIF del ciudadano para el que se ha realizado la consulta.
- **"Resultado de la consulta (datos de la respuesta)":** Identificador de la transmisión más los datos propios de cada servicio, ya que son los datos específicos de respuesta de cada uno de ellos.

La estructura que sigue la **Confirmación de Petición** obtenida para una petición asíncrona es la siguiente:

- **Certificado:** Servicio al que se ha enviado la petición y al que corresponde la respuesta.
- **ID. Petición:** identificador de la petición enviada.
- **Número de consultas incluidas en la petición.**
- **Estado:** El estado siempre será 'En proceso', que indica que la petición ha sido recibida correctamente por el emisor del servicio.
- **Fecha de envío de la petición o TimeStamp.**
- **Tiempo que tardará la respuesta en estar disponible:** Número de horas que habrá que esperar para que la respuesta a la consulta realizada esté disponible. Transcurrido ese número de horas se podrá solicitar la respuesta enviando una solicitud de respuesta. Ver apartado *[5.2](#page-40-0) [Menú Respuestas](#page-40-0)  [Asíncronas](#page-40-0)* en el que se detalla el proceso de solicitud de respuesta a peticiones asíncronas.
- **Respuesta XML (1)**: Cuando se pulsa este botón en el navegador se mostrará el documento XML de la respuesta obtenida. Es la misma información que se muestra cuando se pulsa sobre el botón "Respuesta obtenida", pero sin formatear. La pantalla que se verá al pulsar sobre este botón tendrá el siguiente aspecto:

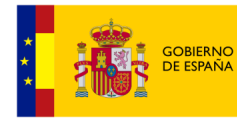

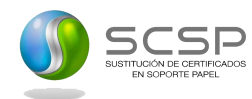

<span id="page-34-0"></span>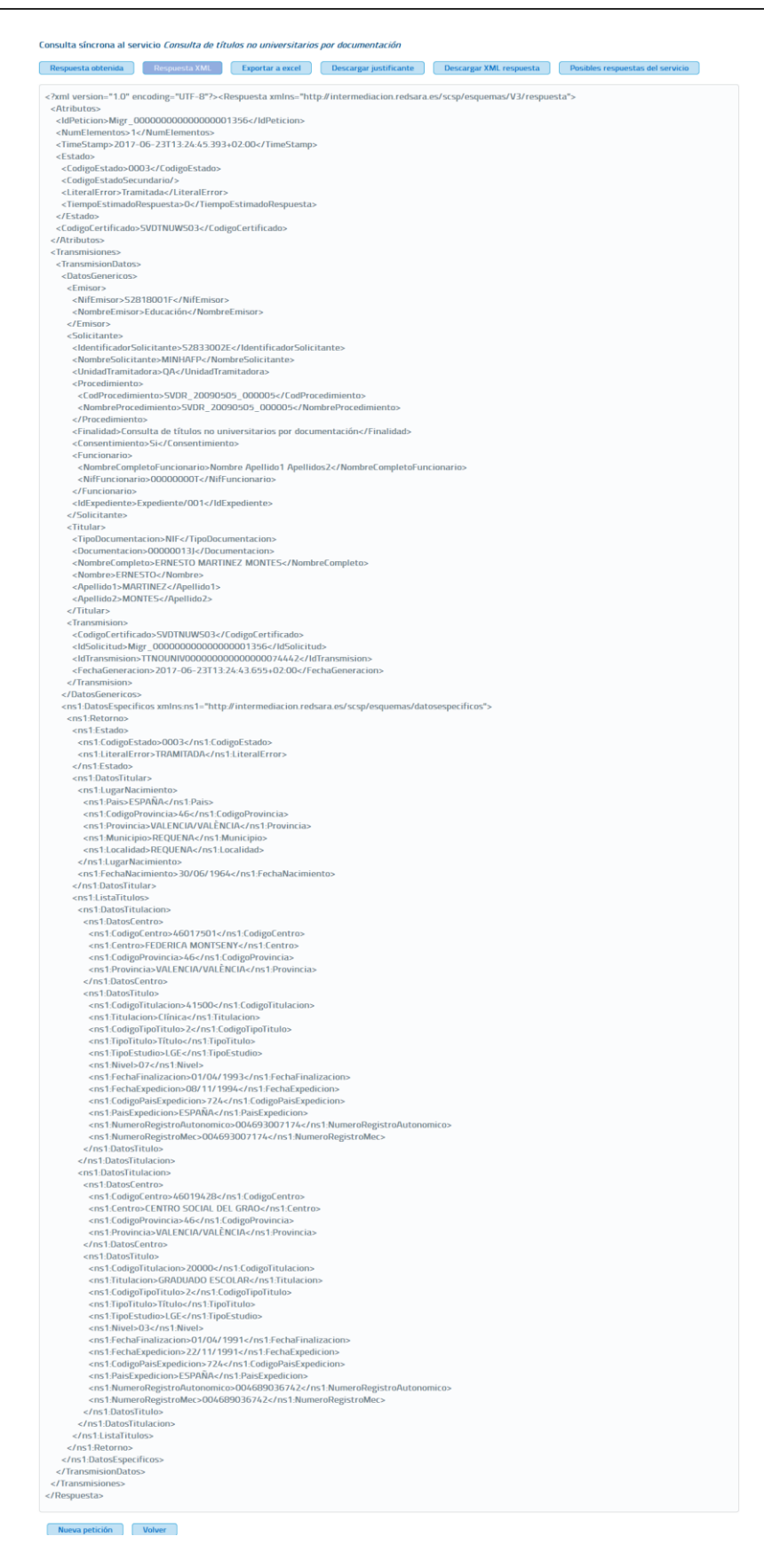

*Imagen 29 – Respuesta XML de títulos no universitarios por documentación.*

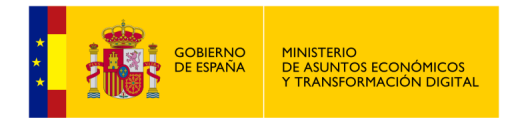

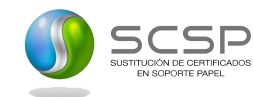

• **Exportar a Excel (2)**: Cuando se pulsa sobre este botón se realiza una exportación de los datos obtenidos en la respuesta a un documento Excel.

Un ejemplo de documento Excel es el siguiente:

|                   | <b>CERTIFICADO OBTENIDO</b> |                         |                            |                       |                   |                         |                                      |                  |  |                                    |                       |                                         |
|-------------------|-----------------------------|-------------------------|----------------------------|-----------------------|-------------------|-------------------------|--------------------------------------|------------------|--|------------------------------------|-----------------------|-----------------------------------------|
|                   |                             |                         |                            |                       |                   |                         |                                      |                  |  |                                    |                       |                                         |
| <b>LOCALIDAD</b>  | <b>MUNICIPIO</b>            | <b>CÓDIGO PROVINCIA</b> | <b>PROVINCIA</b>           | <b>PAÍS NACIMENTO</b> | <b>FECHADE</b>    | <b>DATOS DEL CENTRO</b> |                                      |                  |  |                                    |                       |                                         |
| <b>NACIMIENTO</b> | <b>NACIMIENTO</b>           | <b>NACIMENTO</b>        | <b>NACIMENTO</b>           |                       | <b>NACIMIENTO</b> | <b>CÓDIGO CENTRO</b>    | <b>CENTRO</b>                        | <b>PROVINCIA</b> |  | CÓDIGO PROVINCIA CÓDIGO TITULACIÓN | <b>TITULACIÓN</b>     | <b>CÓDIGO TIPO</b><br><b>TITULACIÓN</b> |
| <b>REQUENA</b>    | <b>REQUENA</b>              | 46                      | <b>VALENCIAVALENESPAÑA</b> |                       | 30/06/1964        | 46017501                | FEDERICA MONT VALENCIAVALÊN46        |                  |  | 41500                              | Clinica               |                                         |
|                   |                             |                         |                            |                       |                   | 46019428                | <b>CENTRO SOCIAL VALENCIAVALEN46</b> |                  |  | 20000                              | <b>GRADUADO ESCÍ2</b> |                                         |

*Imagen 30 – Respuesta Excel de títulos no universitarios por documentación.*

<span id="page-35-0"></span>En este ejemplo de Excel únicamente se muestran los datos específicos de respuesta del servicio de títulos no universitarios por documentación, pero, además de estos datos, el Excel también contiene los datos comunes a cualquier servicio como son: procedimiento, finalidad, funcionario, organismo solicitante, etc.

• **Descargar Justificante PDF (3)**: Este botón sirve para generar un documento PDF de la transmisión realizada, el formato que tiene el documento es el siguiente:
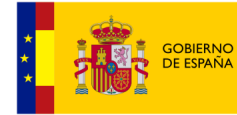

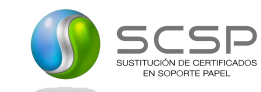

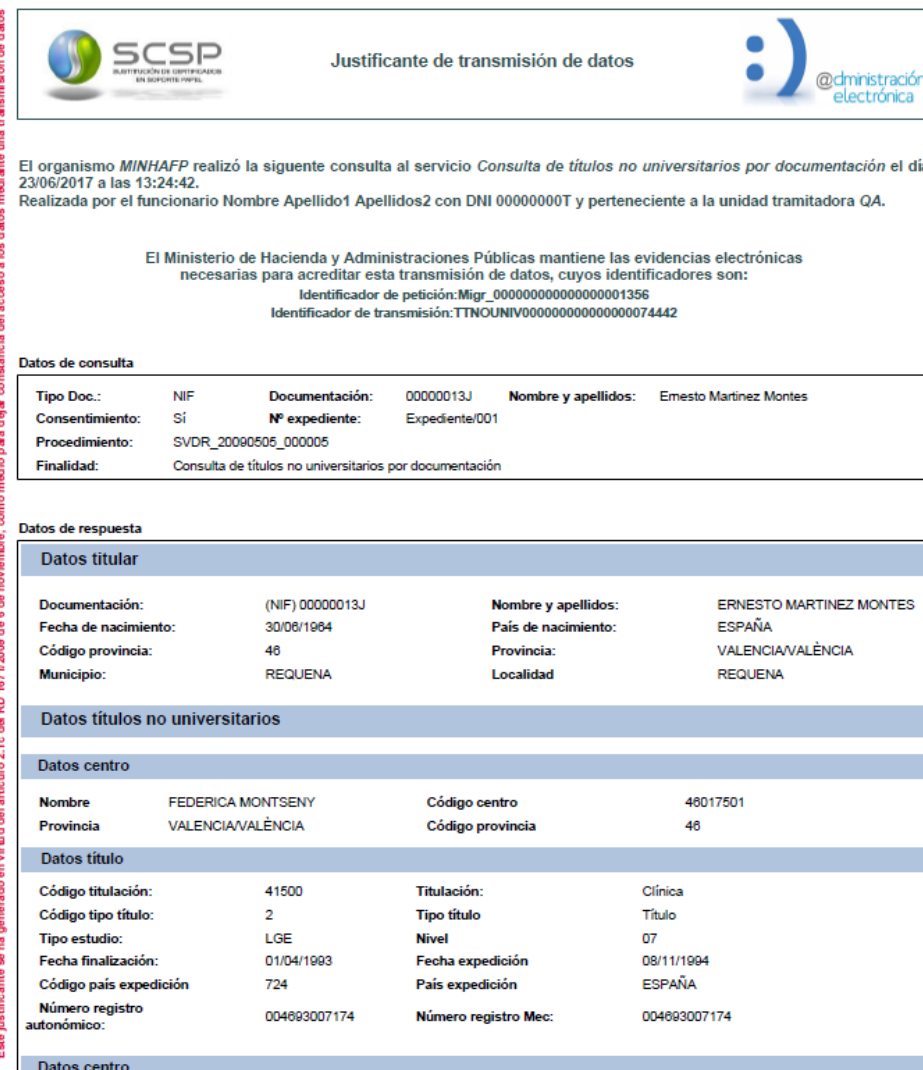

Justificante firmado electrónicamente con el certificado con nombre 'PLATAFORMA DE INTERMEDIACION-PRUEBAS', cuyo<br>número de serie es '30AA6133722E602456A5FC3127858E5F', cuya autoridad de certificación es 'AC Componentes Inf

Limitación de responsabilidades:El presente justificante de transmisión de datos no originará derechos a forma<br>o de terceros, ni podrá ser invocado a efectos de interrupción o paralización de plazos de cadidado prescripció

Página 1 de 2

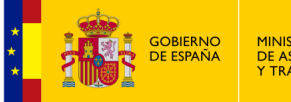

MINISTERIO<br>DE ASUNTOS ECONÓMICOS<br>Y TRANSFORMACIÓN DIGITAL

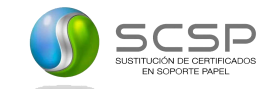

**Manual ROL Administrador de Organismo Cliente Ligero SCSP**

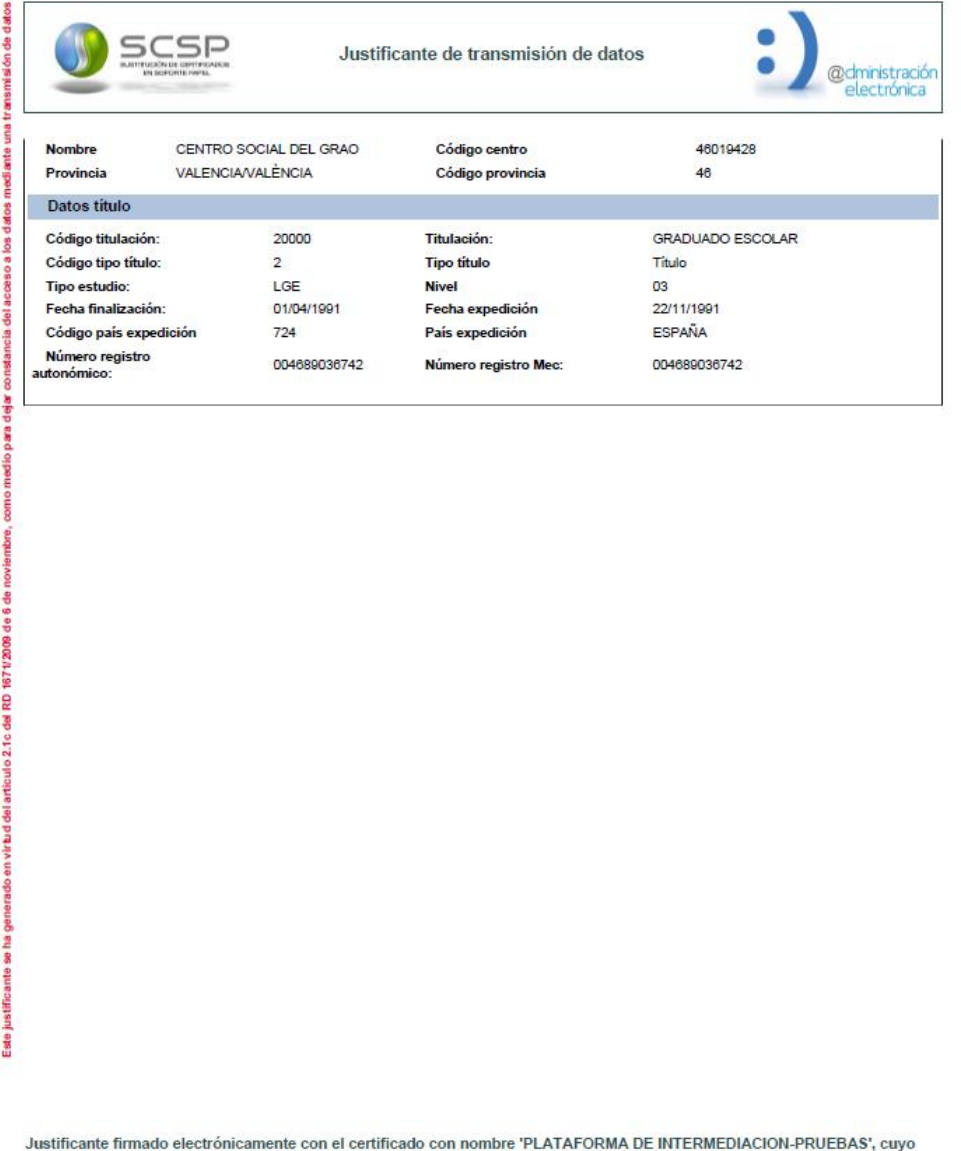

Justificante firmado electronicamente con el certificado con nombre "PLATAFORMA DE INTERMEDIACION-PROEBAS", cuyo<br>número de serie es "30AA6133722E602456A5FC3127858E5F", cuya autoridad de certificación es "AC Componentes Inf

Limitación de responsabilidades:El presente justificante de transmisión de datos no originará derechos ni expectativas de derechos a favor del solicitante<br>o de terceros, ni podrá ser invocado a efectos de interrupción o pa

Página 2 de 2

*Imagen 31 – Justificante de transmisión realizada.*

Existen una serie de servicios: Obtención de certificación de titularidad (Catastro), Obtención de certificación descriptiva y gráfica (Catastro), los servicios ofrecidos por la Dirección General de Seguros y los ofrecidos por MUFACE que, en vez de generar un justificante de la transmisión realizada, mostrarán un justificante proporcionado por el propio organismo emisor del servicio.

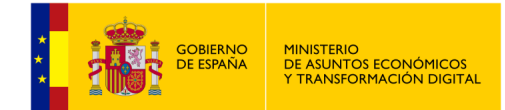

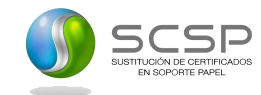

- **Descargar XML respuesta (4):** Este botón nos permite descargar un fichero con el XML de respuesta.
- **Posibles respuestas del servicio (5):** Este botón nos permite visualizar en una nueva ventana las posibles respuestas que ofrece el servicio.

| Posibles respuestas del servicio                                                                                                    |                                                                                                    |
|----------------------------------------------------------------------------------------------------|----------------------------------------------------------------------------------------------------|
|                                                                                                    | Posibles respuestas de la consulta al servicio Verificación de datos de identidad<br>En la tabla posibles respuestas de la consulta al servicio Verificación de datos de identidadse recogen las posibles respuestas de una consulta al servicio.                                                                       |
|                                                                                                    | El servicio únicamente indica si existe o no coincidencia entre los datos suministrados por el funcionario que realiza la consulta y los valores registrados en el DNI o NIE del ciudadano consultado.                                                                                                    |
| <b>RESPUESTA A LA CONSULTA</b>                                                                                                    | <b>CUANDO SE OBTIENE ESTA RESPUESTA</b>                                                                                                    |
| 00 - Verificación Satisfactoria                                                                                                    | La verificación ha sido satisfactoria.                                                                                                    |
| 04 - DNI del títular anulado                                                                                                    | ELDNI fue anulado tras su robo.                                                                                                    |
| 01 - Nacionalizado                                                                                                    | Se ha realizado la consulta indicando el NIE del ciudadano y este está nacionalizado, por lo que la consulta se debe realizar<br>indicando el DNI.                                                                                                    |
| 16 - El número de soporte no corresponde con la<br>documentación indicada. El número de soporte pudo<br>cambiar tras renovación por caducidad, robo o extravío | En el caso de ciudadanos españoles se producirácuando la consulta se realice indicando además del DNI el número de soporte<br>y, este último haya cambiado porque se realizó una renovación del DNI.                                                                                                    |
| 59 - Contacte con: udea.ws@policia.es                                                                                                    | Se darán cuando la policía marque estos DNI para impedir su renovación hasta resolver la incidencia. Contacte con<br>udea.ws@policia.es para obtener más detalles acerca de este documento.<br>Este contacto no es para su comunicación al ciudadano, sino para obtener más detalle por parte del funcionario o gestor. |
| 67 - DNI Tit. no expedido/asignado                                                                                                    | El DNI consultado no ha sido expedido.                                                                                                    |

*Imagen 32 – Posibles respuestas del servicio.*

- **Nueva petición (6):** Este botón nos permite volver a la página de consulta del servicio, con el formulario vacío, para volver a realizar una petición.
- **Volver (7):** Este botón nos permite volver a la página del servicio que queremos consultar, con el formulario relleno con los datos de la petición anteriormente realizada.

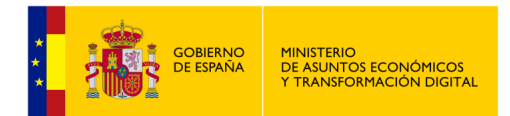

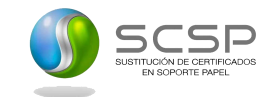

## **5.1.4 Exportar autorizaciones del usuario**

Para realizar la exportación a Excel todos los servicios que el usuario que ha accedido a la aplicación tiene autorizados se debe pulsar el botón autorizaciones del usuario.

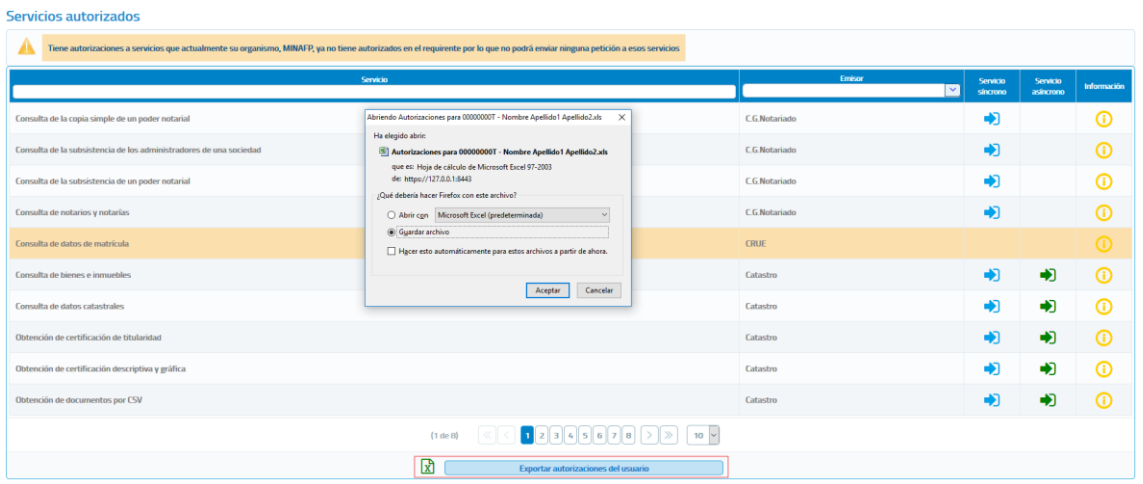

*Imagen 33 – Pantalla principal de gestión de Unidades tramitadoras (Exportación de unidades y procedimientos).*

Una vez descargado el fichero obtendremos un Excel con las siguientes columnas:

- **Código servicio.** Código del servicio autorizado.
- **Nombre servicio.** Nombre del servicio autorizado.
- **Código procedimiento.** Nombre del procedimiento por el cual se ha autorizado el servicio**.**
- **Nombre procedimiento.** Código del procedimiento por el cual se ha autorizado el servicio.
- **Fecha autorización servicio/procedimiento.** Fecha de alta de la autorización al servicio.
- **Fecha baja autorización servicio/procedimiento.** Fecha de baja de la autorización al servicio.

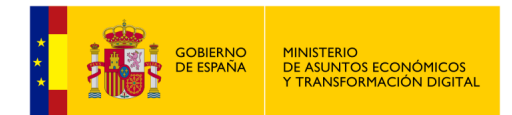

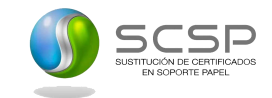

# **5.2 Menú Respuestas Asíncronas**

A través del menú "Respuestas asíncronas" se accede a la siguiente pantalla.

Solicitar respuesta de peticiones asíncronas

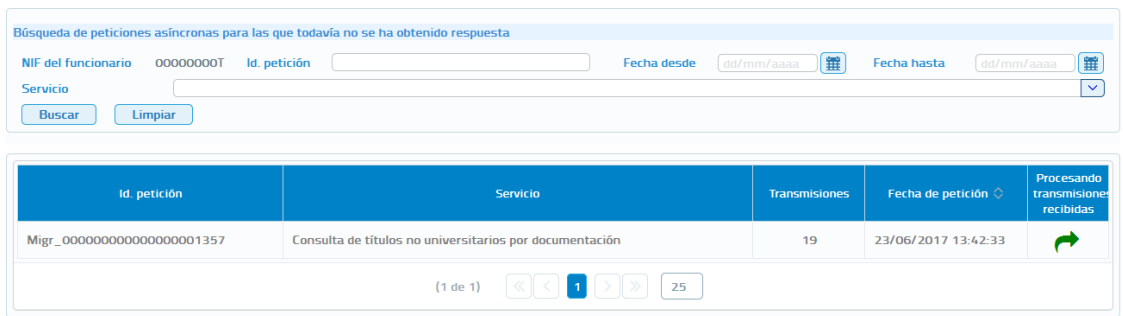

*Imagen 34 – Pantalla respuestas asíncronas.*

A través de esta pantalla se podrá solicitar la respuesta de peticiones asíncronas que se hayan realizado en la aplicación y para las que todavía el usuario no haya recuperado la respuesta. Esta pantalla muestra los siguientes filtros para acotar la búsqueda de peticiones:

- **NIF del funcionario:** Este filtro estará relleno previamente con los datos del funcionario que se ha autenticado para acceder al cliente ligero y no se podrá modificar, ya que cada funcionario solamente podrá solicitar la respuesta para aquellas peticiones que él haya realizado.
- **Fecha desde y Fecha hasta:** Intervalo de fechas por los que se quieren acotar las peticiones realizadas, siguiendo las siguientes reglas:
	- Si no se informa ninguno de los dos campos no se tiene en cuenta en la búsqueda.
	- Si se informa sólo en campo de "Fecha desde" aparecerán las peticiones realizadas desde la fecha indicada hasta la fecha actual.
	- Si se informa sólo el campo de "Fecha hasta" aparecerán las peticiones que van desde la fecha introducida hacia atrás.
	- Si se rellenan ambos campos, aparecerán todas las peticiones que estén comprendidas entre dichas fechas.
- **Identificador de petición:** Si se rellena este campo se mostrará únicamente la petición que tenga ese identificador.
- **Servicio:** Permite seleccionar el servicio del que se quieren ver las peticiones asíncronas enviadas para las que está pendiente obtener respuesta.

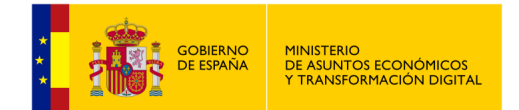

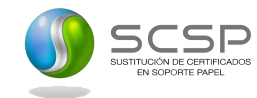

Al pulsar el botón "**Solicitar respuesta**" de una de las peticiones que se ha obtenido en el listado, se enviará una solicitud de respuesta.

Puede ocurrir que la petición no haya sido tramitada todavía y, en ese caso se volverá a obtener una confirmación de petición en la que se indicara un nuevo Tiempo Estimado de Respuesta (TER).

| Respuesta obtenida   | Posibles respuestas del servicio<br><b>Respuesta XML</b>     |                          |                         |
|----------------------|--------------------------------------------------------------|--------------------------|-------------------------|
| Datos de la petición |                                                              |                          |                         |
| Certificado:         | Consulta de títulos no universitarios por documentación      |                          |                         |
| ld. petición:        | Migr_000000000000000001357                                   | Núm consultas incluidas: | 19                      |
| Estado:              | <b>En Proceso</b>                                            | Fecha de envío:          | 2017-06-23 13:42:33 225 |
|                      | Tiempo que tardará la respuesta en estar disponible (horas): | 24                       |                         |

*Imagen 35 – Confirmación de petición a títulos no universitarios por documentación.*

Si la petición ya se ha tramitado y la respuesta está disponible se muestra la información obtenida para esa petición asíncrona.

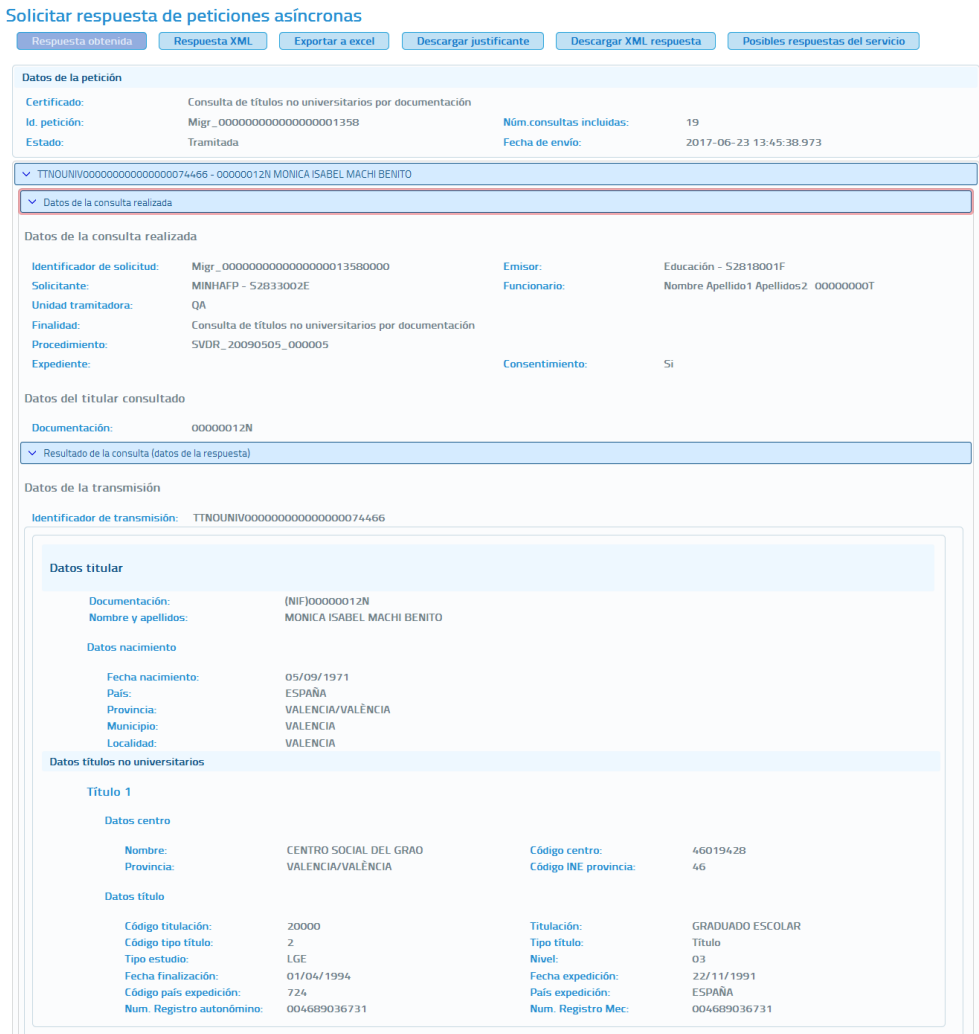

<span id="page-41-0"></span>*Imagen 36 – Pantalla de respuesta asíncrona del servicio de títulos no universitarios por documentación para una petición con varias solicitudes.*

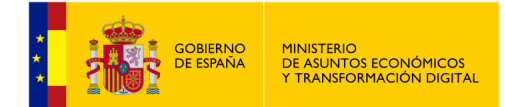

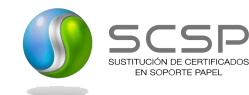

En esta pantalla aparecen los datos de la petición y, para cada solicitud que se incluyó en la petición asíncrona, se muestran los datos relativos a la consulta y los datos de respuesta obtenidos.

- **Datos de la petición:** Se recogen los siguientes datos relativos a la petición que se realizó.
	- **Certificado:** Servicio al que se ha enviado la petición y al que corresponde la respuesta.
	- **IDPetición**: Identificador de la petición enviada.
	- **Número de consultas incluidas en la petición.**
	- **Estado:** El estado podrá ser 'Tramitada' que indica que la petición fue tramitada por el emisor del servicio, o podría ser alguno de los códigos recogidos en el documento de integración de cada servicio. Véase el documento de integración de cada servicio para conocer los estados posibles.
	- **Fecha de envío de la petición o TimeStamp.**
- **Transmisiones:** Para cada una de las solicitudes incluidas en la petición asíncrona se mostrarán los datos relativos a la consulta y los datos de respuesta obtenidos. La *[Imagen](#page-41-0)  36 – Pantalla de respuesta asíncrona [del servicio de títulos no universitarios por](#page-41-0)  [documentación para una petición con](#page-41-0)* **varias solicitudes** corresponde a una petición asíncrona con varias solicitudes.
	- **Datos de la consulta realizada.**
		- **Identificador de la solicitud:** Identificador único para cada una de las solicitudes incluidas en la petición asíncrona.
		- **Emisor:** Nombre y CIF del organismo emisor del servicio.
		- **Solicitante:** Nombre y CIF del organismo al que pertenece el funcionario que realiza la consulta.
		- Unidad tramitadora: Unidad tramitadora a la que pertenece el funcionario que realiza la consulta.
		- **Funcionario:** Nombre, apellidos y NIF del funcionario que realiza la consulta.
		- **Procedimiento:** Nombre del procedimiento en base al cual se hace la consulta.
		- **Finalidad:** Motivo por el que se realiza la consulta.
		- Automatizado: Indica si el procedimiento se trata de un procedimiento automatizado o no.
		- **Clase Trámite:** Indica la clase de trámite a la que pertenece el procedimiento
		- **Expediente:** Número de expediente para el que es necesario hacer la consulta.

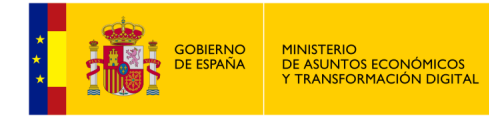

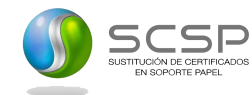

- **Consentimiento:** Tipo de consentimiento con el que se ha realizado la petición.
	- **Ley:** Existe una ley que permite realizar la petición de datos sin el consentimiento expreso del ciudadano.
	- **Sí:** Es necesario el consentimiento expreso del ciudadano para realizar la consulta de sus datos.
- Titular consultado: Nombre, apellidos y NIF del ciudadano para el que se ha realizado la consulta.
- **Resultado de la consulta (datos de la respuesta):** Identificador de la transmisión más los datos propios de cada servicio, ya que son los datos específicos de respuesta de cada uno de ellos.

Desde la pantalla de respuesta se podrán realizar varias operaciones sobre la respuesta.

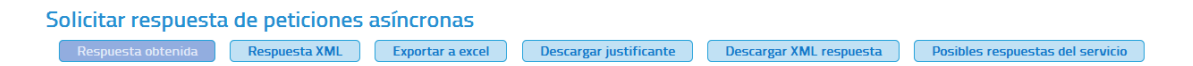

*Imagen 37 – Pantalla respuestas asíncronas (Menú superior).*

- **Respuesta obtenida:** Se corresponde con la descripción del apartado anterior.
- **Respuesta XML:** Pulsando en esta opción se verá la respuesta en formato XML.
- **Exportar a Excel:** Pulsando en este botón se podrá descargar un fichero Excel con la respuesta a la petición asíncrona al servicio.
- **Descargar justificante:** Pulsando en este botón se podrá descargar un justificante de la respuesta a la petición asíncrona al servicio.

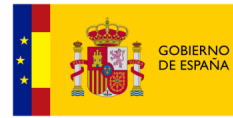

þ

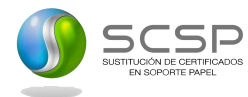

| Solicitar respuesta de peticiones asíncronas                                                                                                    |
|----------------------------------------------------------------------------------------------------|
| Respuesta XML<br>Respuesta obtenida<br><b>Exportar a excel</b><br><b>Descargar justificante</b><br><b>Descargar XML respuesta</b><br>Posibles respuestas del servicio |
| xml version="1.0" encoding="UTF-8"? <respuesta xmlns="http://intermediacion.redsara.es/scsp/esquemas/V3/respuesta"></respuesta>                                       |
| <atributos></atributos>                                                                                                    |
| <idpeticion>Migr_00000000000000001357</idpeticion>                                                                                                    |
| <numelementos>19</numelementos><br><timestamp>2017-06-23T18:00:23.344+02:00</timestamp>                                                                               |
| <estado></estado>                                                                                                    |
| <codigoestado>0003</codigoestado>                                                                                                    |
| <codigoestadosecundario></codigoestadosecundario><br><literalerror>Tramitada</literalerror>                                                                           |
| <tiempoestimadorespuesta>0</tiempoestimadorespuesta>                                                                                                    |
|                                                                                                    |
| <codigocertificado>SVDTNUWS03</codigocertificado><br>                                                                                                    |
| <transmisiones></transmisiones>                                                                                                    |
| <transmisiondatos></transmisiondatos>                                                                                                    |
| <datosgenericos><br/><emisor></emisor></datosgenericos>                                                                                                    |
| <nifemisor>S2818001F</nifemisor>                                                                                                    |
| <nombreemisor>Educación</nombreemisor>                                                                                                    |
| <br><solicitante></solicitante>                                                                                                    |
| <identificadorsolicitante>S2833002E</identificadorsolicitante>                                                                                                    |
| <nombresolicitante>MINHAFP</nombresolicitante>                                                                                                    |
| <unidadtramitadora>QA</unidadtramitadora>                                                                                                    |
| <procedimiento><br/><codprocedimiento>SVDR_20090505_000005</codprocedimiento></procedimiento>                                                                         |
| <nombreprocedimiento>SVDR_20090505_000005</nombreprocedimiento>                                                                                                    |
|                                                                                                    |
| <finalidad>Consulta de títulos no universitarios por documentación</finalidad><br><consentimiento>Si</consentimiento>                                                 |
| <funcionario></funcionario>                                                                                                    |
| <nombrecompletofuncionario>Nombre Apellido1 Apellidos2</nombrecompletofuncionario>                                                                                    |
| <niffuncionario>00000000T</niffuncionario>                                                                                                    |
| <br>                                                                                                    |
| <titular></titular>                                                                                                    |
| <tipodocumentacion>NIF</tipodocumentacion>                                                                                                    |
| <documentacion>00000012N</documentacion><br><nombrecompleto>MONICA ISABEL MACHI BENITO</nombrecompleto>                                                               |
| <nombre>MONICA ISABEL</nombre>                                                                                                    |
| <apellido1>MACHI</apellido1>                                                                                                    |
| <apellido2>BENITO</apellido2><br>                                                                                                    |
| <transmision></transmision>                                                                                                    |
| <codigocertificado>SVDTNUWS03</codigocertificado>                                                                                                    |
| <ldsolicitud>Migr_000000000000000013570000</ldsolicitud>                                                                                                    |
| <ldtransmision>TTNOUNIV000000000000000074445</ldtransmision><br><fechageneracion>2017-06-23T13:42:36.939+02:00</fechageneracion>                                      |
|                                                                                                    |
|                                                                                                    |
| <ns1:datosespecificos xmlns:ns1="http://intermediacion.redsara.es/scsp/esquemas/datosespecificos"><br/><ns1:retorno></ns1:retorno></ns1:datosespecificos>             |
| <ns1:estado></ns1:estado>                                                                                                    |
| <ns1:codigoestado>0003</ns1:codigoestado>                                                                                                    |
| <ns1:literalerror>TRAMITADA</ns1:literalerror><br>                                                                                                    |
| <ns1:datostitular></ns1:datostitular>                                                                                                    |
| <ns1:lugarnacimiento></ns1:lugarnacimiento>                                                                                                    |
| <ns1:pais>ESPAÑA</ns1:pais>                                                                                                    |
| <ns1:codigoprovincia>46</ns1:codigoprovincia><br><ns1:provincia>VALENCIA/VALENCIA</ns1:provincia>                                                                     |
| <ns1:municipio>VALENCIA</ns1:municipio>                                                                                                    |
| <ns1:localidad>VALENCIA</ns1:localidad>                                                                                                    |
| <br><ns1:fechanacimiento>05/09/1971</ns1:fechanacimiento>                                                                                                    |
|                                                                                                    |
| <ns1:listatitulos></ns1:listatitulos>                                                                                                    |
| <ns1:datostitulacion><br/><ns1:datoscentro></ns1:datoscentro></ns1:datostitulacion>                                                                                   |
| <ns1:codigocentro>46019428</ns1:codigocentro>                                                                                                    |
| <ns1:centro>CENTRO SOCIAL DEL GRAO</ns1:centro>                                                                                                    |
| <ns1:codigoprovincia>46</ns1:codigoprovincia><br><ns1:provincia>VALENCIA/VALENCIA</ns1:provincia>                                                                     |
|                                                                                                    |
| <ns1:datostitulo></ns1:datostitulo>                                                                                                    |
| <ns1:codigotitulacion>20000</ns1:codigotitulacion><br><ns1:titulacion>GRADUADO ESCOLAR</ns1:titulacion>                                                               |
| <ns1:codigotipotitulo>2</ns1:codigotipotitulo>                                                                                                    |
| <ns1:tipotitulo>Título</ns1:tipotitulo>                                                                                                    |
| <ns1:tipoestudio>LGE</ns1:tipoestudio>                                                                                                    |
| <ns1:nivel>03</ns1:nivel><br><ns1:fechafinalizacion>01/04/1994</ns1:fechafinalizacion>                                                                                |
| <ns1:fechaexpedicion>22/11/1991</ns1:fechaexpedicion>                                                                                                    |
| <ns1:codigopaisexpedicion>724</ns1:codigopaisexpedicion>                                                                                                    |
| <ns1:paisexpedicion>ESPAÑA</ns1:paisexpedicion><br><ns1:numeroregistroautonomico>004689036731</ns1:numeroregistroautonomico>                                          |
| <ns1:numeroregistromec>004689036731</ns1:numeroregistromec>                                                                                                    |
|                                                                                                    |
| <br>                                                                                                    |
|                                                                                                    |
|                                                                                                    |
|                                                                                                    |

*Imagen 38 – Pantalla respuesta asíncrona en formato XML.*

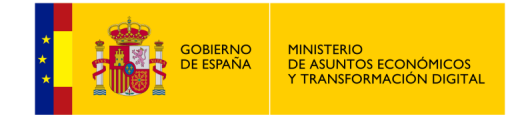

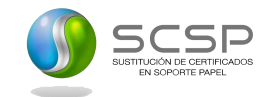

# **5.3 Menú Peticiones Realizadas**

Desde este menú se permitirá al usuario consultar todas las transmisiones de datos que haya realizado y consultar los lotes de peticiones síncronas que haya enviado.

Cada usuario únicamente podrá consultar sus transmisiones de datos y sus lotes de peticiones síncronas.

# **5.3.1 Transmisiones Realizadas**

Al entrar en el menú "Peticiones Realizadas", en la pestaña "Transmisiones realizadas" se verán en pantalla una serie de filtros para acotar las transmisiones de datos a consultar.

Se puede realizar la búsqueda de transmisiones realizadas por los usuarios de la misma Unidad Tramitadora pulsando y activando el flag de Unidad Tramitadora.

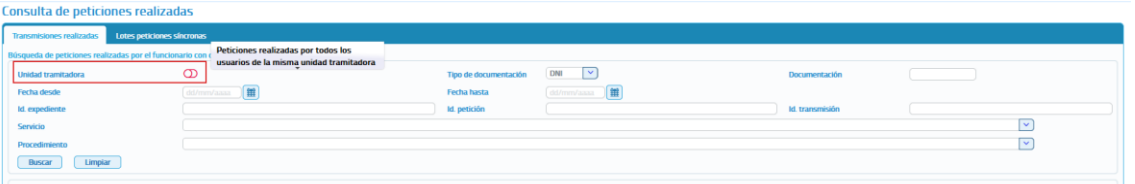

*Imagen 39 – Pantalla para filtrar por transmisiones de una misma Unidad Tramitadora.*

Si se desean ver todas pulsar en "Buscar" sin introducir ningún filtro.

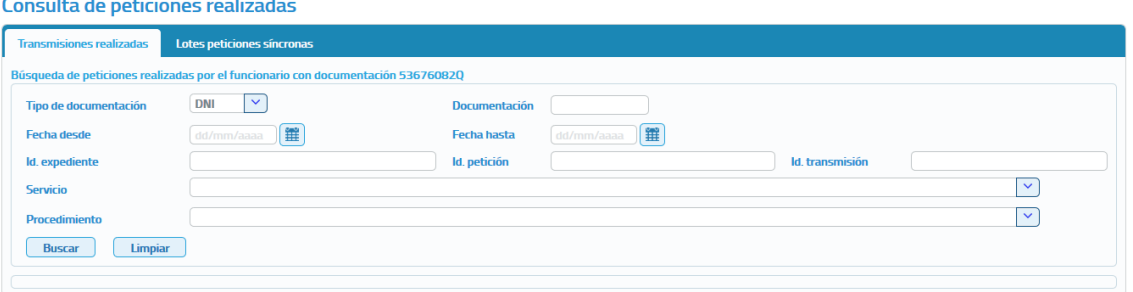

*Imagen 40 – Pantalla de filtrado de Consulta de Transmisiones.*

Las transmisiones a mostrar se podrán filtrar utilizando los siguientes filtros:

- **Tipo de documentación:** Permite seleccionar el tipo de documentación de las transmisiones de datos que se han realizado (DNI, NIF, NIE y Otros).
- **Documentación:** Permite buscar las transmisiones de datos que se han realizado para el documento de identificación de un determinado ciudadano.
- **Fecha desde y Fecha hasta:** Intervalo de fechas entre las que se quieren acotar las transmisiones realizadas.

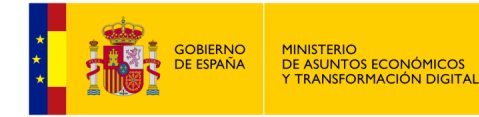

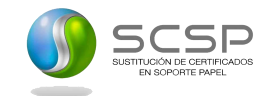

- o Si se informa sólo el campo "Fecha desde" aparecerán las transmisiones realizadas desde la fecha indicada hasta la fecha actual.
- o Si se informa sólo el campo de "Fecha hasta" aparecerán las transmisiones que van desde la fecha introducida hacia atrás.
- o Si se rellenan ambos campos aparecerán todas las transmisiones que estén comprendidas entre dichas fechas.
- **Identificador de petición:** Si se rellena este filtro se mostrarán todas las transmisiones contenidas en la petición con ese identificador.
- **Identificador de Transmisión:** Si se rellena este filtro se mostrará únicamente la transmisión con ese identificador.
- **Identificador de Expediente:** Si se rellena este filtro se mostrarán todas las transmisiones de un expediente concreto.
- **Servicio consultado:** De una lista desplegable se podrá seleccionar un servicio para el que se quieren consultar todas las transmisiones de datos realizadas.
- **Procedimiento:** De una lista desplegable se podrá seleccionar un procedimiento para obtener las transmisiones de datos que se han realizado en base a él.

Estos filtros se podrán utilizar uno a uno o combinados.

Para realizar la búsqueda de transmisiones se pulsará sobre el botón "Buscar" y se mostrará una tabla con el siguiente aspecto:

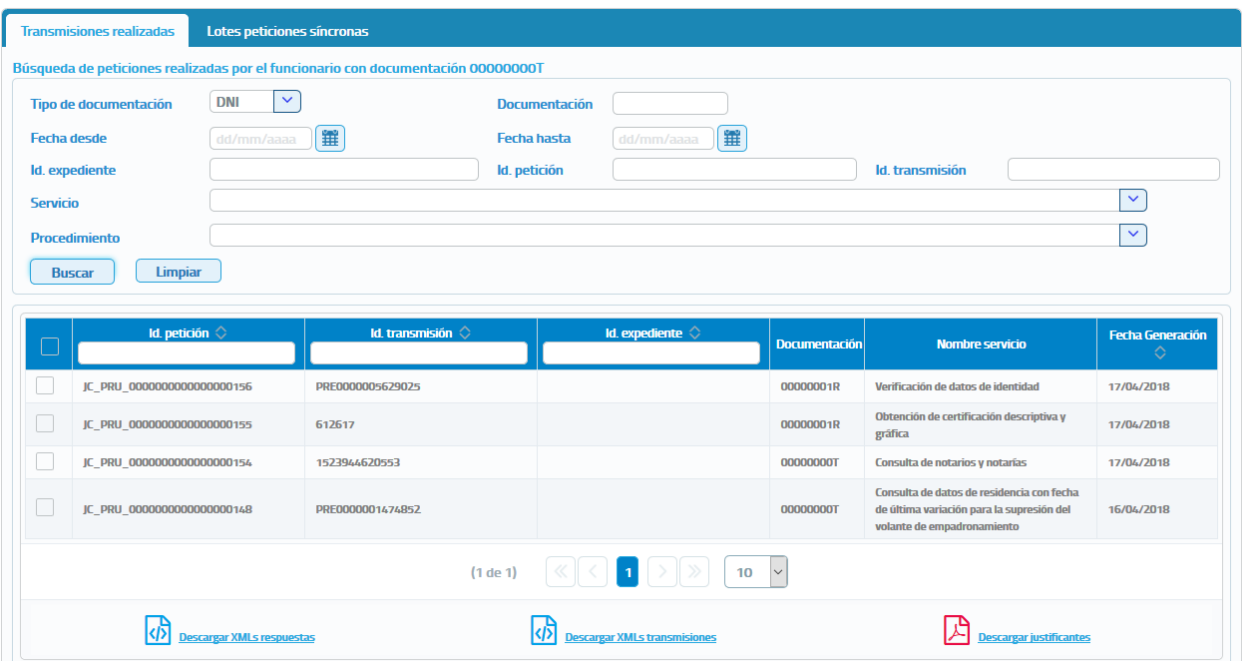

Consulta de peticiones realizadas

*Imagen 41 – Pantalla de consulta de transmisiones recibidas.*

Sobre las transmisiones obtenidas se podrán realizar las siguientes acciones:

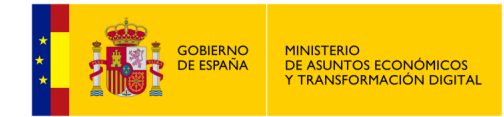

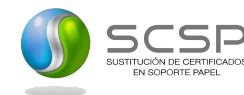

- o **Filtrar las trasmisiones obtenidas utilizando los siguientes filtros.**
	- **Identificador de petición:** Si se rellena este filtro se mostrarán todas las transmisiones contenidas en la petición con ese identificador.
	- **Identificador de Transmisión:** Si se rellena este filtro se mostrará únicamente la transmisión con ese identificador.
	- **Identificador de Expediente:** Si se rellena este filtro se mostrarán todas las transmisiones de un expediente concreto.

#### o **Descargar justificantes de las transmisiones.**

Para hacerlo se deben seguir los siguientes pasos:

▪ Seleccionar las transmisiones para las que se desea obtener justificante, para ello se marca el check que se encuentra a la izquierda de la trasmisión tal y como se muestra en la siguiente imagen.

|   | Id. petición $\Diamond$    | Id. transmisión $\Diamond$ | Id. expediente $\Diamond$ | <b>Documentación</b> | <b>Nombre servicio</b>                                                                                               | <b>Fecha Generación</b><br>$\Diamond$ |
|---|----------------------------|----------------------------|---------------------------|----------------------|----------------------------------------------------------------------------------------------------|---------------------------------------|
|   | JC PRU 0000000000000000156 | PRE0000005629025           |                           | 00000001R            | Verificación de datos de identidad                                                                                   | 17/04/2018                            |
| ▽ | JC_PRU_000000000000000155  | 612617                     |                           | 00000001R            | Obtención de certificación descriptiva y<br>gráfica                                                                  | 17/04/2018                            |
|   | JC_PRU_0000000000000000154 | 1523944620553              |                           | 00000000T            | Consulta de notarios y notarías                                                                                      | 17/04/2018                            |
|   | JC PRU 0000000000000000148 | PRE0000001474852           |                           | 00000000T            | Consulta de datos de residencia con fecha<br>de última variación para la supresión del<br>volante de empadronamiento | 16/04/2018                            |
|   |                            | (1 de 1)                   | 10                        | $\vee$               |                                                                                                    |                                       |

*Imagen 42 – Pantalla de filtrado de consulta de peticiones.*

Una vez seleccionada/s pulsar sobre el botón "Descargar justificantes", obteniéndose un fichero en formato ZIP con los justificantes PDF de las transmisiones que se hayan seleccionado, obteniendo algo como lo siguiente:

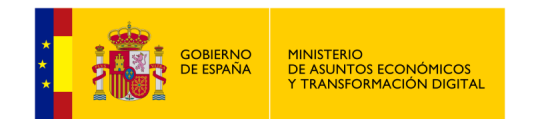

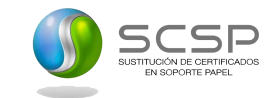

Consulta de peticiones realizadas

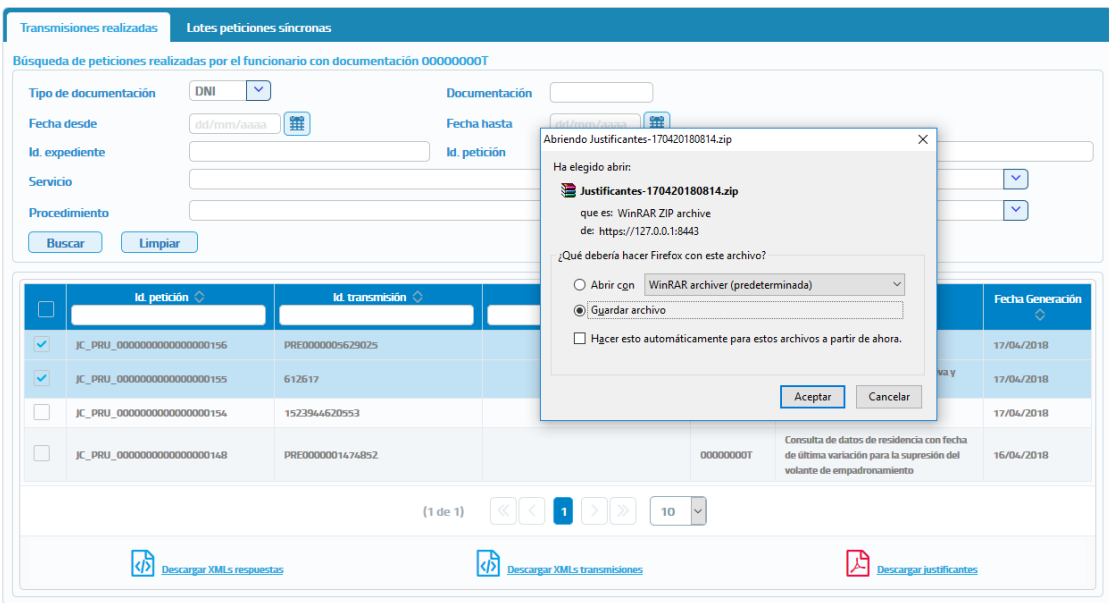

*Imagen 43 – Pantalla de descarga de justificantes PDF.*

#### • **Descargar XML respuesta de las transmisiones.**

Para hacerlo se deben seguir los siguientes pasos:

- Seleccionar las transmisiones para las que se desea obtener el XML de respuesta, para ello se marca el check que se encuentra a la izquierda de la trasmisión.
- Una vez seleccionada/s pulsar sobre el botón de Descargar XMLs respuestas, obteniéndose un fichero en formato ZIP con los XML de respuesta de las transmisiones que se hayan seleccionado, obteniendo algo parecido a lo siguiente:

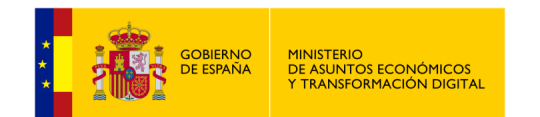

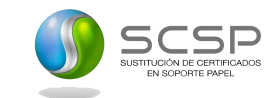

#### Consulta de peticiones realizadas

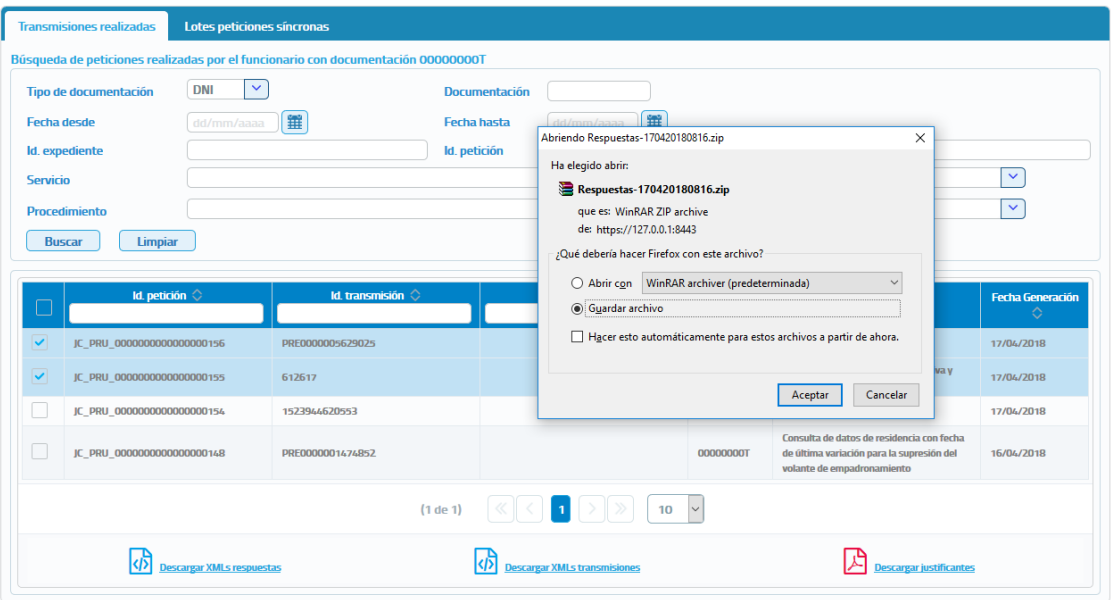

*Imagen 44 – Pantalla de descarga de los XML de respuesta.*

No será posible descargar el XML de respuesta para transmisiones que pertenezcan a una petición asíncrona que contenga varias transmisiones de datos, ya que en el XML de respuesta aparecerían todas las transmisiones de datos de la petición y no sólo la seleccionada.

#### • **Descargar XML de transmisión.**

Para hacerlo se seguirán los siguientes pasos:

- Seleccionar las transmisiones para las que se desea obtener el XML de transmisión, para ello se marca el check que se encuentra a la izquierda de la trasmisión.
- Una vez seleccionada/s pulsar sobre el botón "Descargar XMLs transmisiones", obteniéndose un fichero en formato ZIP con los XML de las transmisiones que se hayan seleccionado, obteniendo algo parecido a lo siguiente:

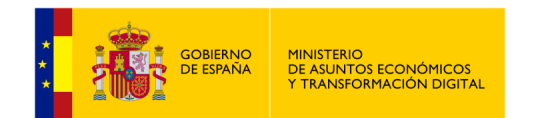

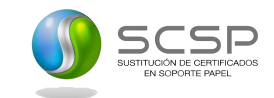

#### Consulta de peticiones realizadas

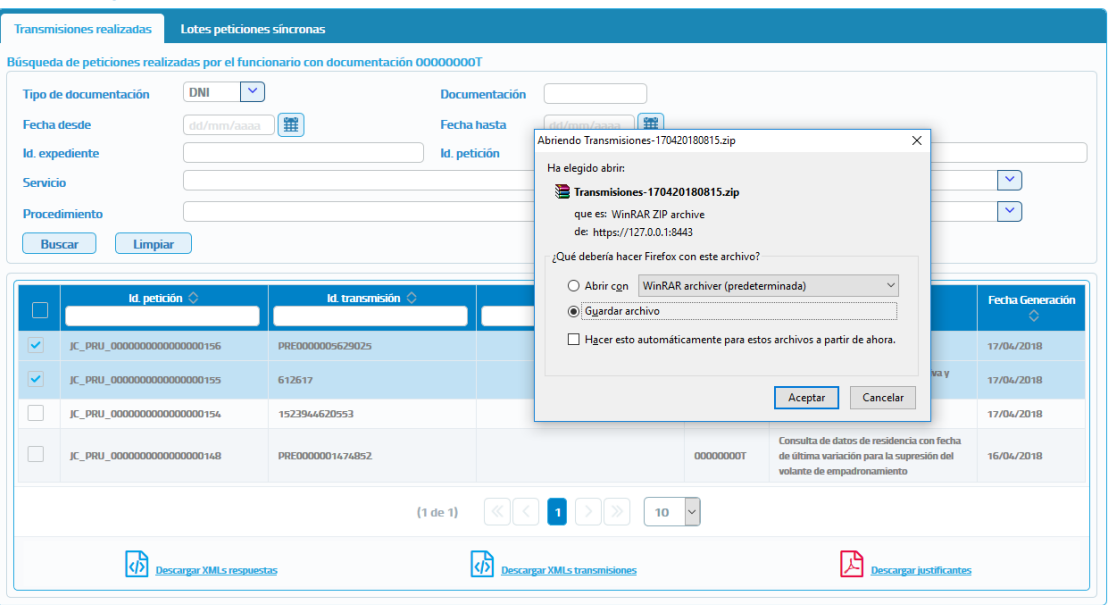

*Imagen 45 – Pantalla de descarga de los XML de transmisión.*

#### • **Exportar a Excel las transmisiones.**

Si las transmisiones se filtran por servicio o por identificador de petición también será posible exportarlas a Excel, ya que en ese caso todas las transmisiones corresponderán a un mismo servicio.

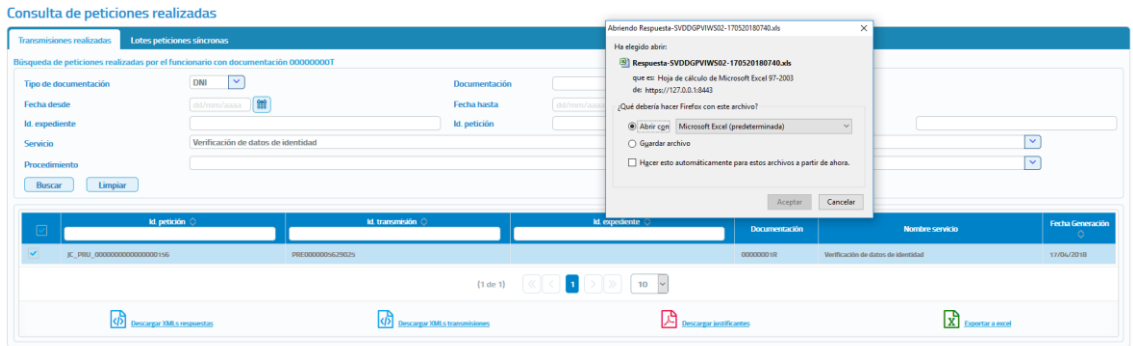

*Imagen 46 – Pantalla de exportación a Excel de las transmisiones.*

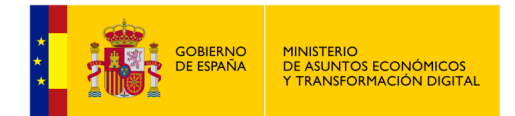

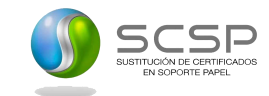

# **5.3.2 Lote Peticiones Síncronas**

Al entrar en el menú "Peticiones realizadas" en la pestaña "Lotes peticiones síncronas" el usuario podrá ver todos los lotes de peticiones síncronas que él ha enviado.

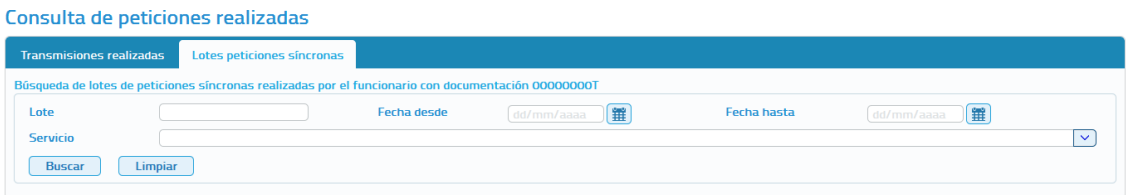

*Imagen 47 – Pantalla de filtrado de consulta de lotes de peticiones síncronas.*

Para realizar la búsqueda de lotes existen los siguientes filtros:

- **Identificador del lote:** Es un valor numérico que identifica unívocamente al lote y, que es proporcionado por la aplicación al realizar el envío de un lote de peticiones síncronas.
- **Fecha desde y Fecha hasta:** Intervalo de fechas para acotar los lotes enviados.
	- o Si se informa sólo en campo de "Fecha desde" aparecerán las peticiones realizadas desde la fecha indicada hasta la fecha actual.
	- o Si se informa sólo el campo de "Fecha hasta" aparecerán las peticiones que van desde la fecha introducida hacia atrás.
	- o Si se rellenan ambos campos, aparecerán todas las peticiones que estén comprendidas entre dichas fechas.
- **Servicio:** De una lista desplegable se podrá seleccionar el servicio para el que se quieren consultar los lotes enviados.

**NOTA**: **Un lote no aparecerá en el listado de lotes, hasta que todas y cada una de las peticiones incluidas en el mismo hayan recibido una respuesta desde el servicio.**

Una vez realizada la búsqueda se obtendrá un listado como el mostrado a continuación:

|                                 |                       | Consulta de peticiones realizadas                                                                   |                                                                                                   |                         |                         |        |                  |                          |                                              |
|---------------------------------|-----------------------|----------------------------------------------------------------------------------------------------|---------------------------------------------------------------------------------------------------|-------------------------|-------------------------|--------|------------------|--------------------------|----------------------------------------------|
| <b>Transmisiones realizadas</b> |                       | Lotes peticiones síncronas                                                                          |                                                                                                   |                         |                         |        |                  |                          |                                              |
|                                 |                       | Búsqueda de lotes de peticiones síncronas realizadas por el funcionario con documentación 00000000T |                                                                                                   |                         |                         |        |                  |                          |                                              |
| Lote                            |                       |                                                                                                    | 铺<br><b>Fecha desde</b>                                                                           |                         | <b>Fecha hasta</b>      | dd/mi  | $\mathbb{R}$     |                          |                                              |
| Servicio                        |                       |                                                                                                    |                                                                                                   |                         |                         |        |                  |                          | $\vert \vee \vert$                           |
| Buscar                          | Limpiar               |                                                                                                    |                                                                                                   |                         |                         |        |                  |                          |                                              |
|                                 |                       |                                                                                                    |                                                                                                   |                         |                         |        |                  |                          |                                              |
| Lote                            | <b>Núm peticiones</b> | Código servicio                                                                                     | Servicio                                                                                          | Fecha envío 0           | Fecha respuesta ©       | Estado | Exportar a excel | Visualizar<br>peticiones | Visualizar<br><b>peticiones</b><br>erroneus. |
| 121                             |                       | SVDDGOIBAIAWS01                                                                                     | Servicio de Registro de Baja en Registro General de Interdicciones de Acceso al Juego             | 2018-05-16 15:04:52.789 | 2018-05-16 15:04:53:883 | 0401   | 図                | ₩                        | ₩                                            |
|                                 |                       |                                                                                                    | $\left\langle \quad \right $ 1<br>(1 de 1)<br>$\vert \langle \langle \vert \vert \rangle \rangle$ | $10 \times$             |                         |        |                  |                          |                                              |

*Imagen 48 – Pantalla con el listado de una consulta de lotes de Peticiones Síncronas.*

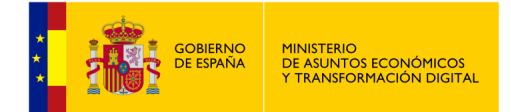

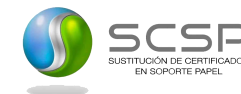

Como se puede observar, por cada lote existen tres operaciones posibles:

- **Exportar a Excel:** Exportará a un fichero excel las respuestas obtenidas para todas las peticiones enviadas.
- **Visualizar peticiones:** Mostrará un listado con todas las petiones enviadas en el lote para las que se ha obtenido respuesta, indicando la siguiente información para cada una de ellas:
	- o Identificador de la petición.
	- o Identificador de la transmsión.
	- o NIF del titular.
	- o Nombre y apellidos del titular.
	- o Fecha de la petición.

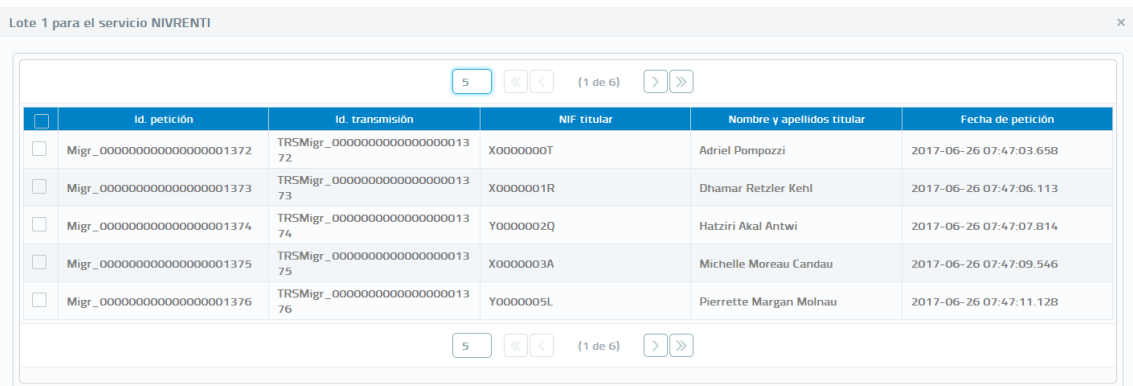

*Imagen 49 – Pantalla con la visualización de las peticiones de un lote.*

En esta pantalla, al seleccionar alguna petición, se podrán ejecutar las opciones de descarga de justificante, descargar Excel de respuestas, descargar XMLs de transmisiones.

- **Visualizar peticiones erróneas:** Mostrará un listado con las peticiones enviadas en el lote para las que no se ha obtenido respuesta porque se ha producido algun error y con las peticiones para las que el estado de la respuesta no sea 0003 (Tramitada). Para cada una de ellas se mostrará la siguiente informacion:
	- o Identificador de la petición.
	- o Fecha de la petición.
	- o Error que se ha producido.
	- o NIF del titular.
	- o Nombre y apellidos del titular.
	- o XML de la peticion errónea para poder verificar que es lo que ha ocurrido para que la petición fallase y poder subsanarlo y volver a enviarla.

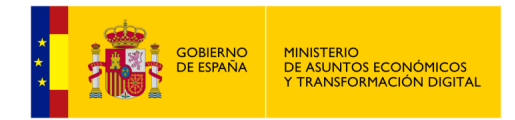

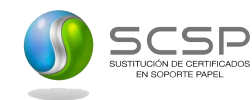

# **5.4 Menú Gestión.**

## **5.4.1 Gestión de usuarios.**

La gestión de usuarios permitirá llevar a cabo las operaciones relacionadas con el alta, baja, modificación y bloqueo de usuarios de su unidad y, también permitirá gestionar las autorizaciones que tendrán los usuarios para realizar consultas sobre los servicios.

Al acceder al menú "Gestión Usuarios" se mostrará la siguiente pantalla:

| Organismos<br>Rol O<br>NF $\circ$<br>Primer apellido<br>Segundo apellido C<br>Nombre 0<br>Nombre<br>Código DIR3<br>$\sim$ 100 $\times$<br>$\overline{\mathbf{v}}$<br>$\overline{\mathscr{C}}$<br>$\bullet$<br>Ayuntamiento de Madridanos<br>Usuario<br>Admin. global<br>L01491033<br>de<br>somment<br>prueba<br>$\mathbb{Z}$<br>$\bullet$<br>de<br>Admin. global<br>Ayuntamiento de Madrid<br>L01280796<br>Usuario<br><b>STEERING</b><br>prueba<br>$\overline{a}$<br>$\bullet$<br>Ministerio de Hacienda y Función Pública<br><b>Usuario</b><br>de<br>Admin. global<br>E05024601<br><b>STEERING</b><br>prueba<br>€<br>$\circledcirc$<br>Ayuntamiento de Fuenlabrada<br>Usuario<br>$_{\rm dc}$<br>Admin. global<br>L01280587<br><b>STATISTICS</b><br>prueba<br>$\mathbb{Z}$<br>$\bullet$<br><b>Usuario</b><br>de<br>Admin. global<br>Organismo de prueba A<br>101222258<br><b>STATESTICS</b><br>prueba | <b>Acciones</b><br>$\mathbf{r}$ x |  |
|----------------------------------------------------------------------------------------------------|-----------------------------------|--|
|                                                                                                    |                                   |  |
|                                                                                                    |                                   |  |
|                                                                                                    |                                   |  |
|                                                                                                    | $\mathbf{r}$ $\mathbf{x}$         |  |
|                                                                                                    | $\mathbf{r}$ $\mathbf{x}$         |  |
|                                                                                                    | $\mathbf{r}$ $\mathbf{x}$         |  |
| $\bullet$ $\alpha$<br>Prueba<br>B<br>Ministerio de Hacienda y Función Pública<br>E05024601<br><b>Usuario</b><br><b>STATE RD</b><br>Admin, unidad                                                                                                    |                                   |  |
| п<br>$50 \times$<br>Página 1 de 1 (6 filas)<br>$\ll$                                                                                                    |                                   |  |

*Imagen 50 – Pantalla principal de Gestión de Usuarios.*

En esta pantalla se muestra información relativa a los usuarios y una serie de filtros y acciones que se pueden realizar sobre los mismos.

**Filtros:** Se podrán introducir filtros para la búsqueda de usuarios. Estos filtros son los siguientes:

| <b>Búsqueda de usuarios</b> |     |                                          |                                      |  |
|-----------------------------|-----|------------------------------------------|--------------------------------------|--|
| <b>Unidades</b>             | (1) |                                          |                                      |  |
| <b>Procedimientos</b>       |     |                                          |                                      |  |
| <b>Servicios</b>            | (3) |                                          |                                      |  |
| Bloqueado                   | (4) | Estado del alta de los usuarios listados | (5) Usuarios dados de alta<br>$\sim$ |  |

*Imagen 51 – Pantalla principal de gestión de Usuarios (Filtros).*

- **Unidades (1):** Se podrá seleccionar cualquiera de las unidades tramitadoras dadas de alta en el organismo y se mostrarán los usuarios que pertenecen a dicha unidad. Este desplegable contendrá también un filtro de búsqueda.
- **Procedimientos (2):** Se podrá seleccionar cualquiera de los procedimientos dados de alta en el organismo y, se mostrarán los usuarios que tienen alguna autorización para consultar servicio en base a ese procedimiento.
- Servicios (3): Se podrá seleccionar cualquiera de los servicios dados de alta en la aplicación y, se mostrarán los usuarios que tienen autorizado ese servicio.

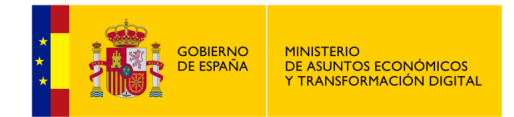

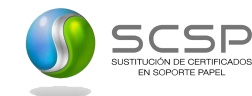

- **Bloqueado (4):** Se podrá seleccionar entre usuarios bloqueados y no bloqueados. Un usuario que se encuentra bloqueado no podrá acceder a la aplicación. Se podrá elegir si se quieren mostrar todos los usuarios (se dejaría el seleccionable con el valor vacío).
- **Estado de alta de los usuarios listados (5):** Se podrá seleccionar entre usuarios dados de alta, los usuarios dados de baja o todos, que mostrará tanto los usuarios dados de alta como de baja.

#### **Listado de Usuarios**

| Nombre O       | Primer apellido O | Segundo apellido | $N = 0$           | <b>TROL</b>              | Organismos                                |                  |                                           |
|----------------|-------------------|------------------|-------------------|--------------------------|-------------------------------------------|------------------|-------------------------------------------|
|                |                   |                  |                   |                          | <b>Nombre</b><br>$\vee$ 1                 | Código DIR3 C    | <b>Acciones</b>                           |
| (6)<br>Miguel  | Hernández         | (8)<br>Martin    | (9)               | Admin. (10)<br>organismo | (11)<br>ORGANISMO PRUEBA AUDITORIA 4.18 - | 12)<br>EA0011321 |                                           |
| <b>PRUEBA</b>  | <b>USUARIO</b>    | $1 - 1$          | <b>STATISTICS</b> | Usuario                  | ORGANISMO PRUEBA AUDITORIA 4.18 - 1       | EA0011321        | $(13)$ $(14)$ $(15)$ $(16)$ $(17)$ $(18)$ |
| <b>USUARIO</b> | DE                | <b>PRUEBA</b>    |                   | Admin. global            | ORGANISMO PRUEBA AUDITORIA 4.18 - 1       | EA0011321        | <b>Contract</b>                           |
|                |                   |                  |                   | Página 1 de 1 (3 filas)  | $50 \times$                               |                  |                                           |
|                |                   |                  |                   | ۱x                       | Exportar usuarios y autorizaciones        |                  |                                           |

*Imagen 52 – Pantalla principal de gestión de Usuarios (Tabla Usuarios).*

En el listado de usuarios se muestra la siguiente información para cada uno de los usuarios dados de alta en la aplicación:

- **Nombre: (6)** Nombre de los usuarios dados de alta en la aplicación. En el encabezado de la columna existe un cuadro de texto en el que podremos introducir el nombre de un usuario específico, la aplicación irá filtrando automáticamente usuarios que contengan el texto que se ha introducido.
- **Primer Apellido: (7)** Primer apellido de los usuarios dados de alta en la aplicación. En el encabezado de la columna existe un cuadro de texto en el que podremos introducir el primer apellido de un usuario específico, la aplicación irá filtrando automáticamente usuarios que contengan el texto que se ha introducido.
- **Segundo Apellido: (8)** Segundo apellido de los usuarios dados de alta en la aplicación. En el encabezado de la columna existe un cuadro de texto en el que podremos introducir el segundo apellido de un usuario específico, la aplicación irá filtrando automáticamente usuarios que contengan el texto que se ha introducido.
- **NIF: (9)** NIF de los usuarios dados de alta en la aplicación. En el encabezado de la columna existe un cuadro de texto en el que podremos introducir el NIF de un usuario específico, la aplicación irá filtrando automáticamente usuarios que contengan el texto que se ha introducido.
- **Rol: (10)** Indica el rol del usuario (Administrador global, Administrador de organismo, Administrador de unidad o Usuario). En el encabezado de la columna existe un campo seleccionable en el que podremos elegir si queremos mostrar todos los usuarios (dejaríamos el seleccionable con el valor vacío), los usuarios con rol Administrador de organismo, los usuarios con rol Administrador de unidad o los usuarios con rol Usuario.

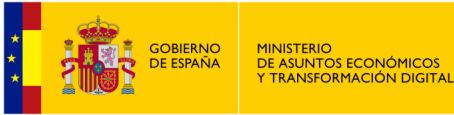

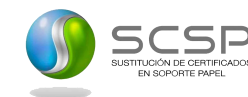

- **Organismos-Nombre: (11)** Indica el nombre del organismo al cual pertenece el usuario.
- **Organismos-Código DIR3: (12)** Indica el código DIR3 del organismo al cual pertenece el usuario. El Directorio de Unidades Orgánicas y Oficinas de Registro de las Administraciones Públicas utiliza tres códigos alfanuméricos necesarios para el correcto envío de las facturas electrónicas. La información que aporta el DIR3 corresponde a la oficina contable, el órgano gestor y la unidad tramitadora.

Sobre cada uno de los usuarios dados de alta en la aplicación se podrá llevar a cabo las siguientes acciones:

- **Ver: (13)** Esta columna mostrará el icono **de pulsándole mostrará una ventana** emergente con la siguiente información sobre el usuario: Nombre, Rol, Organismo, Unidad tramitadora, NIF, Teléfono, Fecha de alta, Email y Autorizaciones del usuario. Esta columna se encontrará vacía si el usuario está bloqueado.
- **Editar: (14)** Esta columna mostrará el icono **de** que pulsándole llevará a la pantalla de edición de usuario. Esta columna se encontrará vacía si el usuario está bloqueado, ya que no es posible editar usuarios que se encuentren bloqueados. Tampoco será posible editar a otros usuarios que pertenezcan a la unidad del administrador y tengan rol "Administrador global", "Administrador de organismo" o "Administrador de unidad".
- Autorizar Servicios: (15) Esta columna mostrará el icono **de que pulsándole** llevará a la pantalla de Autorización de Servicios al usuario. Esta columna se encontrará vacía si el usuario está bloqueado ya que no es posible autorizar servicios a usuarios que se encuentren bloqueados. Tampoco será posible autorizar servicios a otros usuarios que pertenezcan a la unidad del administrador y tengan rol" Administrador Global", "Administrador de organismo" o "Administrador de unidad".
- **Autorizar Procedimientos: (16)** Esta columna mostrará el icono **de** que pulsándole llevará a la pantalla de Autorización de Procedimientos al usuario. Esta columna se encontrará vacía si el usuario está bloqueado ya que no es posible autorizar procedimientos a usuarios que se encuentren bloqueados. Tampoco será posible autorizar procedimientos a otros usuarios que pertenezcan a la unidad del administrador y tengan rol "Administrador global", "Administrador de organismo" o "Administrador de unidad".
- **Bloquear: (17)** Esta columna mostrará un icono **de la** que pulsándole mostrará un diálogo modal donde se preguntará si queremos bloquear o no al usuario. Bloquear un usuario implica que ese usuario no podrá acceder a la aplicación. No será posible bloquearse a sí mismo ni a otros usuarios que pertenezcan a la unidad del administrador y tengan rol "Administrador global", "Administrador de organismo" o "Administrador de unidad".

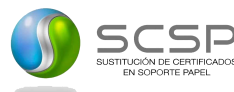

**Dar de baja: (18)** Esta columna mostrará un icono **x** que pulsándole mostrará un diálogo modal donde se preguntará si se desea dar de baja al usuario. Dar de baja un usuario implica que ese usuario no tendrá acceso a la aplicación y se darán de baja todas las posibles autorizaciones a servicios y procedimientos que tuviera. No será posible darse de baja a sí mismo ni a otros usuarios que pertenezcan a la unidad del administrador y tengan rol "Administrador global", "Administrador de organismo" o "Administrador de unidad".

#### **Exportación de usuarios y autorizaciones.**

MINISTERIO<br>DE ASUNTOS ECONÓMICOS<br>Y TRANSFORMACIÓN DIGITAL

**GOBIERNO**<br>DE ESPAÑA

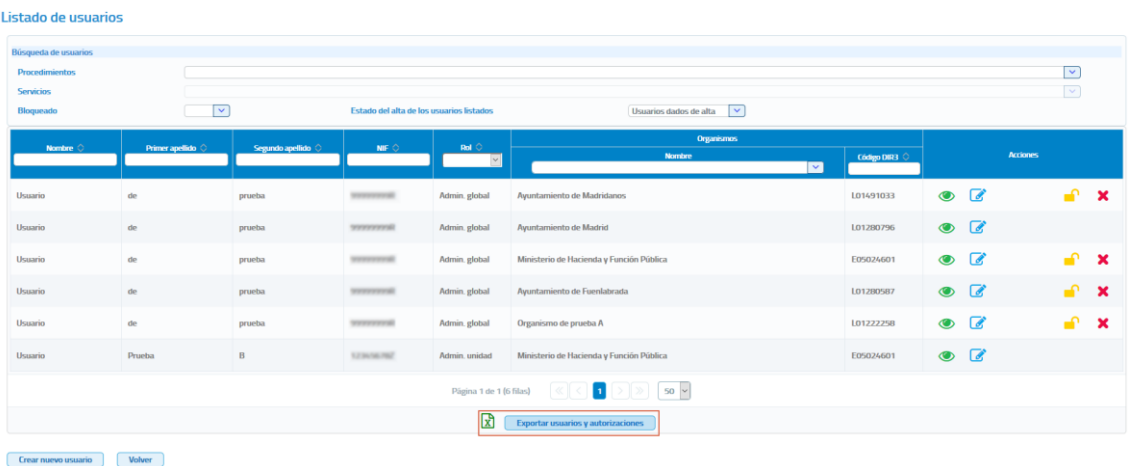

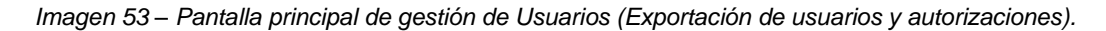

Se podrá exportar a Excel todos los usuarios del organismo al que pertenece el usuario y sus autorizaciones pulsando el botón Exportar usuarios y autorizaciones.

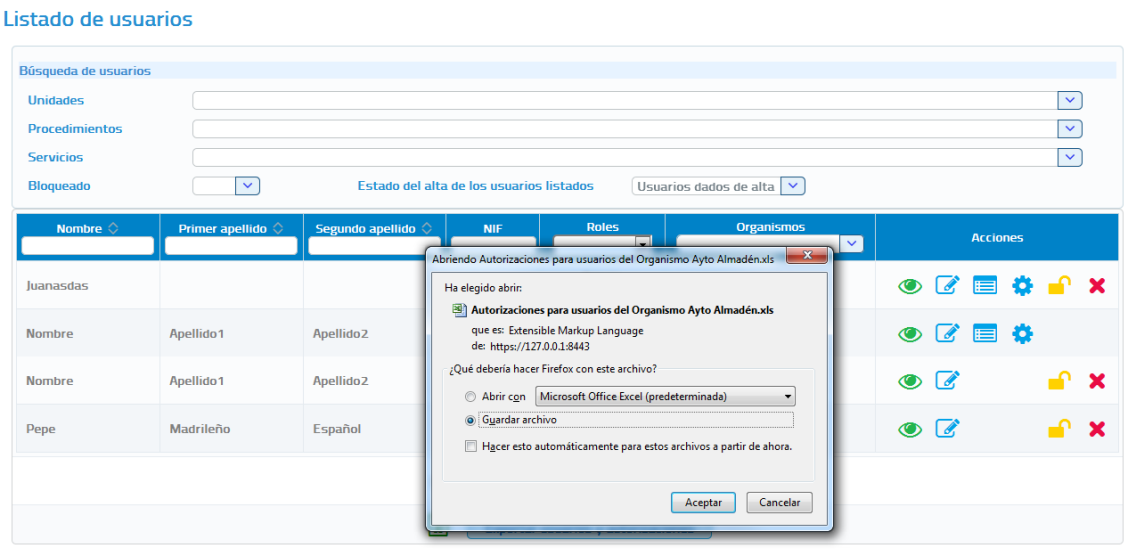

#### Crear nuevo usuario Volver

*Imagen 54 – Pantalla principal de gestión de Usuarios (Exportación de usuarios y autorizaciones).*

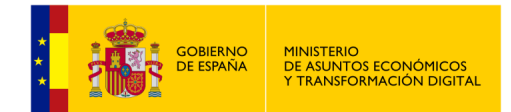

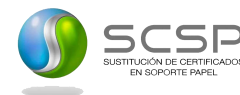

Una vez descargado el fichero obtendremos un Excel con las siguientes columnas:

- **Código servicio.** Código del servicio al que se refiere la autorización.
- **Nombre servicio.** Nombre del servicio al que se refiere la autorización.
- **Código procedimiento.** Código del procedimiento por el que está autorizado el usuario a consumir el servicio.
- **Nombre procedimiento.** Nombre del procedimiento por el que está autorizado el usuario a consumir el servicio.
- **Procedimiento compartido.** Indica si el procedimiento es compartido para varias unidades tramitadoras.
- **Unidad tramitadora del procedimiento.** Unidad tramitadora a la que pertenece el procedimiento si este es exclusivo.
- **Organismo.** Organismo al que pertenece el usuario.
- **Unidad tramitadora.** Unidad tramitadora al que pertenece el usuario.
- **Nombre.** Nombre del usuario.
- **Primer apellido.** Primer apellido del usuario.
- **Segundo apellido.** Segundo apellido del usuario.
- **Documentación.** Documentación del usuario.
- **Rol.** Rol del usuario.
- **Teléfono.** Teléfono del usuario.
- **Email.** Email del usuario.
- **Bloqueado.** Indica si el usuario está bloqueado.
- **Fecha de alta.** Fecha de alta del usuario.
- **Fecha de baja.** Fecha de baja del usuario.
- **Fecha autorización servicio/procedimiento.** *Fecha de alta de la autorización.*

### **5.4.1.1 Dar de alta un nuevo usuario.**

En la pantalla de "Gestión de usuarios" aparece el botón "Crear nuevo usuario" que permite dar de alta nuevos usuarios en la aplicación. Al pulsar sobre este botón se muestra una pantalla como la siguiente:

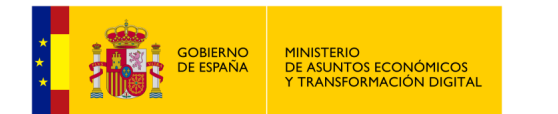

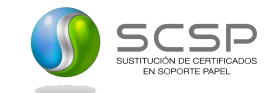

#### Alta de un usuario

| Nombre (*)  |                                                                                                    | <b>Primer apellido</b> |                           | Segundo apellido                                   |                 |       |
|-------------|----------------------------------------------------------------------------------------------------|------------------------|---------------------------|----------------------------------------------------|-----------------|-------|
| $NIF$ $(*)$ |                                                                                                    | Fecha de alta          | 19/02/2021                | Teléfono (*)                                       |                 |       |
| Email (*)   |                                                                                                    |                        |                           |                                                    |                 |       |
| $\omega$    | El 'Administrador global' podrá dar de alta a usuarios en cualquier organismo que se encuentre dado de alta en la aplicación.<br>A los usuarios que dé de alta en su propio organismo podrá asignarles distintos roles y asignarles a una determinada unidad tramitadora de su organismo, si éstas se encuentran dadas de alta.<br>A los que dé de alta en organismos distintos al que él pertenece solamente les podrá asignar el rol 'Administrador organismo' y no podrá asignarles a ninguna unidad tramitadora, ya que él no se encarga de la |                        |                           |                                                    |                 |       |
|             | gestión de los organismos a los que no pertenece.<br>Recuerde que para poder dar de alta a usuarios con rol 'Administrador de unidad' o 'Usuario' es necesario que previamente dé de alta las unidades tramitadoras a las que van a pertenecer.<br><b>Nombre</b>                                                                                                    | <b>Código DIR3</b>     |                           |                                                    |                 |       |
| $\Box$      |                                                                                                    |                        | <b>Unidad tramitadora</b> | Rol                                                | <b>Teléfono</b> | Email |
|             | Ministerio A.Económicos y Transformación Digital                                                                                                    | E05024601<br>E04995903 | $\checkmark$              | Administrador organismo                            |                 |       |
|             | Organismo1<br>Organismo10                                                                                                    | E00131389              |                           | Administrador organismo<br>Administrador organismo |                 |       |
|             | Organismo <sub>2</sub>                                                                                                    | E00131304              |                           | Administrador organismo                            |                 |       |
|             | Organismo3                                                                                                    | EA0019977              |                           | Administrador organismo                            |                 |       |

Guardar Volver

*Imagen 55 – Pantalla de alta de un nuevo usuario.*

En esta pantalla se mostrarán los siguientes campos a rellenar para dar de alta al usuario. Los campos marcados con \* son de carácter obligatorio.

- **Nombre**: Nombre del usuario que se quiere dar de alta. Se trata de un campo obligatorio.
- **Primer Apellido**: Primer apellido del usuario que se quiere dar de alta.
- **Segundo Apellido**: Segundo apellido del usuario que se quiere dar de alta.
- **NIF**: NIF del usuario que se quiere dar de alta. Se trata de un campo obligatorio.
- **Fecha de Alta:** Indica la fecha en que se da de alta al usuario. Este campo no es editable y aparece pre relleno con la fecha actual con la cual se dará de alta al usuario en el sistema.
- **Teléfono:** Número de teléfono del usuario. Se trata de un campo obligatorio.
- **Email:** Correo electrónico del usuario. Se trata de un campo obligatorio.
- **Organismos en los que se puede dar de alta al usuario:** Indica el nombre del organismo al que va a pertenecer el usuario que se va a dar de alta. Este campo no es editable y aparece pre relleno.

El campo "Unidad Tramitadora" mostrará a través de un desplegable el nombre de la unidad tramitadora a la que pertenece el Administrador de unidad que va a dar de alta al usuario. El campo rol es otro desplegable que mostrará los diferentes roles que se pueden adjudicar al nuevo usuario, en este caso podrá adjudicarse los roles "Usuario" y "Administrador de Unidad"

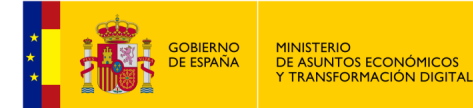

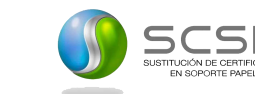

Una vez introducidos todos los campos obligatorios bastará con pulsar el botón "Guardar" para que el usuario quede registrado en el sistema, mostrando un mensaje confirmando que el usuario se ha dado de alta o bien un mensaje de error en caso de no haber podido darlo de alta debido a algún error.

Si el usuario se da de alta correctamente aparecerá una pantalla como la siguiente que permite, que en el momento del alta del usuario se le puedan autorizar los servicios que tenga autorizados la unidad tramitadora a la que pertenece.

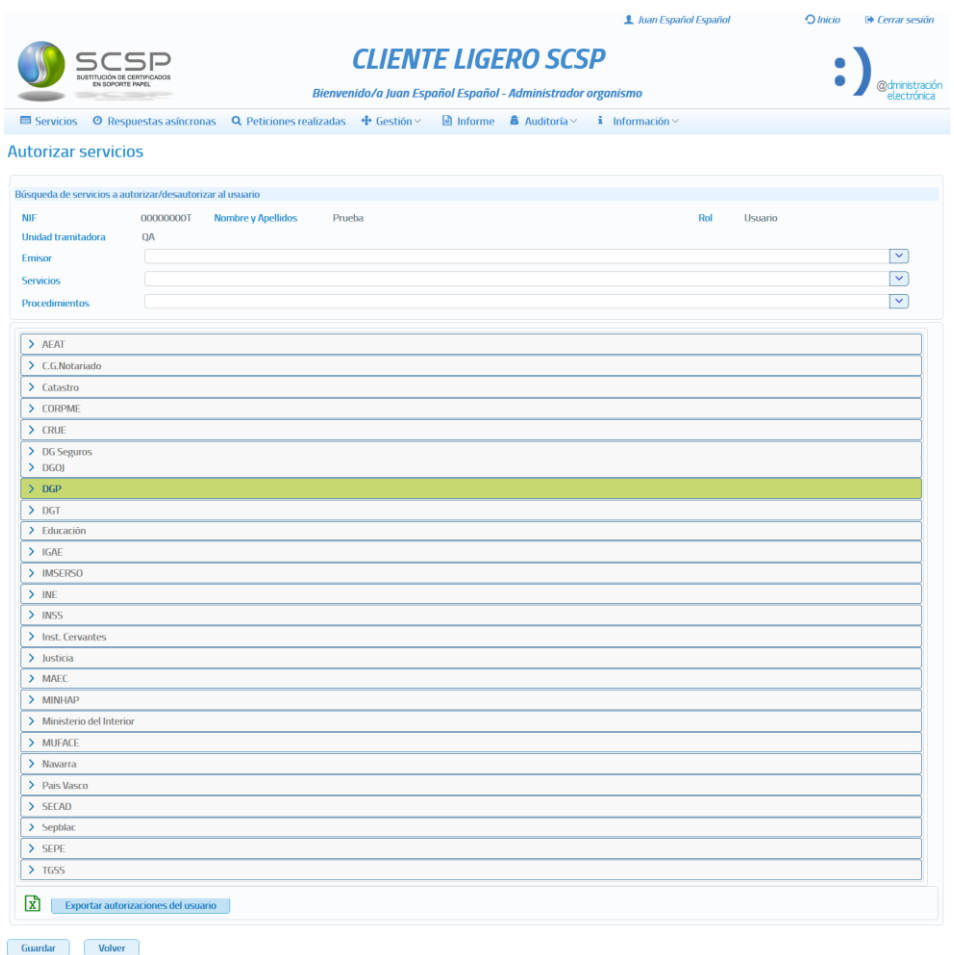

*Imagen 56 – Pantalla para la autorización de servicios en el momento del alta de usuario.*

No es necesario autorizar los servicios en el momento del alta, ya que esto puede hacerse posteriormente. En caso de querer hacerlo en ese momento, bastará con pulsar sobre el servicio que se desea autorizar y seleccionar el/los procedimientos en base al/los cual/es se autoriza el acceso al servicio.

Si la Unidad Tramitadora asignada al usuario que se da de alta no tiene ningún procedimiento asignado, no será posible autorizarle servicios en ese momento y habrá que hacerlo posteriormente cuando la unidad tenga dados de alta los procedimientos correspondientes.

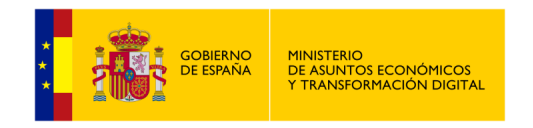

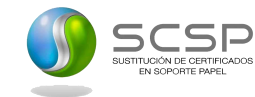

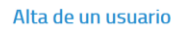

Datos personales, organismo y rol Autorizaciones a la consulta de servicios En este momento no es posible autorizar servicios al us uario ya que la unidad tramitadora a la que perte ce no tiene procedimientos asignados. Para poder autorizar servicios al u se deberán dar de alta los procedimientos pertenecientes a su unidad tramitadora y asignar a cada uno de ellos los servicios que requieran para su tramitación. Guardar Volver

*Imagen 57 – Mensaje que se podrá visualizar en pantalla si su unidad tramitadora no tiene los procedimientos que la competen dados de alta y asignados.*

## **5.4.1.2 Editar un Usuario**

Desde el listado de usuarios que se muestra al entrar en el menú "Gestión de usuarios" será posible editar un usuario pulsando en el botón del usuario que se desea modificar.

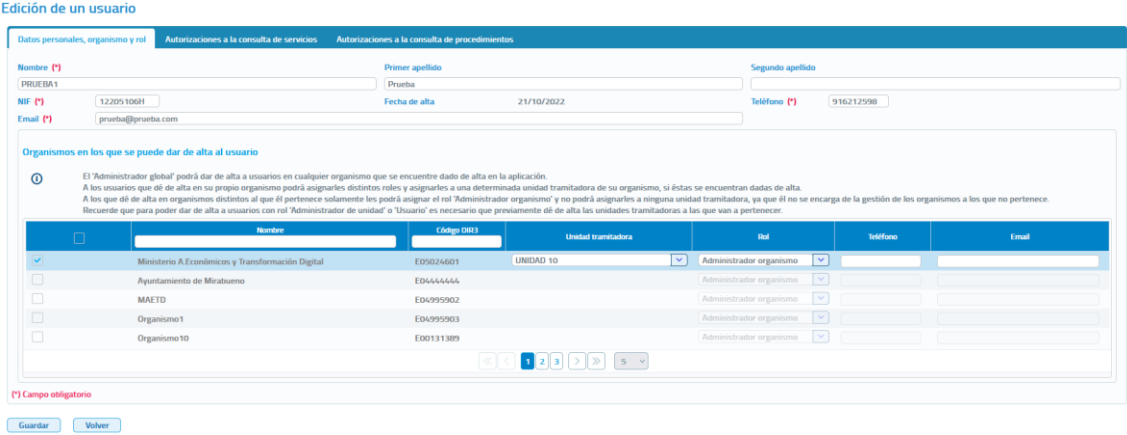

*Imagen 58 – Pantalla de edición de un usuario.*

A través de esta pantalla podremos visualizar todos los datos de un usuario y modificar los siguientes:

- **Nombre:** Nombre del usuario. Se trata de un campo obligatorio.
- **Primer Apellido:** Primer apellido del usuario.
- **Segundo Apellido:** Segundo apellido del usuario.
- **NIF:** NIF del usuario. Se trata de un campo obligatorio.
- **Teléfono:** Teléfono del usuario.
- **Email:** Correo electrónico del usuario.
- **Rol:** Rol del usuario. No podrá ser modificado ya que el administrador de unidad solo puede dar de alta usuarios con rol "usuario" dentro de su unidad.
- **Organismo:** No podrá ser modificada ya que los usuarios que gestiona un Administrador de unidad son los de su propia unidad tramitadora.

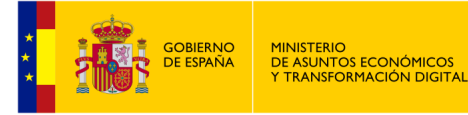

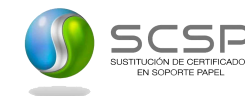

• **Unidad Tramitadora:** No podrá ser modificada ya que los usuarios que gestiona un Administrador de unidad son los de su unidad tramitadora.

A través de esta pantalla también se podrán autorizar/desautorizar servicios al usuario, ya que se muestran en un listado todos los servicios que tiene autorizados la Unidad Tramitadora a la que pertenece el usuario.

Asimismo, se podrán autorizar servicios por procedimiento autorizado previamente en la Unidad Tramitadora.

Aparecerán marcados en verde aquellos para los que el usuario ya tiene autorización. Si se quiere autorizar algún servicio bastará con pinchar sobre el mismo y seleccionar el procedimiento en base al cual se le quiere autorizar la consulta.

Encima del listado de servicios se muestran tres filtros de búsqueda de servicios para facilitar la localización de/de los servicio/s que se quiere autorizar al usuario:

- **Emisor:** Permite buscar los servicios que ofrece un determinado emisor.
- **Servicios:** Permite buscar un servicio en concreto. Se mostrarán los servicios que contengan las palabras indicadas en este campo.
- **Procedimientos:** Permite buscar los servicios que están autorizados en base a un determinado procedimiento.

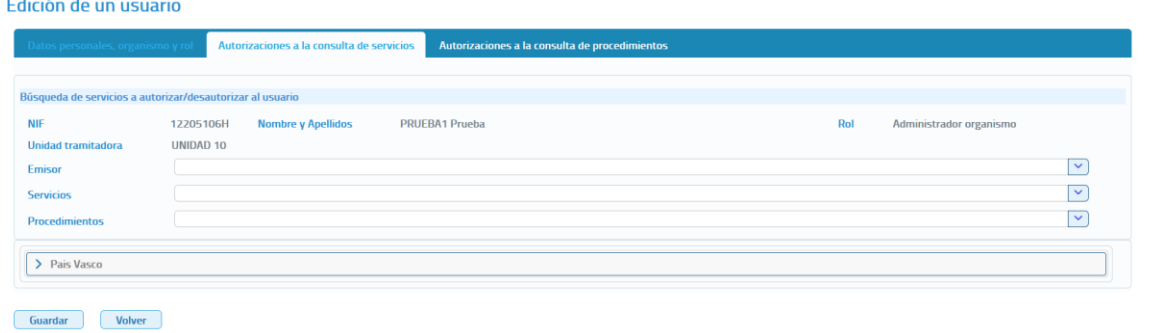

*Imagen 59 – Autorización de servicios en la edición de usuario.*

Una vez modificados todos los datos necesarios habrá que pulsar el botón "Guardar" para que el usuario quede registrado en el sistema con las modificaciones realizadas, mostrando un mensaje de confirmación de la operación o de error en caso de haberse producido algún tipo de error.

Si en el momento en que se edita un usuario la Unidad Tramitadora no tiene ningún procedimiento asignado, no será posible autorizarle servicios en ese momento al usuario y habrá que hacerlo posteriormente cuando la unidad tenga dados de alta los procedimientos que la competan y los tenga asignados.

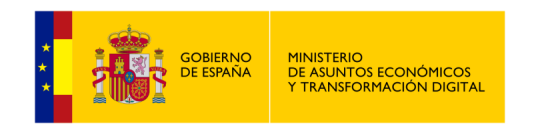

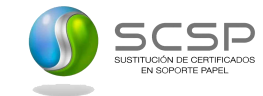

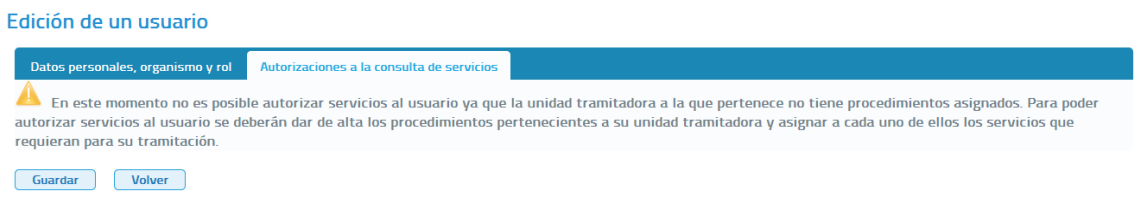

*Imagen 60 – Edición de usuario cuando su unidad tramitadora no tiene los procedimientos que la competen dados de alta y asignados.*

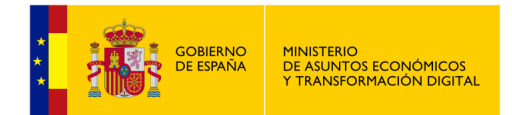

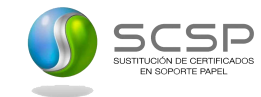

### **5.4.1.3 Autorizar Servicios a un Usuario.**

Desde el listado de usuarios que se muestra al entrar en el menú "Gestión de usuarios" será posible autorizar servicios a un usuario pulsando el botón **del usuario al que** se desea autorizar servicios.

#### **Autorizar servicins**

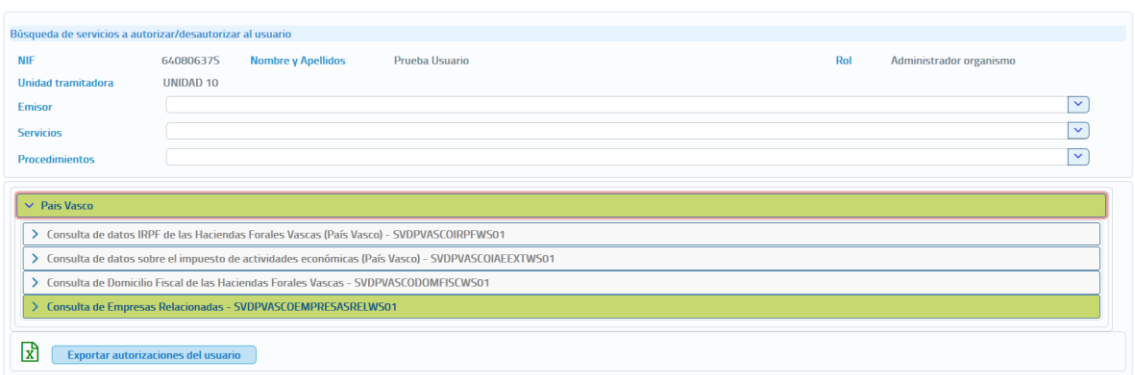

*Imagen 61 – Pantalla de autorización de un servicio a un usuario.*

Esta pantalla se divide en dos partes claramente diferenciadas:

- Filtros para la búsqueda de los servicios que se quieren autorizar.
	- **Emisor:** Permite buscar los servicios que ofrece un determinado emisor.
	- Servicios: Permite buscar un servicio en concreto. Se mostrarán los servicios que contengan las palabras indicadas en este campo.
	- **Procedimientos:** Permite buscar los servicios que están autorizados en base a un determinado procedimiento.
- Listado con todos los servicios que tiene autorizados la unidad tramitadora a la que pertenece el usuario. Aparecerán marcados en verde aquellos para los que el usuario ya tiene autorización. Si se quiere autorizar algún servicio bastara con pinchar sobre el mismo y seleccionar el procedimiento en base al cual se le quiere autorizar la consulta.

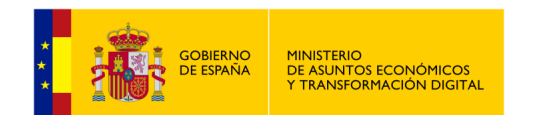

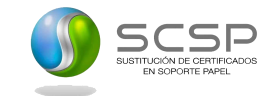

#### Edición de un usuario

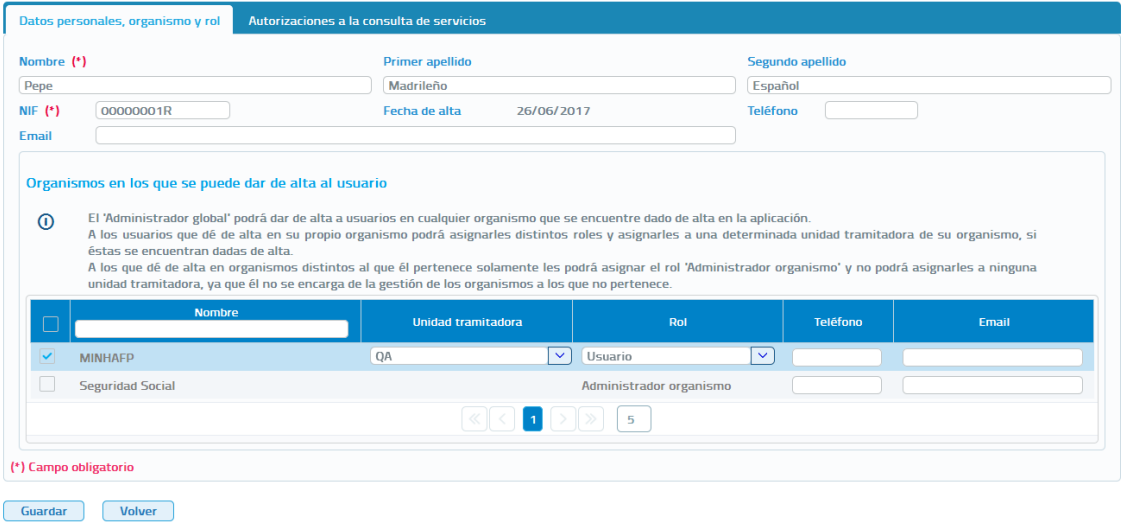

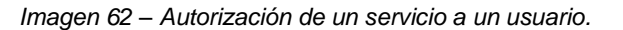

Si en el momento en que se pulsa el botón **etablición** para autorizar servicios a un usuario la unidad tramitadora no tiene ningún procedimiento asignado, no será posible autorizarle servicios en ese momento al usuario y habrá que hacerlo posteriormente cuando la unidad tenga dados de alta los procedimientos que la competan y los tenga asignados.

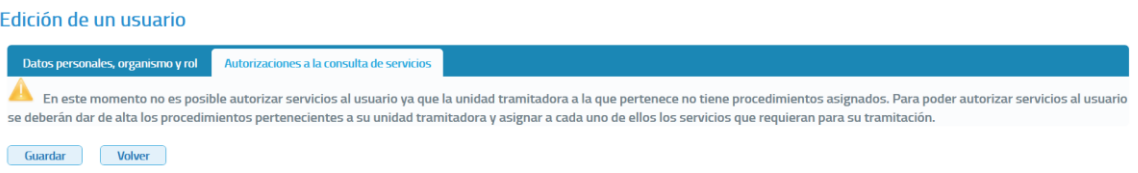

*Imagen 63 – Al ir a autorizar servicios a un usuario su unidad tramitadora no tiene los procedimientos que la competen dados de alta y asignados.*

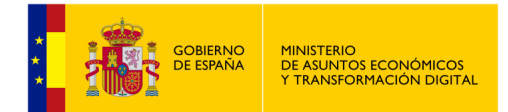

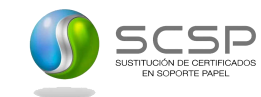

### **5.4.1.4 Autorizar Procedimientos a un Usuario.**

Desde el listado de usuarios que se muestra al entrar en el menú "Gestión de usuarios" será posible autorizar a un usuario los servicios asignados a un procedimiento,

pulsando el botón  $\bullet$  del usuario al que se desea autorizar servicios.

#### **Autorizar procedimientos**

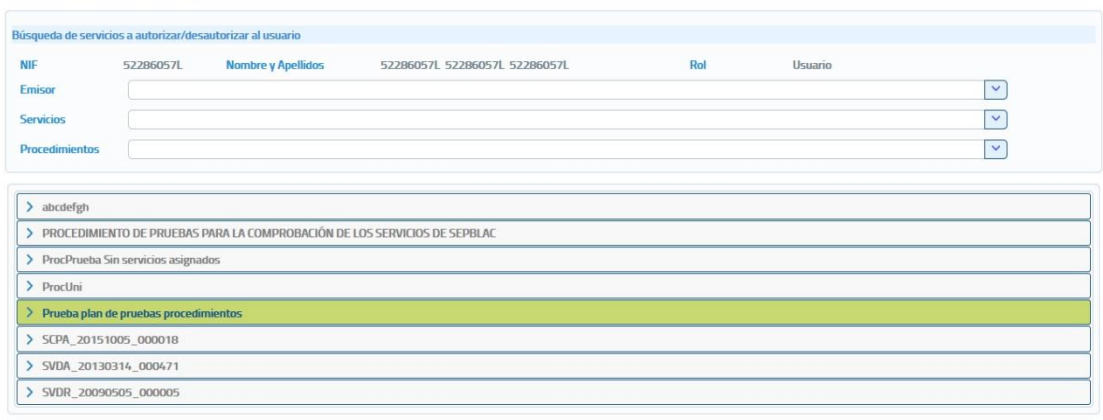

Guardar Volver

*Imagen 64 – Pantalla de autorización de servicios en base a procedimientos.*

Esta pantalla se divide en dos partes claramente diferenciadas:

- Filtros para la búsqueda de los servicios que se quieren autorizar.
	- **Emisor:** Permite buscar los servicios que ofrece un determinado emisor.
	- **Servicios:** Permite buscar un servicio en concreto. Se mostrarán los servicios que contengan las palabras indicadas en este campo.
	- Procedimientos: Permite buscar los servicios que están autorizados en base a un determinado procedimiento.
- Tabla de Autorizaciones a Servicios. En esta pantalla se mostrarán todos los procedimientos asignados a la unidad tramitadora a la que pertenece el usuario, en el caso de ejemplo solo hay uno.

Cuando el procedimiento aparece en verde indica que el usuario ya tiene autorización para alguno de los servicios que tiene autorizados el procedimiento.

Si se quiere autorizar algún servicio en base a un procedimiento bastará con pinchar sobre el procedimiento en cuestión y seleccionar los servicios a los que se quiere autorizar la consulta.

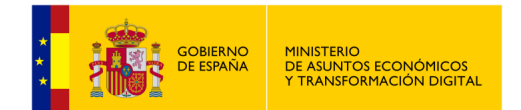

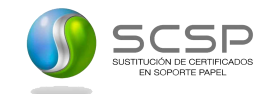

#### Autorizar procedimientos

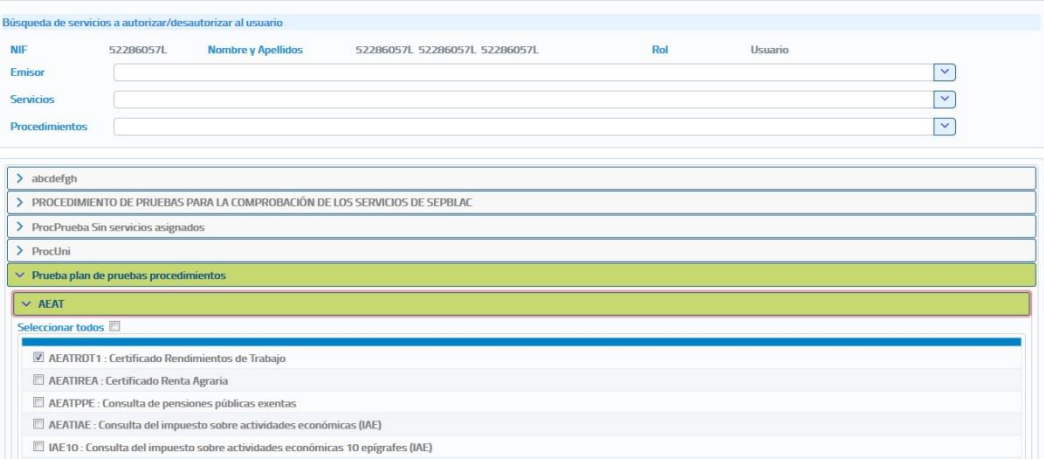

*Imagen 65 – Autorizar servicios en base a procedimientos.*

Si en el momento en que se pulsa el botón  $\bullet$  para autorizar servicios a un usuario la unidad tramitadora no tiene ningún procedimiento asignado, no será posible autorizarle servicios en ese momento al usuario y habrá que hacerlo posteriormente cuando la unidad tenga dados de alta los procedimientos que la competan y los tenga asignados.

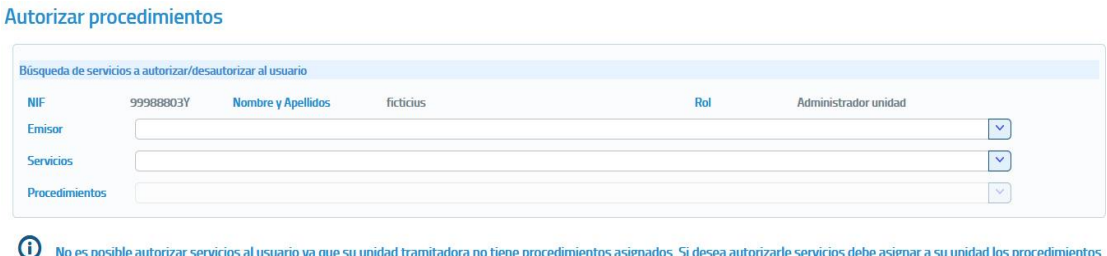

para la tramitación de los cuales necesita realizar consultas

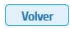

*Imagen 66 – Al ir a autorizar servicios a un usuario su unidad tramitadora no tiene los procedimientos que la competen dados de alta y asignados.*

#### **5.4.1.5 Bloquear a un usuario.**

Desde el listado de usuarios que se muestra al entrar en el menú "Gestión de usuarios" será posible bloquear a un usuario pulsando en el botón **del** del usuario que se desea bloquear.

Cuando se pulse sobre el botón de bloqueo se mostrará el siguiente mensaje pidiendo confirmación, ya que el bloqueo de un usuario hará que este no pueda acceder a la aplicación hasta que no sea desbloqueado.

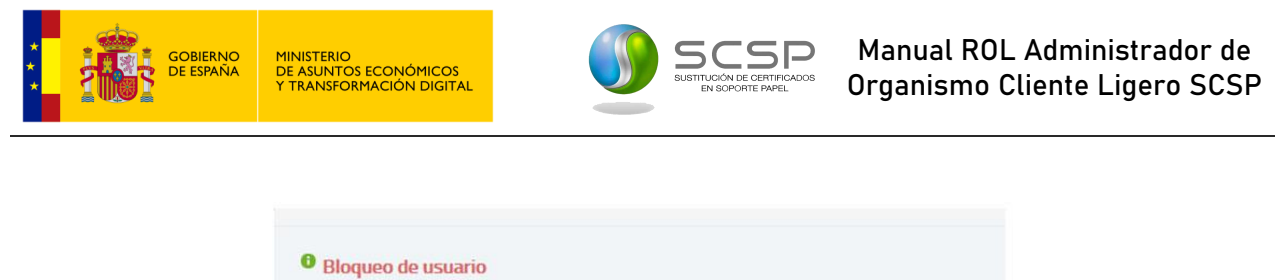

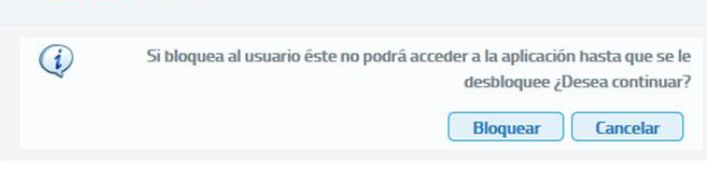

*Imagen 67 – Confirmación de bloqueo de usuario.*

Si se desea desbloquear a un usuario que previamente había sido bloqueado habrá que pulsar sobre el botón **de** del usuario que se quiere desbloquear. Al pulsar el botón se mostrará el siguiente mensaje pidiendo confirmación.

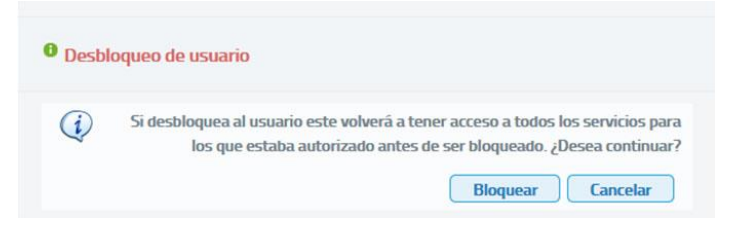

*Imagen 68 – Confirmación de bloqueo de usuario.*

### **5.4.1.6 Dar de baja a un usuario.**

Desde el listado de usuarios que se muestra al entrar en el menú "Gestión de usuarios" será posible dar de baja a un usuario pulsando en el botón  $\overline{\phantom{a}}$  del usuario que se desea dar de baja.

Cuando se pulse sobre el botón para dar de baja al usuario se mostrará el siguiente mensaje pidiendo confirmación, ya que si el usuario se da de baja ya no podrá volver a acceder a la aplicación.

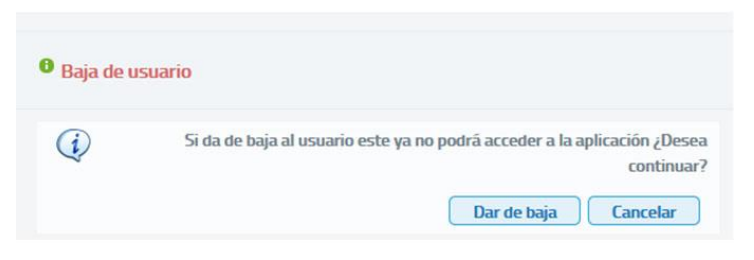

*Imagen 69 – Confirmación de baja de usuario.*

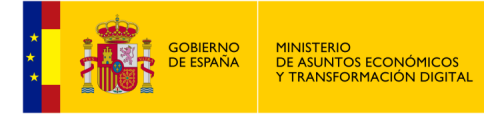

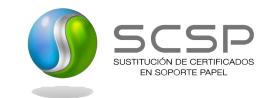

## **5.4.2 Gestión de Procedimientos**

La gestión de procedimientos permitirá llevar a cabo las operaciones relacionadas con el alta, baja y modificación de los procedimientos en base a los cuales la unidad necesita realizar consultas a los servicios SCSP para tramitar expedientes de su competencia.

A través de esta gestión de procedimientos se asignarán los procedimientos a las unidades tramitadoras del organismo encargadas de tramitar esos procedimientos.

Al acceder a la pantalla de gestión de procedimientos se verá una pantalla como la siguiente:

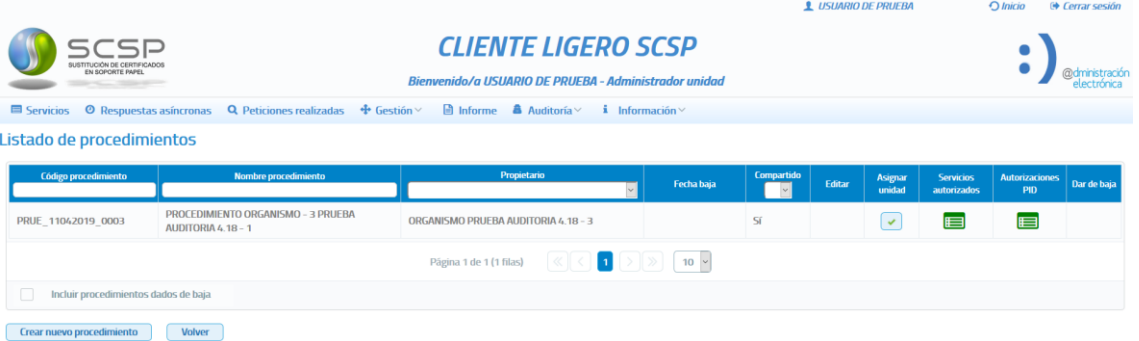

*Imagen 70 – Pantalla de gestión de procedimientos.*

En esta pantalla se mostrará un listado con la información relativa a los procedimientos dados de alta en el organismo y los dados de alta en la unidad a la que pertenece el administrador de unidad. Para cada procedimiento se mostrará la siguiente información:

- **Código de Procedimiento:** Código único por Organismo asignado al procedimiento. Existe un campo de texto en el encabezado de esta columna mediante el cual se puede realizar la búsqueda de un procedimiento concreto, al poner un texto en ese campo se mostrarán todos los procedimientos cuyo código contenga ese texto.
- **Nombre de Procedimiento:** Nombre del procedimiento. Existe un campo de texto en el encabezado de la columna mediante el cual se puede realizar la búsqueda de un procedimiento concreto, al poner un texto en ese campo se mostrarán todos los procedimientos cuyo nombre contenga ese texto.
- **Propietario:** Indica si el procedimiento pertenece al organismo porque fue creado por un "Administrador global" o un "Administrador de organismo", o bien si el procedimiento pertenece a la unidad tramitadora porque fue creado por un "Administrador de unidad" de la misma.
- **Fecha baja:** Indica la fecha en la que fue dado de baja el procedimiento.

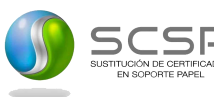

MINISTERIO<br>DE ASUNTOS ECONÓMICOS<br>Y TRANSFORMACIÓN DIGITAL

<mark>GOBIERNO</mark><br>DE ESPAÑA

- **Compartido:** El valor "Sí" Indica que el procedimiento puede ser asignado a cualquier unidad tramitadora que pertenezca al organismo al que pertenece el Administrador de unidad que ha accedido al cliente ligero. El valor "No" Indica que el procedimiento solo puede estar asignado a la unidad tramitadora a la que pertenece el Administrador de unidad que ha accedido al cliente ligero.
- **Editar:** Al pinchar sobre esta opción, se mostrará una pantalla en la que se podrán editar los datos y los servicios autorizados al procedimiento seleccionado. Esta opción solo aparecerá para los procedimientos que sean exclusivos (columna "Compartido" = No) de la unidad tramitadora a la que pertenece el administrador de unidad y, para los que hayan sido creados dentro de la unidad tramitadora del administrador como compartidos con el resto de las unidades del organismo pero no se hayan asignado a ninguna otra unidad.
- **Asignar Unidad:** Marcando este check se asignará el procedimiento a la unidad tramitadora a la que pertenece el administrador de unidad.
- **Servicios autorizados:** Permite ver los servicios a los que se pueden realizar consultas en base al procedimiento.
- **Dar de Baja:** Al pinchar sobre esta opción se permitirá dar de baja un procedimiento. Esta opción solo aparecerá para los procedimientos que sean exclusivos (columna "Compartido" = No) de la unidad tramitadora a la que pertenece el administrador de unidad y, para los que hayan sido creados dentro de la unidad tramitadora del administrador como compartidos con el resto de las unidades del organismo, pero no se hayan asignado a ninguna otra unidad.
- **Autorizaciones PID:** Al pinchar sobre esta opción, se mostrará una pantalla en la que se visualizaran los datos de autorizaciones del procedimiento a la plataforma de intermediación.

Si en el momento de acceder a la gestión de procedimientos todavía no se ha dado de alta ningún procedimiento en el listado de procedimiento aparecerá el mensaje "No existen procedimientos que mostrar".

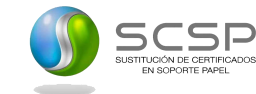

### **5.4.2.1 Dar de alta un procedimiento.**

En la pantalla de "Gestión de procedimientos" aparece el botón "Crear Nuevo Procedimiento" que permite dar de alta nuevos procedimientos de la unidad tramitadora. Al pulsar sobre este botón se muestra una pantalla como la siguiente:

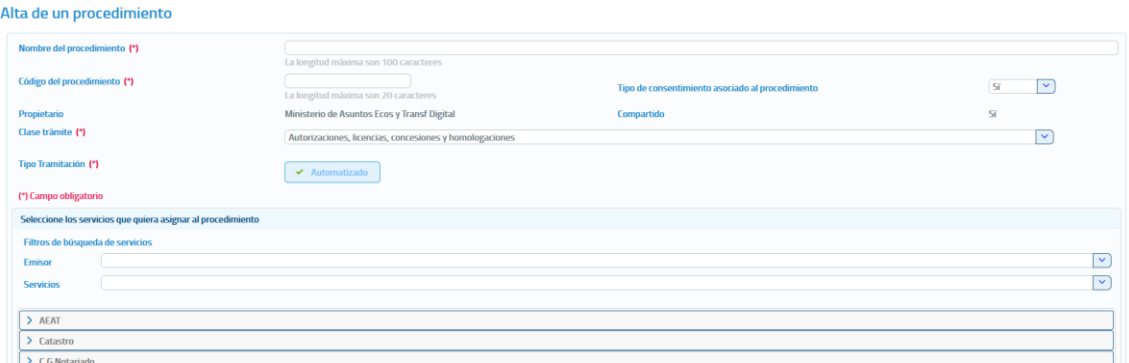

*Imagen 71 – Pantalla de creación de un nuevo procedimiento.*

Para dar de alta un nuevo procedimiento se deberán rellenar los siguientes campos y asignar al menos un servicio al procedimiento:

- Código de procedimiento: Código que se asignará al procedimiento que se va a dar de alta. Obligatorio.
- **Nombre del procedimiento:** Nombre del procedimiento que se va a dar de alta. Obligatorio.
- **Tipo de consentimiento asociado al procedimiento:** Indicará el tipo de consentimiento necesario para las consultas que se realicen a los servicios en base a este procedimiento. Los valores posibles serán:
	- Ley: Existe una ley que permite realizar la petición de datos sin el consentimiento expreso del ciudadano.
	- **Sí:** El ciudadano da su consentimiento para realizar la consulta de sus datos.
- **Clase de trámite:** Indica la clase de tramite asociada al procedimiento.
- **Tipo Tramitación:** Se debe indicar si el procedimiento se trata de un procedimiento automatizado o, por el contrario, será un funcionario quien realice la consulta en base a ese procedimiento y sea en ese caso No Automatizado.

El campo 'Propietario' aparecerá cumplimentado con el nombre del organismo al que pertenece el Administrador de organismo y, el campo 'Compartido' aparecerá cumplimentado con el valor 'Sí' ya que el procedimiento podrá ser asignado a cualquier unidad tramitadora que pertenezca al organismo al que pertenece el Administrador de Organismo.

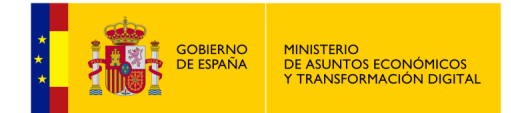

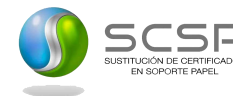

Para la asignación de servicios al procedimiento se muestran:

- **Filtros de búsqueda de servicios:**
	- **Emisor:** Combo seleccionable que permite filtrar para que solo aparezca un emisor de servicios.
	- **Servicios:** Campo de texto que nos permitirá filtrar para que solo aparezcan los emisores de servicios que ofrecen un servicio cuya descripción contiene la palabra indicada en este campo de texto.
- Tabla de emisores de servicios: Se mostrarán todos los emisores de servicios disponibles en un listado en forma de acordeón, en el cual pinchando sobre un emisor se mostrarán todos los servicios que ofrece y se podrán seleccionar aquellos que se quieren autorizar al procedimiento.

Una vez introducidos los datos obligatorios pulsar el botón "Guardar" para que el procedimiento quede registrado en el sistema. Si el procedimiento se da de alta correctamente, se mostrará un mensaje indicando que la operación se realizó correctamente en caso contrario se mostrara un mensaje de error.
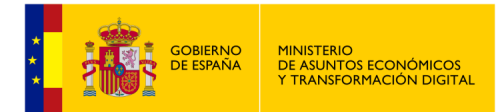

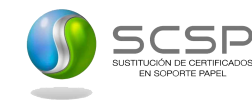

#### **5.4.2.2 Dar de alta un Procedimiento INE.**

En el caso de que el procedimiento a crear sea en base a uno de los servicios del emisor INE, será necesario editar el código por procedimiento del servicio, que será autorizado por el INE para el envío de peticiones al mismo.

Esto estará indicado al seleccionar uno de los servicios mediante un icono que representa a un lapicero a la derecha del nombre, el cual mostrará el siguiente mensaje emergente: "Editar código procedimiento por servicio".

| Seleccione los servicios que quiera asignar al procedimiento                                                                                                |                                          |
|----------------------------------------------------------------------------------------------------|------------------------------------------|
| Filtros de búsqueda de servicios                                                                                                    |                                          |
| <b>Emisor</b>                                                                                                    | $\overline{\phantom{0}}$                 |
| <b>Servicios</b>                                                                                                    | $\overline{\mathbf{v}}$                  |
|                                                                                                    |                                          |
| $>$ AEAT                                                                                                    |                                          |
| > C.G.Notariado                                                                                                    |                                          |
| > Catastro                                                                                                    |                                          |
| > CORPME                                                                                                    |                                          |
| $\sum$ CRUE                                                                                                    |                                          |
| > DG Seguros                                                                                                    |                                          |
| $>$ DGOJ                                                                                                    |                                          |
| $\geq$ DGP                                                                                                    |                                          |
| $>$ DGT                                                                                                    |                                          |
| > Educación                                                                                                    |                                          |
| $>$ IGAE                                                                                                    |                                          |
| > IMSERSO                                                                                                    |                                          |
| $~\vee~$ INE                                                                                                    |                                          |
| Seleccionar todos                                                                                                    |                                          |
| SVDSECOPA01WS01 - Consulta de datos de residencia con fecha de última variación para finalidades distintas a la supresión del volante de<br>empadronamiento |                                          |
| SVDREXTFECHAWS01 - Consulta de datos de residencia con fecha de última variación para la supresión del volante de empadronamiento                           | Editar código procedimiento por servicio |
| SVDRWS01 - Verificación del ámbito territorial de residencia                                                                                                |                                          |
|                                                                                                    |                                          |

*Imagen 72 – Pantalla de creación de un nuevo procedimiento en base a un servicio del emisor INE.*

Una vez cumplimentados los campos de alta obligatorios, pulsando sobre el icono del lapicero o sobre el botón "Guardar", aparecerá una ventana indicando donde se podrá introducir el código autorizado por el INE y donde un mensaje indica que, si se especifica un código de procedimiento distinto al autorizado por el INE, los usuarios obtendrán como respuesta a las peticiones al servicio que realicen que el organismo no está autorizado.

| ● Edición de código procedimiento por servicio                                                                                                    |        |
|----------------------------------------------------------------------------------------------------|--------|
|                                                                                                    |        |
| Ha asignado al procedimiento el servicio "SVDREXTFECHAWS01 : Consulta de datos de residencia con fecha de última variación para la supresión del<br>volante de empadronamiento". Para poder enviar peticiones a este servicio es necesario que indique el código de procedimiento que el INE le autorizo para<br>el envío de peticiones al mismo. Si especifica un código de procedimiento distinto al autorizado por el INE, los usuarios obtendrán como respuesta a las<br>peticiones al servicio que realicen que el organismo no está autorizado. |        |
|                                                                                                    | Acepta |

*Imagen 73 – Pantalla de aviso de alta donde se puede introducir el código de procedimiento asignado por el INE.*

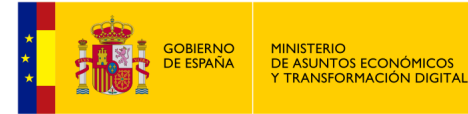

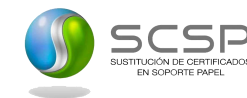

#### **5.4.2.3 Editar un Procedimiento.**

Desde el listado de procedimientos que se muestra al entrar en el menú "Gestión de procedimientos" será posible editar los procedimientos pulsando en el botón del procedimiento que se desea modificar.

Solamente se podrán editar los procedimientos que sean exclusivos de la unidad tramitadora o, los que hayan sido creados como compartidos con el resto de las unidades del organismo, pero no se hayan asignado a ninguna otra unidad.

Si el procedimiento pertenece al organismo o se creó como compartido y alguna otra unidad lo tiene asignado, no será posible su edición ya que esto podría afectar a usuarios de otras unidades tramitadoras.

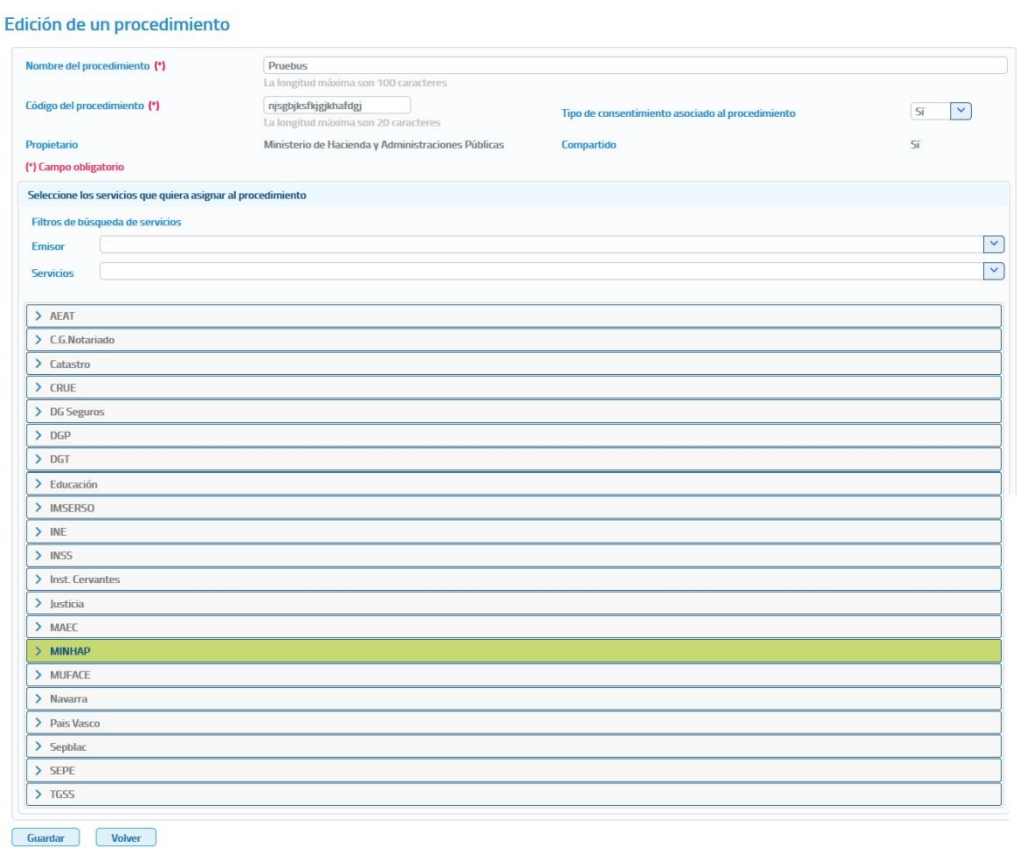

*Imagen 74 – Pantalla de edición de un procedimiento.*

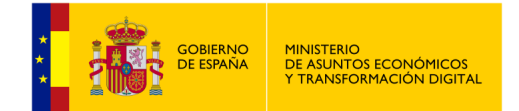

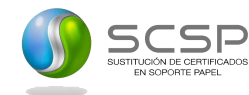

A través de esta pantalla se podrán editar no sólo los datos de procedimiento, sino también los servicios asociados a este procedimiento. Se mostrarán los siguientes campos a editar:

- **Código de procedimiento:** Código que se asignará al procedimiento.
- **Nombre del procedimiento:** Nombre del procedimiento.
- **Tipo de consentimiento asociado al procedimiento.**
- **Indicar si el procedimiento será exclusivo de la unidad o si se compartirá con las demás unidades tramitadoras del organismo.**
- **Clase de trámite:** Indica la clase de tramite asociada al procedimiento.
- **Tipo Tramitación:** Se debe indicar si el procedimiento se trata de un procedimiento automatizado o, por el contrario, será un funcionario quien realice la consulta en base a ese procedimiento y sea en ese caso No Automatizado.

Para la asignación/desasignación de servicios al procedimiento se muestran:

- **Filtros de búsqueda de servicios:**
	- **Emisor:** Combo seleccionable que permite filtrar para que solo aparezca un emisor de servicios.
	- **Servicios:** Campo de texto que nos permitirá filtrar para que solo aparezcan los emisores de servicios que ofrecen un servicio cuya descripción contiene la palabra indicada en este campo de texto.
- **Tabla de emisores de servicios:** Se mostrarán todos los emisores de servicios disponibles en un listado en forma de acordeón, en el cual pinchando sobre un emisor se mostrarán todos los servicios que ofrece y se podrán seleccionar aquellos que se quieren autorizar/desautorizar al procedimiento.

Cuando un emisor aparece en color verde indica que el procedimiento ya tiene autorizado algún servicio del emisor.

Una vez introducidos los datos obligatorios pulsar el botón "Guardar" para que el procedimiento quede registrado en el sistema. Si el procedimiento se modifica correctamente, se mostrará un mensaje indicando que la operación se realizó correctamente en caso contrario se mostrara un mensaje de error.

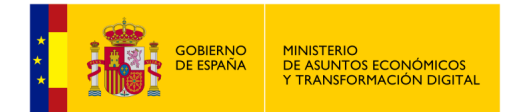

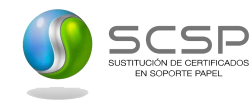

#### **5.4.2.4 Editar un procedimiento INE.**

El método para editar un procedimiento INE es el mismo que para editar otro procedimiento, salvo que, a la hora de asignar un servicio del INE, al igual que ocurre en el alta de un procedimiento INE, se debe de introducir el código de procedimiento autorizado por ese emisor.

| <b>O</b> Edición de código procedimiento por servicio                                                                                                    |        |
|----------------------------------------------------------------------------------------------------|--------|
|                                                                                                    |        |
| Ha asignado al procedimiento el servicio "SVDSECOPAO1WSO1 : Consulta de datos de residencia con fecha de última variación para finalidades distintas a<br>la supresión del volante de empadronamiento". Para poder enviar peticiones a este servicio es necesario que indique el código de procedimiento que el INE<br>le autorizo para el envío de peticiones al mismo. Si especifica un código de procedimiento distinto al autorizado por el INE, los usuarios obtendrán como<br>respuesta a las peticiones al servicio que realicen que el organismo no está autorizado. |        |
|                                                                                                    | Acepta |

*Imagen 75 – Pantalla de aviso de edición donde se puede introducir el código de procedimiento asignado por el INE.*

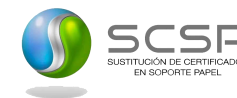

#### **5.4.2.5 Dar de baja un procedimiento.**

Desde el listado de procedimientos que se muestra al entrar en el menú "Gestión de procedimientos" será posible dar de baja un procedimiento pulsando en el botón del procedimiento que se desea dar de baja.

Solamente se podrán dar de baja los procedimientos que sean exclusivos de la unidad tramitadora o, los que hayan sido creados como compartidos con el resto de las unidades del organismo, pero no se hayan asignado a ninguna otra unidad.

Si el procedimiento pertenece al organismo o se creó como compartido y alguna otra unidad lo tiene asignado, no será posible su baja ya que esto podría afectar a usuarios de otras unidades tramitadoras.

Cuando se pulse el botón para dar de baja un procedimiento siempre aparecerá el siguiente mensaje solicitando confirmación para dar de baja el procedimiento.

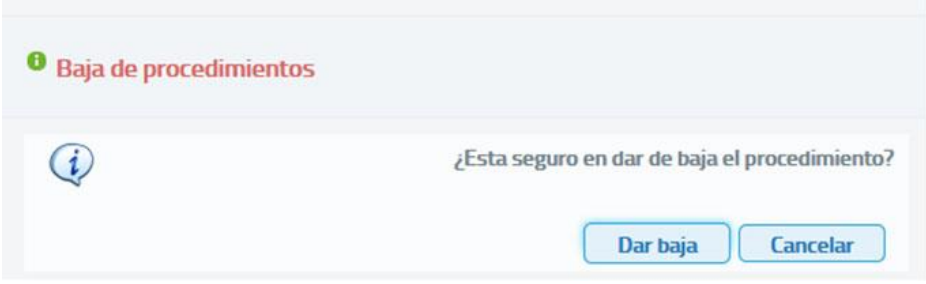

*Imagen 76 – Confirmación baja de procedimiento.*

Al pulsar el botón "**Dar de baja**" puede producirse tres situaciones distintas:

- El procedimiento no está asignado a ninguna unidad y en ese caso se da directamente de baja.
- El procedimiento está asignado a alguna unidad tramitadora, pero no hay ningún usuario con autorización a servicios en base a este procedimiento.

En este caso, se mostrará el siguiente mensaje solicitando confirmación, ya que si el procedimiento se da de baja ningún usuario de esa/s unidad/es podrán tener autorizaciones en base a este procedimiento.

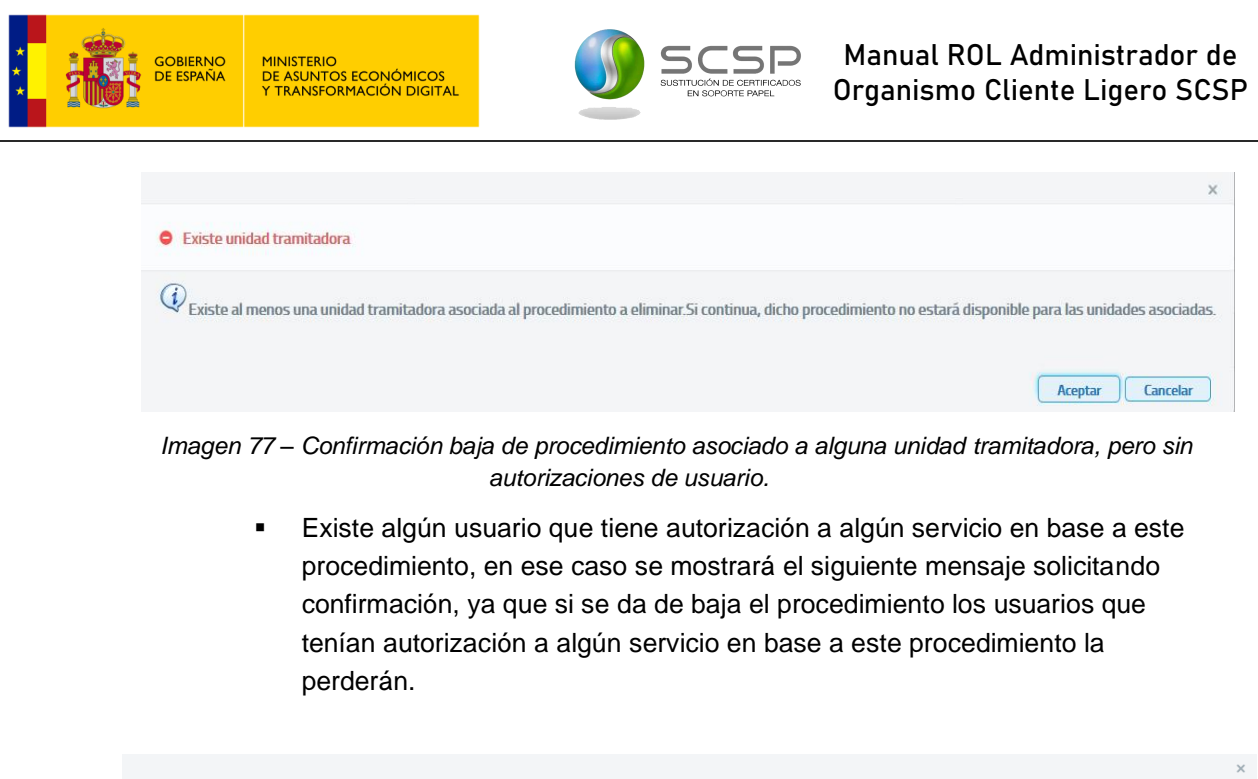

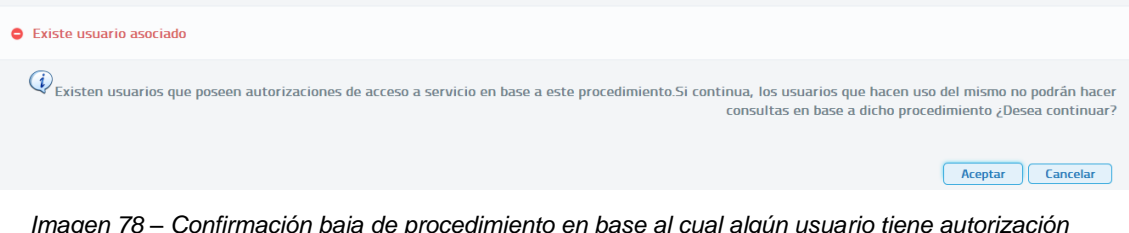

*Imagen 78 – Confirmación baja de procedimiento en base al cual algún usuario tiene autorización a servicios.*

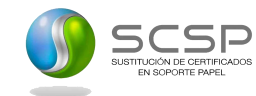

#### **5.4.2.6 Asignar Unidades Tramitadoras a Procedimientos**

Desde el listado de procedimientos que se muestra al entrar en el menú "Gestión de procedimientos" será posible asignar un procedimiento a unidades tramitadoras que se encuentren dadas de alta, pulsando en el botón **de** del procedimiento que se quiera asignar a las unidades.

Asignación del procedimiento SCPA 20151005 000018 - SCPA 20151005 000018 a las unidades tramitadoras

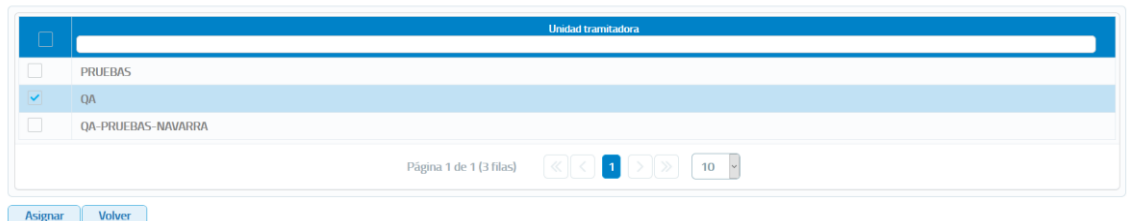

*Imagen 79 – Pantalla de asignación de Unidades Tramitadoras a Procedimientos.*

En esta pantalla se mostrará un listado con todas las unidades tramitadoras que se encuentren dadas de alta y, se seleccionaran/deseleccionaran aquellas a las que se las quiere asignar/desasignar el procedimiento.

Si el procedimiento se desasigna a una unidad tramitadora en la que hay usuarios con autorizaciones a servicios en base a ese procedimiento, se mostrará el siguiente mensaje ya que la des asignación del procedimiento provocará que esos usuarios pierdan las autorizaciones que tuvieran en base a ese procedimiento.

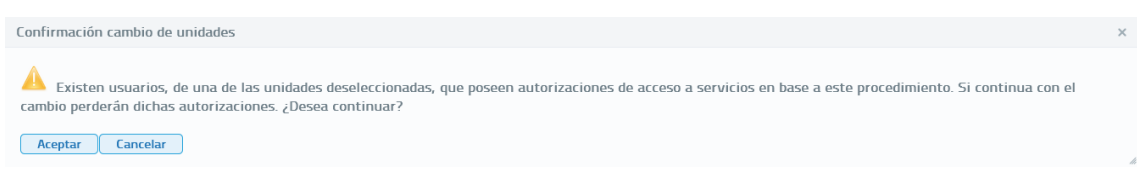

*Imagen 80 – Desasignación de un procedimiento a una unidad tramitadora en la que hay usuarios con autorizaciones a servicios en base a ese procedimiento.*

El Administrador de Organismo no podrá asignar a las unidades tramitadoras un procedimiento que haya sido creado por un administrador de unidad como exclusivo de su unidad (columna Compartido del listado de procedimientos con valor 'No'). Para esos procedimientos no aparecerá el botón **eso** 

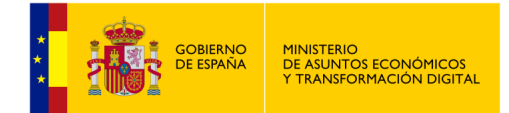

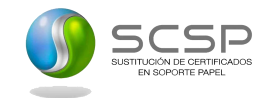

### **5.4.3 Gestión de Unidades Tramitadoras**

La gestión de Unidades Tramitadoras permitirá llevar a cabo las operaciones relacionadas con el alta, baja, modificación y bloqueo de unidades tramitadoras del organismo.

Al acceder a la pantalla de gestión de unidades tramitadoras se verá una pantalla como la siguiente:

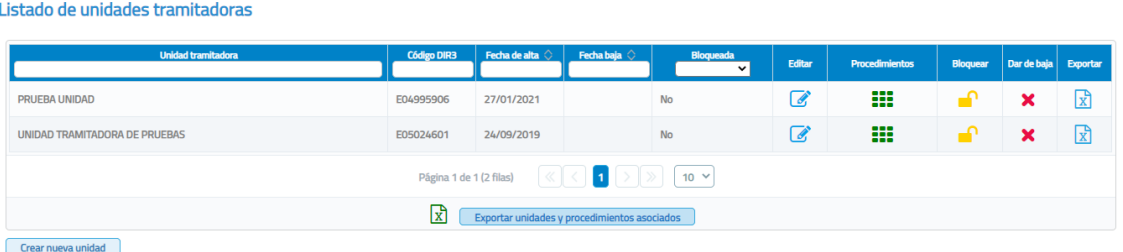

*Imagen 81 – Pantalla principal de gestión de Unidades Tramitadoras.*

En esta pantalla se mostrará la información relativa a las unidades tramitadoras dadas de alta en la aplicación y las operaciones que se permiten hacer sobre ellas.

Para cada unidad tramitadora se muestra la siguiente información:

- **Unidad Tramitadora**: Nombre de la unidad tramitadora. Existe un campo de texto en el encabezado de la columna mediante el cual será posible buscar una unidad en concreto. Si se introduce un texto en ese campo mostrará únicamente las unidades que contengan en su nombre ese texto.
- **CódigoDIR3:** CódigoDIR3 de la Unidad Tramitadora.
- **Fecha Alta:** Fecha en la que se dio de alta la unidad tramitadora.
- **Fecha Baja:** Fecha en la que se dio de baja la unidad tramitadora.
- **Bloqueada**: Esta columna indica si una unidad tramitadora está o no bloqueada. Existe un desplegable en el encabezado de la columna mediante el cual podremos filtrar el listado con las unidades tramitadoras bloqueadas, no bloqueadas o todas.

Sobre cada unidad tramitadora se podrán realizar las siguientes acciones:

• **Consultar los procedimientos que tiene asignados:** Al pinchar sobre el botón **:** se mostrará una pantalla con todos los procedimientos que tiene asignados la unidad.

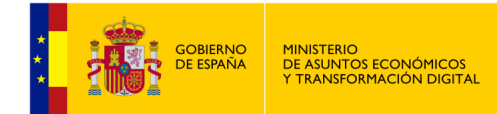

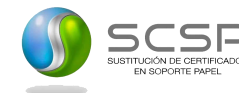

- **Editar:** Al pinchar sobre el botón de una unidad tramitadora, se mostrará una pantalla en la que podremos editar los datos y los procedimientos asociados a la misma.
- **Dar de Baja:** Al pinchar sobre el botón **\***, la aplicación permitirá dar de baja una unidad tramitadora. Si en la aplicación existe un usuario que esté asociado a una unidad tramitadora, se mostrará un mensaje como el de la siguiente figura, indicando el siguiente mensaje *"Existe al menos un usuario asociado a la unidad que se quiere dar de baja. Si continua con el proceso, estos usuarios serán dados de baja automáticamente. ¿Desea continuar?".* Si se acepta se darán de baja todos los usuarios asociados a esta unidad tramitadora.

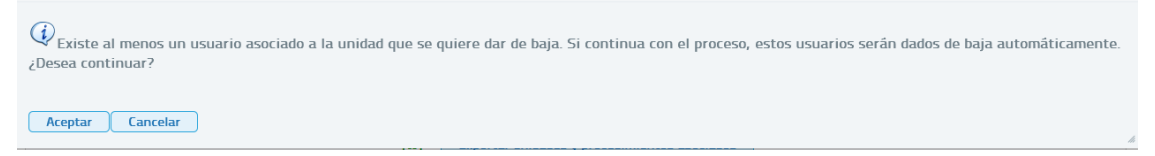

*Imagen 82 – Diálogo de confirmación de baja de una Unidad Tramitadora.*

• **Bloquear**: Al pinchar sobre el botón **·** , se bloqueará la unidad tramitadora. Si en la aplicación existe algún usuario que esté asociado a la unidad tramitadora, se mostrará un mensaje como el de la siguiente figura, indicando el siguiente mensaje *"Existe al menos un usuario asociado a la unidad que se quiere bloquear. Si continua con el proceso, estos usuarios no podrán acceder a la aplicación ¿Desea continuar?"*. Si se pulsa "Aceptar" los usuarios de la unidad no podrán acceder a la aplicación hasta que no se desbloquee la unidad y se les desbloquee a ellos.

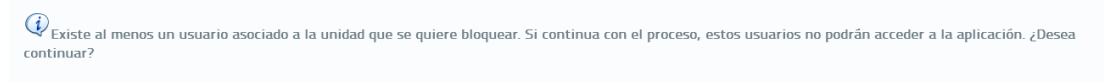

Aceptar Cancelar

*Imagen 83 – Diálogo de confirmación de bloqueo de una Unidad Tramitadora.*

• **Exportar a Excel**: Al pinchar sobre el botón para exportar, se descargará un fichero excel con toda la información referente a las autorizaciones otorgadas a los distintos usuarios de la Unidad Tramitadora en cuestión desglosadas por servicio, usuario, procedimiento, rol del usuario en dicha Unidad Tramitadora así como la fecha en la que se otorgó la autorización.

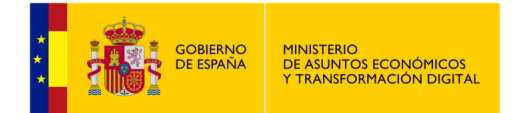

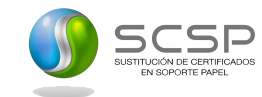

#### **5.4.3.1 Dar de alta una Unidad Tramitadora.**

En la pantalla de "Gestión de unidades" aparece el botón "Crear Nueva Unidad" que permite dar de alta nuevas unidades tramitadoras del organismo. Al pulsar sobre este botón se muestra una pantalla como la siguiente:

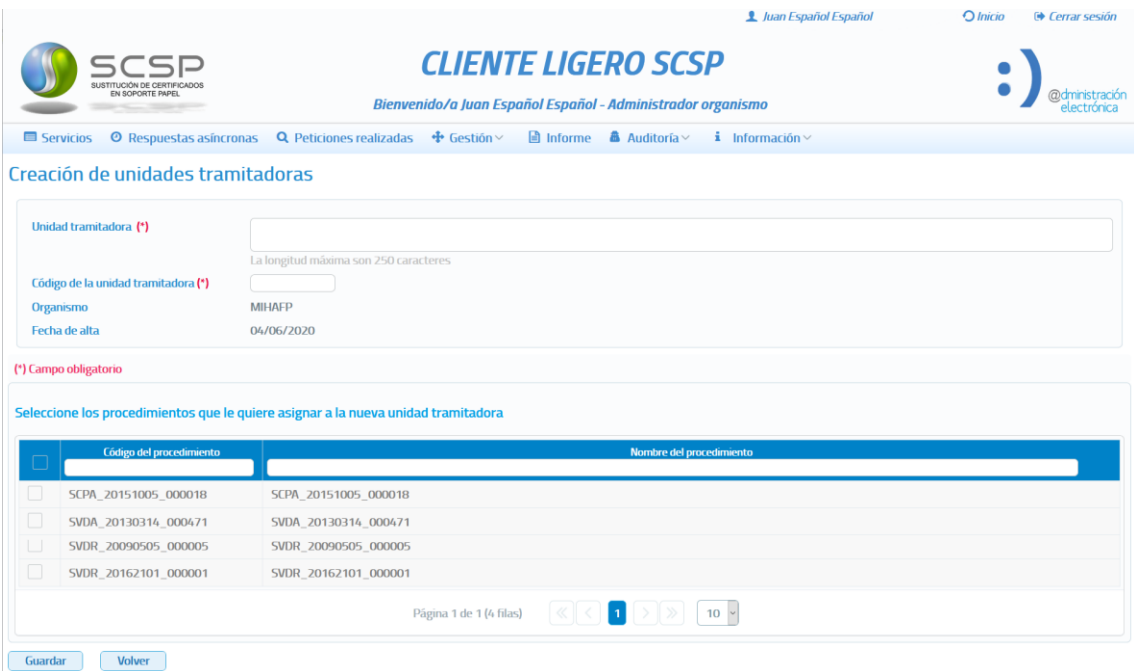

*Imagen 84 – Pantalla de creación de una Unidad Tramitadora.*

En esta pantalla se mostrará la siguiente información:

- **Unidad Tramitadora:** Nombre de la unidad tramitadora. Este campo es obligatorio y no puede superar los 250 caracteres.
- **Código de la unidad Tramitadora:** Código DIR3 de la unidad tramitadora. Este campo es obligatorio y no puede superar los 9 caracteres.
- **Organismo:** Nombre del organismo al que pertenece la unidad. Aparecerá pre relleno con el organismo al que pertenezca el Administrador de Organismo.
- **Listado de procedimientos:** Se mostrarán todos los procedimientos que se encuentren dados de alta en el organismo y que son compartidos, para que se asignen a la unidad aquellos que sean necesarios. Para cada procedimiento se mostrará:
	- o **Checkbox:** Permitirá seleccionar el procedimiento para asignarlo a la unidad tramitadora que se está dando de alta.
	- o **Código Procedimiento:** Código identificativo del procedimiento.
	- o **Nombre del Procedimiento:** Nombre del procedimiento.

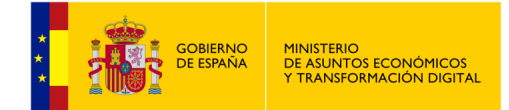

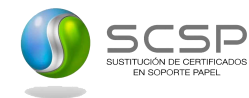

Una vez introducidos todos los campos obligatorios pulsar el botón "Guardar" para que la unidad tramitadora quede registrada en el sistema.

Si la unidad se da de alta correctamente se mostrará un mensaje indicando que la operación se realizó correctamente, en caso contrario se mostrará un mensaje indicando el error que impide dar de alta la unidad tramitadora.

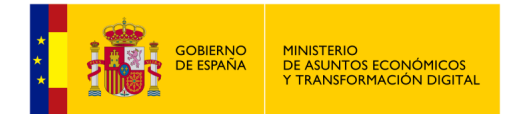

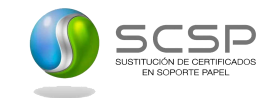

#### **5.4.3.2 Editar una Unidad Tramitadora.**

Desde el listado de Unidades Tramitadoras que se muestra al entrar en el menú "Gestión de unidades" será posible editar una unidad pulsando en el botón **de** de la unidad que se desea modificar.

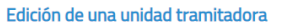

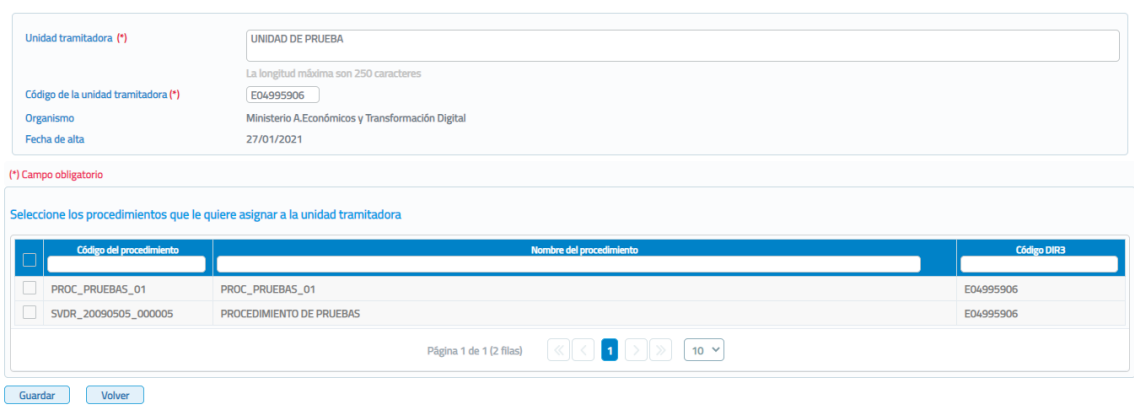

*Imagen 85 – Pantalla de edición de una Unidad Tramitadora.*

A través de esta pantalla podremos editar la información y los procedimientos asignados a la unidad tramitadora. Se mostrarán los siguientes campos:

- **Unidad Tramitadora:** Muestra el nombre de la unidad tramitadora. Este campo puede ser modificado.
- **Código de la Unidad Tramitadora:** Código DIR3 de la unidad tramitadora. Este campo es obligatorio y no puede superar los 9 caracteres.
- **Organismo:** Nombre del organismo al que pertenece la unidad. Este campo no puede ser modificado.
- **Fecha de alta:** Fecha en la que se dio de alta la unidad. Este campo no puede ser modificado.
- **Tabla de Procedimientos:** Se mostrarán todos los procedimientos compartidos que se encuentran dados de alta y, aparecerán con el check marcado aquellos procedimientos que actualmente tiene asignados la unidad. Para cada procedimiento se mostrará la siguiente información:
	- o **Checkbox:** Permitirá asignar/desasignar el procedimiento a la unidad tramitadora.
	- o **Código Procedimiento:** Código del procedimiento.
	- o **Nombre del Procedimiento:** Nombre del procedimiento.

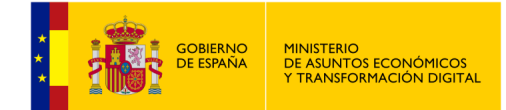

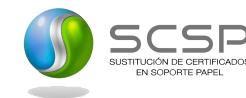

Una vez introducidos todos los campos obligatorios bastará con pulsar el botón "Guardar" para que los cambios queden registrados en el sistema.

Si la edición es correcta se mostrará un mensaje indicando que la operación se realizó correctamente, en caso contrario, se mostrará un mensaje indicando el error que impide guardar las modificaciones de la unidad tramitadora.

No se podrán editar unidades tramitadoras que se encuentren bloqueadas.

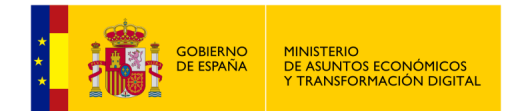

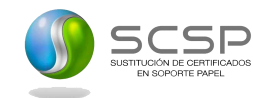

### **5.4.3.3 Consultar los procedimientos asignados a una Unidad Tramitadora.**

Desde el listado de Unidades Tramitadoras que se muestra al entrar en el menú "Gestión de unidades" será posible consultar los procedimientos que tiene asignados una unidad, pulsando en el botón **EEE** de la unidad en cuestión.

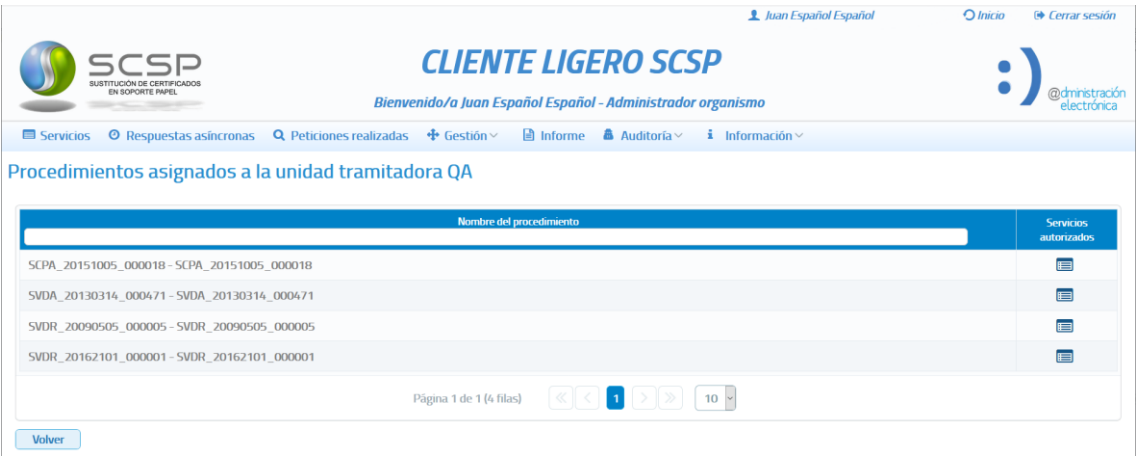

*Imagen 86 – Pantalla de listado de Procedimientos de una Unidad Tramitadora.*

Esta pantalla nos muestra un listado con los procedimientos asignados a la unidad tramitadora. Para cada uno de los procedimientos asignados se mostrará la siguiente información.

- **Código Procedimiento:** Código identificativo del procedimiento.
- **Nombre del Procedimiento:** Nombre del procedimiento.
- **Servicios Autorizados:** Al pulsar sobre el icono de servicios autorizados, mostrará una pantalla con la información referente a los servicios que ese procedimiento tiene autorizados. Para cada uno de esos servicios se muestra el código y el nombre.

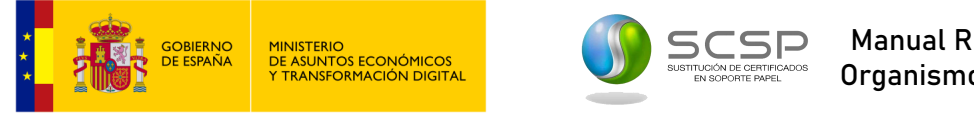

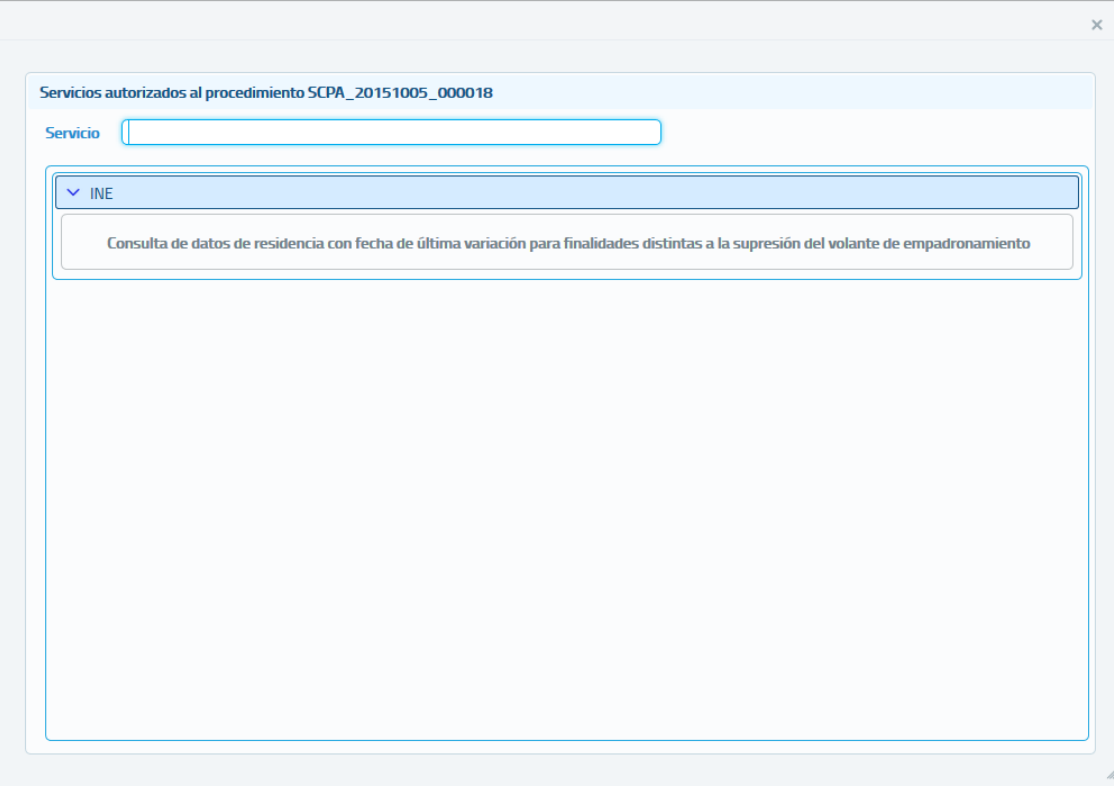

*Imagen 87 – Pantalla de Servicios asociados a un Procedimiento de una Unidad Tramitadora.*

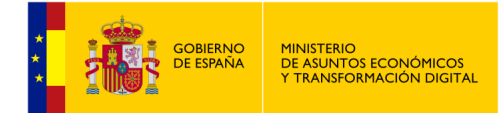

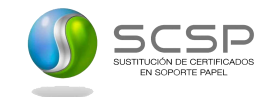

#### **5.4.3.4 Bloquear una Unidad Tramitadora**

Desde el listado de unidades tramitadoras que se muestra al entrar en el menú "Gestión de unidades" será posible bloquear una unidad tramitadora pulsando el botón <sup>de d</sup>e la unidad que se desea bloquear.

Cuando se pulse sobre el botón de bloqueo se mostrará el siguiente mensaje pidiendo confirmación.

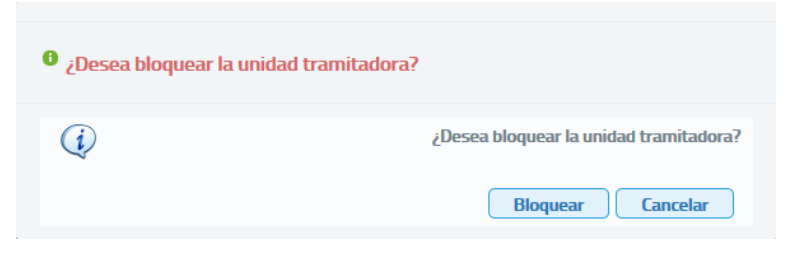

*Imagen 88 – Confirmación bloqueo de Unidad Tramitadora.*

- o Si se pulsa "*Bloquear*" y no hay ningún usuario dado de alta en la unidad, esta quedará automáticamente bloqueada.
- o Si al pulsar "*Bloquear*" existen usuarios dados de alta en la unidad, se mostrará el siguiente mensaje solicitando confirmación del bloqueo, ya que, si la unidad se bloquea, los usuarios que pertenezcan a ella no podrán volver a acceder a la aplicación hasta que la unidad y ellos no sean desbloqueados.

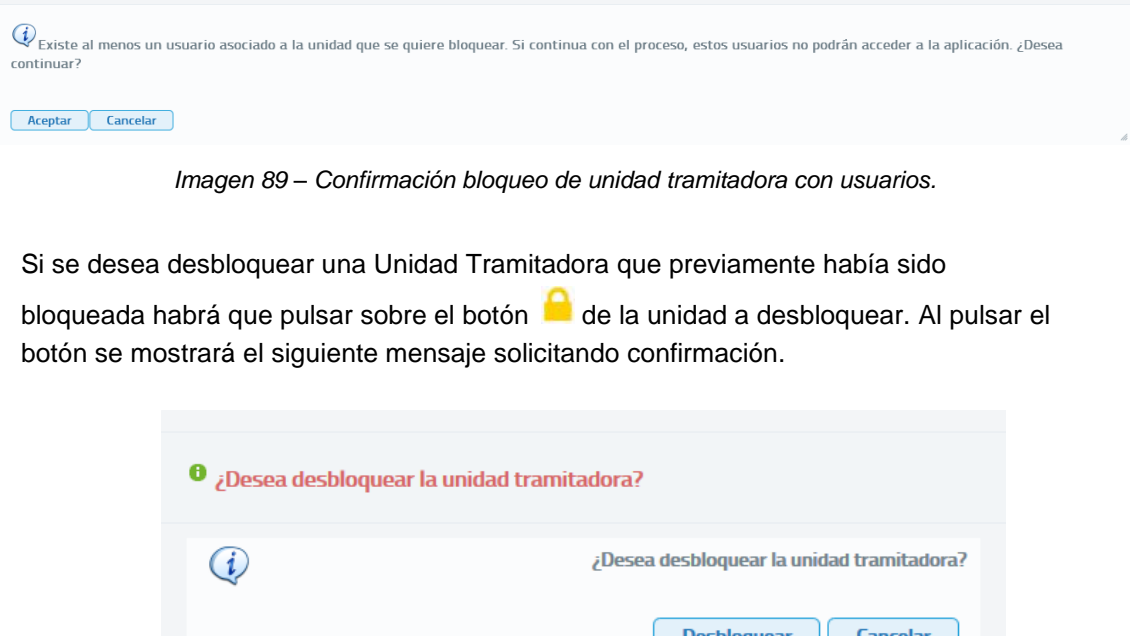

*Imagen 90 – Confirmación desbloqueo de unidad tramitadora.*

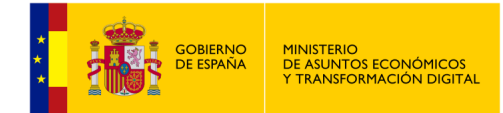

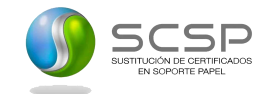

- o Si se pulsa "*Desbloquear*" y no hay ningún usuario dado de alta en la unidad, esta quedara automáticamente desbloqueada.
- o Si al pulsar "*Desbloquear*" existen usuarios dados de alta en la unidad, se mostrará el siguiente mensaje solicitando si se desea desbloquear la unidad y sus usuarios o si se desea desbloquear exclusivamente la unidad.

 $Q_{\rm{Existe}}$  al menos un usuario asociado a la unidad que se quiere desbloquear. ¿Desea desbloquear los usuarios a su vez?

Desbloquear unidad y usuarios Desbloquear exclusivamente unidad

*Imagen 91 – Confirmación desbloqueo unidad tramitadora con usuarios.*

▪ Si se pulsa "Desbloquear unidad y usuarios" se desbloqueará la unidad y todos los usuarios de la unidad que estuvieran bloqueados.

Al desbloquear los usuarios estos volverán a tener todas las autorizaciones que tuvieran antes de su bloqueo.

Si se pulsa "Desbloquear exclusivamente unidad" sólo se desbloqueará la unidad y, los usuarios de esta continuarán bloqueados no pudiendo por tanto acceder a la aplicación.

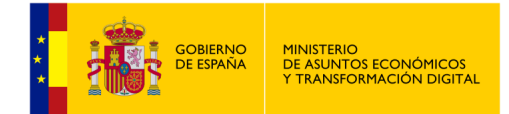

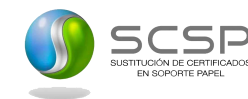

#### **5.4.3.5 Dar de baja una Unidad Tramitadora.**

Desde el listado de unidades tramitadoras que se muestra al entrar en el menú "Gestión unidades" será posible dar de baja una unidad tramitadora pulsando en el botón  $\overline{\phantom{a}}$  de la unidad que se desea dar de baja.

Cuando se pulse el botón para dar de baja una unidad tramitadora siempre aparecerá el siguiente mensaje solicitando confirmación para dar de baja la unidad.

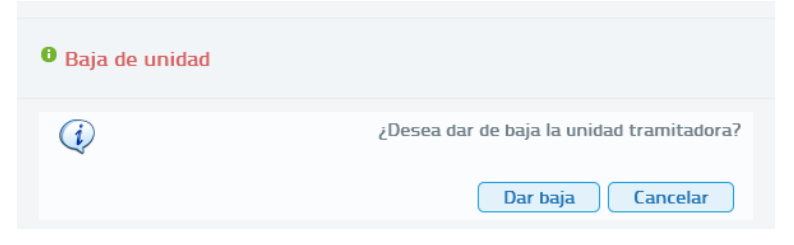

*Imagen 92 – Confirmación baja de unidad tramitadora.*

Si se pulsa "Dar de baja" y la unidad no tiene usuarios esta se dará de baja automáticamente.

Si se pulsa "Dar de baja" y la unidad tramitadora tiene usuarios dados de alta se mostrará el siguiente mensaje indicando que en la unidad hay usuarios dados de alta y que si se da de baja la unidad se darán también de baja los usuarios.

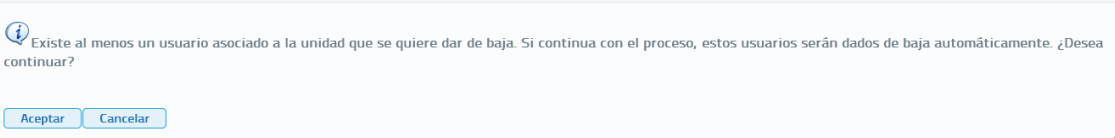

*Imagen 93 – Confirmación baja unidad tramitadora con usuarios dados de alta*

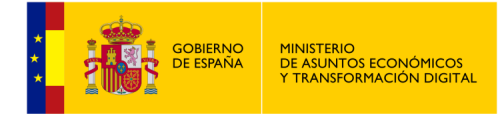

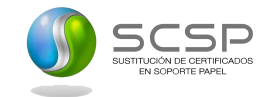

# **5.4.4 Migración de Autorizaciones**

Desde este menú vamos a poder migrar autorizaciones de un usuario a otro, al acceder con el *Rol Administrador de Organismo*, podremos migrar las autorizaciones de los usuarios seleccionados de la Unidad Tramitadora a la que pertenece el Administrador de Unidad que realizará la copia de autorizaciones.

Al Acceder al *Menú Gestión* → *Copia Autorizaciones* veremos la siguiente pantalla:

| Migración autorización de servicios                 |                   |                 |  |
|-----------------------------------------------------|-------------------|-----------------|--|
| Usuarios disponibles para migrar sus autorizaciones |                   |                 |  |
| Unidades                                            |                   | <b>Security</b> |  |
|                                                     |                   |                 |  |
|                                                     |                   |                 |  |
|                                                     | Inidad de pruebas |                 |  |
|                                                     | ueba prueba       |                 |  |

*Imagen 94 – Pantalla de selección de unidad tramitadora.*

Desde esta pantalla podremos seleccionar la unidad tramitadora a la que pertenece el usuario.

Una vez seleccionada la unidad, veremos una pantalla con el listado de usuarios disponibles para migrar sus autorizaciones.

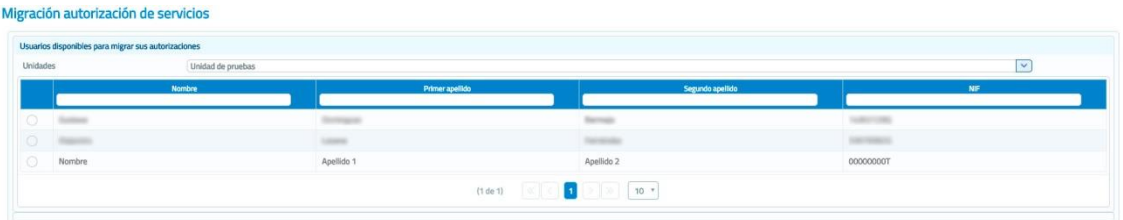

*Imagen 95 – Pantalla de listado de usuarios disponibles para migrar sus autorizaciones.*

Una vez seleccionado el usuario, veremos la siguiente pantalla:

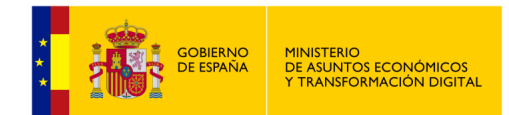

 $\lambda$ 

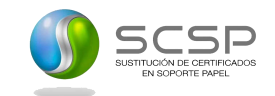

|   | igración autorización de servicios                                                |                                                                                          |                 |                  |  |                     |  |  |  |  |  |
|---|-----------------------------------------------------------------------------------|------------------------------------------------------------------------------------------|-----------------|------------------|--|---------------------|--|--|--|--|--|
|   | Usuario fuente de las autorizaciones                                              |                                                                                          |                 |                  |  |                     |  |  |  |  |  |
|   | Se va a proceder a copiar las autorizaciones del usuario                          | Cambiar usuario                                                                          |                 |                  |  |                     |  |  |  |  |  |
|   | Seleccionar todas las autorizaciones                                              |                                                                                          |                 |                  |  |                     |  |  |  |  |  |
|   | - Seleccione aquellas autorizaciones específicas a servicio que desee             |                                                                                          |                 |                  |  |                     |  |  |  |  |  |
|   | Seleccione al menos una autorización a migrar                                     |                                                                                          |                 |                  |  |                     |  |  |  |  |  |
|   | v Justicia                                                                        |                                                                                          |                 |                  |  |                     |  |  |  |  |  |
|   | <b>In</b>                                                                         |                                                                                          |                 |                  |  |                     |  |  |  |  |  |
|   | o                                                                                 | Consulta de defunción                                                                    |                 |                  |  |                     |  |  |  |  |  |
|   | $\Box$<br>Consulta de inexistencia de antecedentes penales por datos de filiación |                                                                                          |                 |                  |  |                     |  |  |  |  |  |
|   | o<br>Consulta de inexistencia de antecedentes penales por documentación           |                                                                                          |                 |                  |  |                     |  |  |  |  |  |
|   | $\Box$<br>Consulta de inexistencia de delitos sexuales por datos de filiación     |                                                                                          |                 |                  |  |                     |  |  |  |  |  |
|   | o<br>o                                                                            | Consulta de inexistencia de delitos sexuales por documentación<br>Consulta de matrimonio |                 |                  |  |                     |  |  |  |  |  |
|   | o                                                                                 | Consulta de nacimiento                                                                   |                 |                  |  |                     |  |  |  |  |  |
|   |                                                                                   |                                                                                          |                 |                  |  |                     |  |  |  |  |  |
|   |                                                                                   |                                                                                          |                 |                  |  |                     |  |  |  |  |  |
|   | Posibles usuarios a los que copiar las autorizaciones a servicio                  |                                                                                          |                 |                  |  |                     |  |  |  |  |  |
| O | <b>Nombre</b>                                                                     |                                                                                          | Primer apellido | Segundo apellido |  | NIF                 |  |  |  |  |  |
|   | <b>Summer</b>                                                                     | Dormgund                                                                                 |                 | <b>Barross</b>   |  | SAMPLE FOR          |  |  |  |  |  |
| o | <b>STORY</b>                                                                      | <b>STAGEROOM</b>                                                                         |                 | Catrons          |  | <b>STATISTICS</b>   |  |  |  |  |  |
| o | Torner.                                                                           | All Castles                                                                              |                 | Partitis         |  | STANDERS            |  |  |  |  |  |
|   | <b>South Antiquests</b>                                                           | <b>Tuesday</b>                                                                           |                 | Horspitz         |  | SUCHERSEL           |  |  |  |  |  |
| o | Superintendent                                                                    | Torontown                                                                                |                 | Castleton        |  | <b>US ATMOSFERS</b> |  |  |  |  |  |
| o | Storibrid                                                                         | <b>Randblin 1</b>                                                                        |                 | <b>Reading 1</b> |  | <b>SERVICES</b>     |  |  |  |  |  |
| o | $\sim$                                                                            | <b>Highlen</b>                                                                           |                 | Campaign         |  | STATE STATE         |  |  |  |  |  |
| o | <b>Harrists</b>                                                                   | Teknology                                                                                |                 | Torollas         |  | <b>STARTONISTS</b>  |  |  |  |  |  |
|   |                                                                                   |                                                                                          | (1 de 1)<br>ы   | 10 <sup>7</sup>  |  |                     |  |  |  |  |  |
|   | Copiar autorizaciones                                                             |                                                                                          |                 |                  |  |                     |  |  |  |  |  |

*Imagen 96 – Pantalla de listado posibles de usuarios disponibles para copiar las autorizaciones a servicio desde usuario fuente.*

Desde esta pantalla podremos seleccionar las autorizaciones de los servicios y los usuarios a los que queremos copiar desde el usuario fuente seleccionado previamente.

#### **En caso de no seleccionar ninguna autorización de los servicios se copiarán todas las autorizaciones.**

Una vez pulsado el botón "Copiar autorizaciones", se nos mostrará el siguiente mensaje de confirmación:

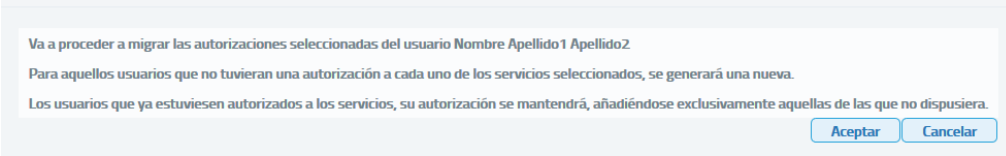

*Imagen 97 – Mensaje de aviso de confirmación de copia de autorizaciones.*

Realizada la copia de autorizaciones, se nos mostrará nuevamente otro mensaje de confirmación como el siguiente:

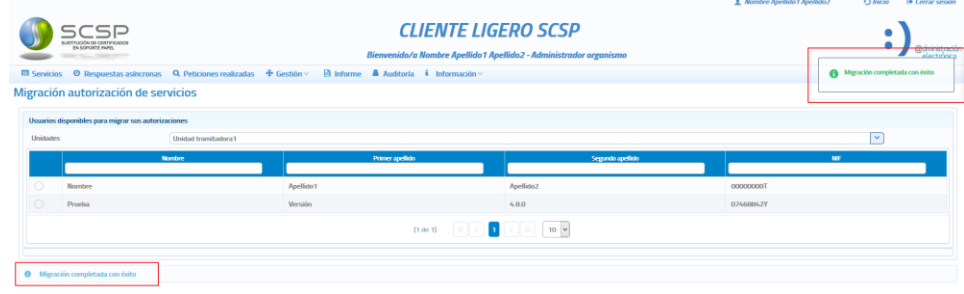

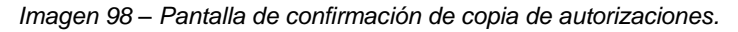

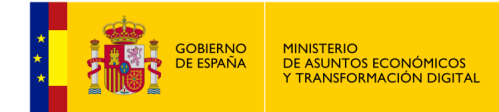

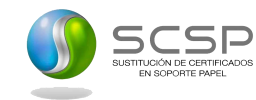

### **5.4.5 Migración de autorización de Servicios**

Desde este menú vamos a poder migrar autorizaciones de servicios de un servicio a otro que tengamos previamente autorizado, pudiendo migrar las autorizaciones de un servicio con alguna autorización dada de alta en cualquier usuario de la Unidad Tramitadora a la que se pertenezca.

#### Migración autorización de servicios

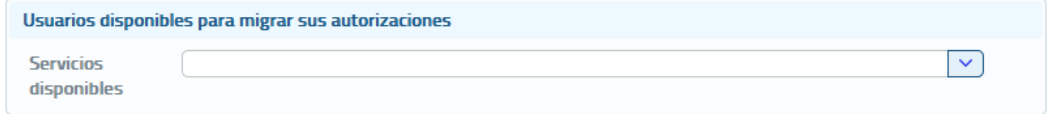

*Imagen 99 – Pantalla para migrar las autorizaciones de servicios.*

Una vez seleccionado el servicio aparecerá un listado de todas las autorizaciones dadas de alta de las que dispone el servicio dentro de la unidad para poder seleccionar aquellas que se quieran copiar y los procedimientos disponibles para copiar las autorizaciones a otro servicio dado de alta en la Unidad Tramitadora.

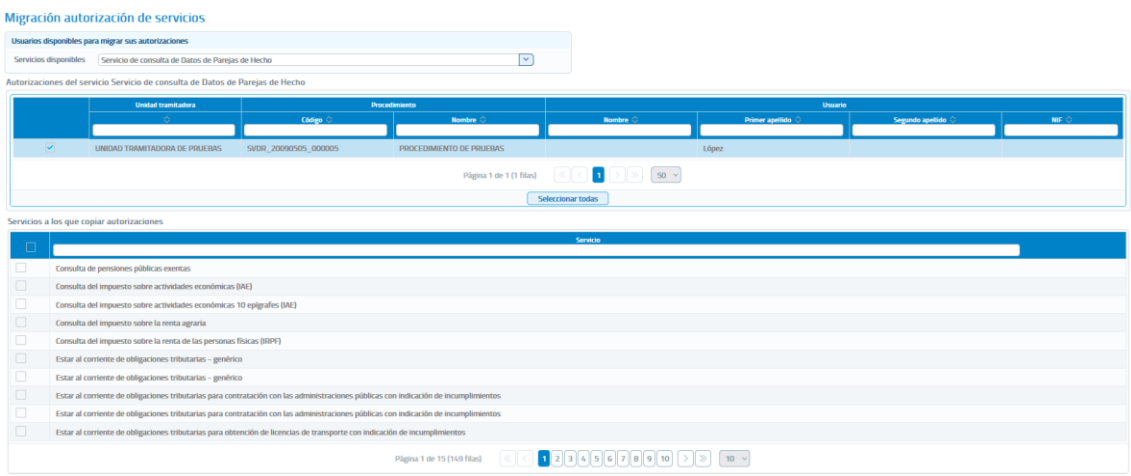

*Imagen 100 – Pantalla para migrar las autorizaciones dadas de alta en la Unidad Tramitadora.*

Una vez seleccionada la autorización (o autorizaciones) a copiar, así como el servicio (o servicios) al que se desea copiar dichas autorizaciones, bastará con pulsar sobre Guardar para disponer de la autorización migrada al nuevo servicio/s.

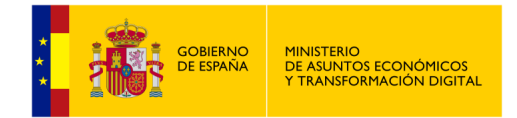

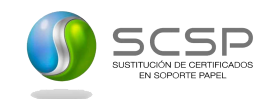

# **5.5 Menú Informe**

Mediante el menú **Informe**, el Administrador de Organismo podrá obtener estadísticas sobre el uso de los distintos servicios SCSP dentro de su Organismo.

Se podrán obtener estadísticas generales de uso o bien introducir alguno/s de los siguientes filtros para particularizar las estadísticas.

| Informe estadístico de transmisiones y peticiones realizadas |                                                                                                    |             |                                                |  |  |  |  |  |  |
|--------------------------------------------------------------|----------------------------------------------------------------------------------------------------|-------------|------------------------------------------------|--|--|--|--|--|--|
| Búsqueda de peticiones                                       |                                                                                                    |             |                                                |  |  |  |  |  |  |
| Fecha desde (*)                                              | dd/mm/aaaa<br>m<br>Fecha hasta<br>dd/mm/aaaa                                                                              | Estado      | $\checkmark$<br>$\checkmark$<br>Consentimiento |  |  |  |  |  |  |
| Organismo                                                    | Organismo                                                                                                    |             |                                                |  |  |  |  |  |  |
| Procedimiento                                                |                                                                                                    |             | $\checkmark$                                   |  |  |  |  |  |  |
| <b>NIF</b> funcionario                                       | Emisor                                                                                                    |             | $\ddot{\phantom{1}}$                           |  |  |  |  |  |  |
|                                                              | Incluir exclusivamente las respuestas que incluyan servicios que hayan sido consumidos en base los parâmetros de búsqueda |             |                                                |  |  |  |  |  |  |
| (*) Campos obligatorios para realizar la consulta            |                                                                                                    |             |                                                |  |  |  |  |  |  |
| $\mathbb{Q}$                                                 |                                                                                                    |             | $\mathbb{Q}$                                   |  |  |  |  |  |  |
|                                                              | Servicios disponibles                                                                                                    |             | Servicios seleccionados                        |  |  |  |  |  |  |
| <b>AEAT</b>                                                  | Consulta de pensiones públicas exentas                                                                                    | $\sim$<br>۰ |                                                |  |  |  |  |  |  |
| <b>AEAT</b>                                                  | Consulta de rendimientos del trabajo                                                                                      | $\lambda$   |                                                |  |  |  |  |  |  |
| <b>AEAT</b>                                                  | Consulta del impuesto sobre actividades económicas (IAE)                                                                  |             |                                                |  |  |  |  |  |  |
| <b>AEAT</b>                                                  | Consulta del impuesto sobre actividades económicas 10 epígrafes (IAE)                                                     | $\mathsf K$ |                                                |  |  |  |  |  |  |
| <b>AEAT</b>                                                  | Consulta del impuesto sobre la renta agraria                                                                              |             |                                                |  |  |  |  |  |  |
| <b>AEAT</b>                                                  | Consulta del impuesto sobre la renta de las personas físicas (IRPF)                                                       |             |                                                |  |  |  |  |  |  |
| <b>AEAT</b>                                                  | Consulta del nivel de renta                                                                                               |             |                                                |  |  |  |  |  |  |
| <b>Buscar</b>                                                | Limpiar                                                                                                    |             |                                                |  |  |  |  |  |  |

*Imagen 101 – Pantalla para la obtención de informes de uso de los servicios SCSP.*

Los filtros que se pueden introducir a la hora de obtener estadísticas son los siguientes:

- **Fecha desde:** Fecha a partir de la cual se quieren obtener estadísticas. Es un campo obligatorio.
- **Fecha hasta:** Fecha hasta la cual se quieren obtener estadísticas.
- **Estado:** Mediante el filtro se puede seleccionar tres opciones:
	- Tramitada.
	- Pendiente.
	- Otros estados.
- **Consentimiento:** Mediante este filtro se indica sí que quieren solamente las peticiones hechas con el consentimiento del ciudadano, solamente las hechas por ley o todas.
	- Si solo se quieren las peticiones realizadas por Ley se debe seleccionar en el combo el valor '**Ley'**.
	- Si solo se quieren las peticiones realizadas con consentimiento expreso del ciudadano se debe seleccionar en el combo el valor '**Si'**.
	- Si se quieren tanto las peticiones realizadas por ley como las realizadas con el consentimiento expreso del ciudadano dejar el campo en blanco.
	- o **Organismo:** Si solamente se quieren las estadísticas de uso de organismo, se podrá buscar y seleccionar el organismo mediante este combo y únicamente se mostrarán las estadísticas de los organismos seleccionados.

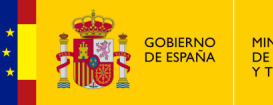

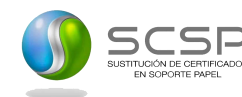

- **Procedimiento:** Será posible buscar y seleccionar procedimientos para obtener estadísticas de uso del procedimiento seleccionado que tenga autorizado y únicamente se mostrarán las estadísticas del procedimiento seleccionado.
- **NIF funcionario:** Será posible obtener estadísticas de uso de los servicios por parte de un determinado funcionario indicando en este filtro su NIF.
- **Emisor:** Mediante este filtro se irán seleccionando los emisores de los servicios para los que se quieren obtener estadísticas de uso. Cuando se seleccione un Emisor en el campo "Servicios disponibles" aparecerán todos los servicios de ese emisor. Para seleccionar los servicios que se desean se deberán marcar estos y pulsar la flecha hacia la derecha para llevarlos al campo "Servicios seleccionados".

Se seguirá este proceso con cada emisor de servicios para los que se quieran obtener estadísticas, de forma que al final del proceso en "Servicios seleccionados" aparezcan todos los servicios para los que se deseen obtener estadísticas.

También existe la posibilidad de seleccionar el check, que permite incluir exclusivamente las respuestas que incluyan servicios que hayan sido consumidos en base los parámetros de búsqueda en lugar de mostrarse todos los servicios por defecto independientemente de haber sido consultados o no.

Para cada uno de los servicios SCSP en las estadísticas se mostrarán el número de peticiones tramitadas tanto síncronas como asíncronas y, el número de transmisiones recibidas. También se mostrará el número total de peticiones tramitadas y, el número total de transmisiones recibidas.

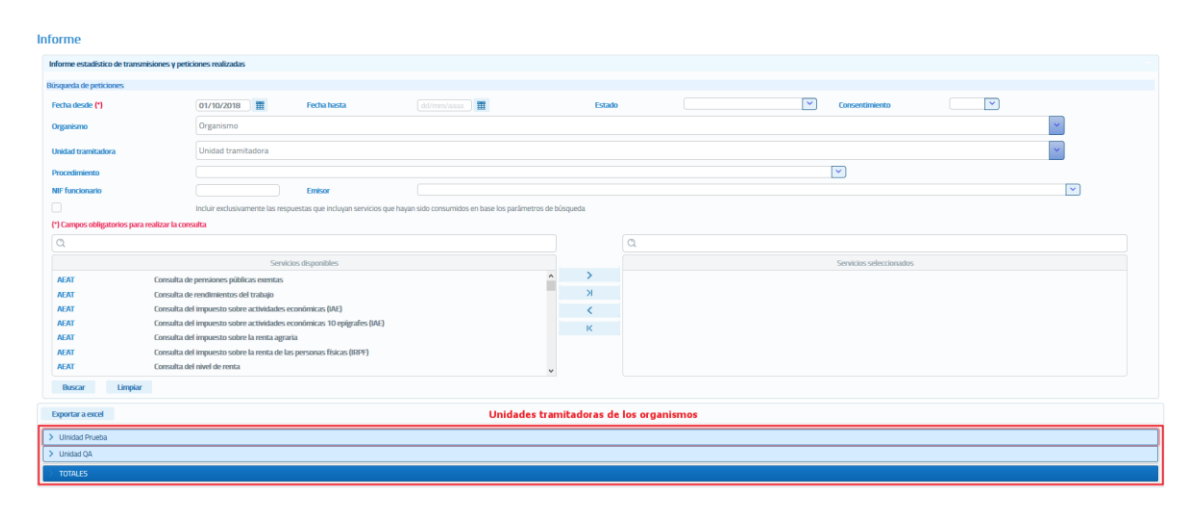

*Imagen 102 – Estadísticas de uso de todas las unidades tramitadoras de los organismos desde el 1 de octubre de 2018 hasta la fecha actual para todos los servicios.*

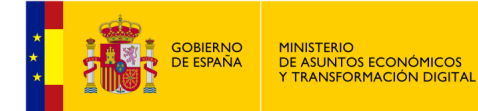

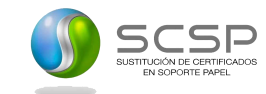

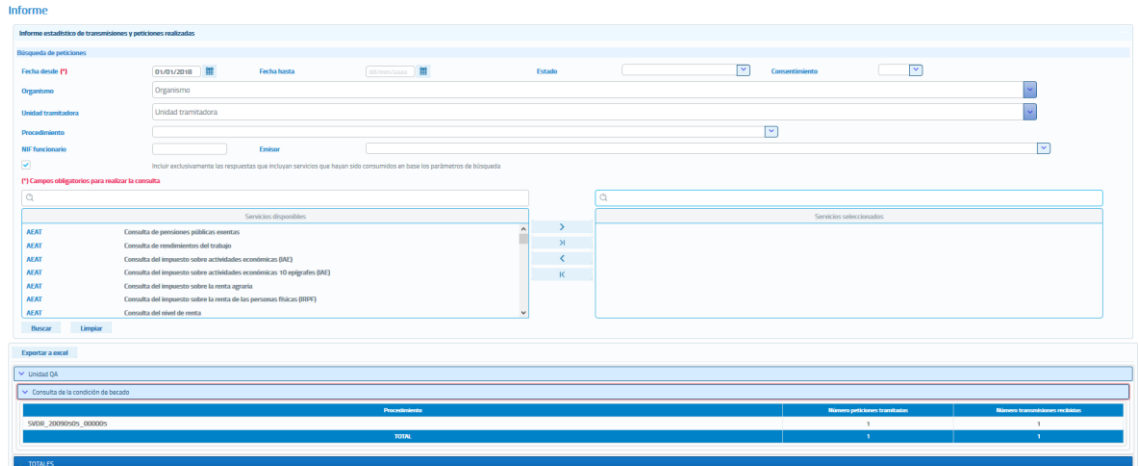

*Imagen 103 – Visualización de las estadísticas de uso de una unidad tramitadora del organismo desde el 1 de Enero de 2018 hasta la fecha actual para el servicio Consulta de la condición de becado.*

Las estadísticas de uso se podrán exportar a un fichero Excel que tendrá un aspecto similar al siguiente:

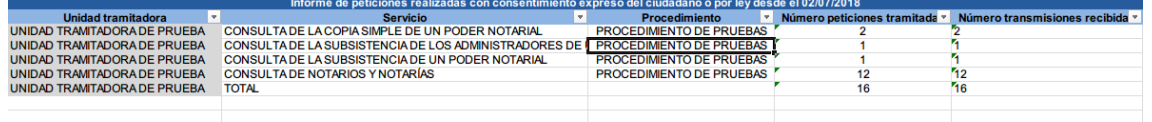

*Imagen 104 – Ejemplo de estadísticas de uso exportadas en un fichero Excel.*

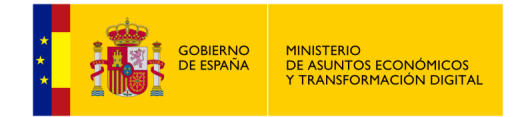

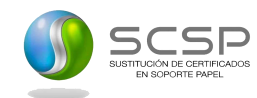

# **5.6 Menú Auditoría**

Mediante el menú **Auditoría**, el Administrador de Organismo podrá auditar todas las peticiones realizadas a los servicios SCSP dentro de su Organismo.

Se podrán obtener todas las peticiones realizadas para auditarlas o bien introducir alguno/s de los siguientes filtros para buscar peticiones concretas.

El menú **Auditoría** consta de tres submenús. Con estos tres submenús recopilaremos la información en base a nuestras necesidades.

# **5.6.1 Auditoría de Peticiones**

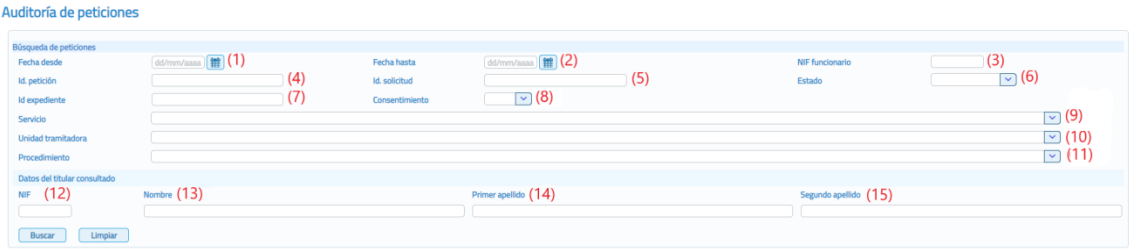

*Imagen 105 – Pantalla de auditoría de peticiones con los diferentes filtros.*

Los filtros que se pueden introducir a la hora de auditar las peticiones son los siguientes:

- **Fecha desde (1):** Fecha a partir de la cual se quieren auditar las peticiones realizadas.
- **Fecha hasta (2):** Fecha hasta la cual se quieren auditar las peticiones realizadas.
- **NIF funcionario (3):** Será posible auditar las peticiones realizadas por parte de un determinado funcionario indicando en este filtro su NIF.
- **ID. Petición (4):** Identificador de la petición a auditar.
- **ID. Solicitud (5):** Identificador de la solicitud de transmisión que se quiere auditar.
- **Estado (6):** Será posible auditar las peticiones realizadas en estado Tramitada (0003) Pendiente (0002) u Otros datos.
- **ID. Expediente (7):** Identificador del expediente para el que se quieren auditar las peticiones realizadas.
- **Consentimiento (8):** Mediante este filtro se indica sí que quieren auditar solamente las peticiones hechas con el consentimiento del ciudadano, solamente las hechas por ley o todas.
	- Si solo se quieren las peticiones realizadas por ley se debe seleccionar en el combo el valor 'Ley'.

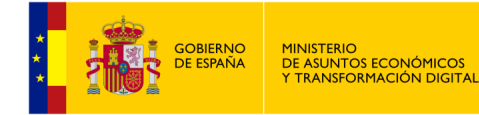

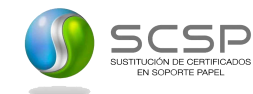

- Si solo se quieren las peticiones realizadas con consentimiento expreso del ciudadano se debe seleccionar en el combo el valor 'Si'.
- Si se quieren tanto las peticiones realizadas por ley como las realizadas con el consentimiento expreso del ciudadano dejar el campo en blanco.
- Servicio (9): Servicio SCSP para el que se quieren auditar las peticiones.
- **Unidad tramitadora (10):** Unidad tramitadora para la que se quieren auditar las peticiones realizadas.
- **Procedimiento (11):** Nombre del procedimiento para el cual se quieren auditar las peticiones realizadas.
- **Datos del titular consultado** 
	- **NIF (12):** NIF del ciudadano para el que se realizó la consulta o consultas que se quieren auditar.
	- **Nombre (13):** Nombre del ciudadano para el que se realizó la consulta o consultas que se quieren auditar.
	- **Primer apellido (14):** Primer apellido del ciudadano para el que se realizó la consulta o consultas que se quieren auditar.
	- **Segundo apellido (15):** Segundo apellido del ciudadano para el que se realizó la consulta o consultas que se quieren auditar.

Una vez seleccionados los filtros que se deseen al pulsar el botón "Buscar" se mostrará un listado con todas las peticiones que cumplen con los filtros indicados. Para cada petición se mostrará la siguiente información:

- o **Certificado:** Servicio SCSP al que corresponde la petición.
- o **Datos funcionario:** Funcionario que realizó la petición.
- o **Datos del titular consultado:** Nombre, apellidos y documento identificativo del ciudadano sobre el que se realizo la petición.
- o **Fecha generacion:** Fecha en la que se obtuvo la respuesta para la petición.
- o **Consentimiento:** Tipo de consentimiento con el que se realizo la petición.
- o **Procedimiento:** Nombre del procedimiento en base al cual se realizó la petición.
- o **Finalidad:** Fin para el que se realizó la petición.

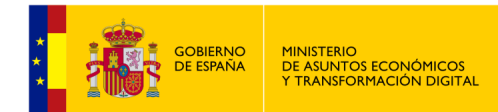

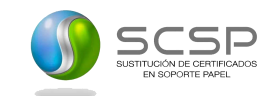

Auditoría de peticiones

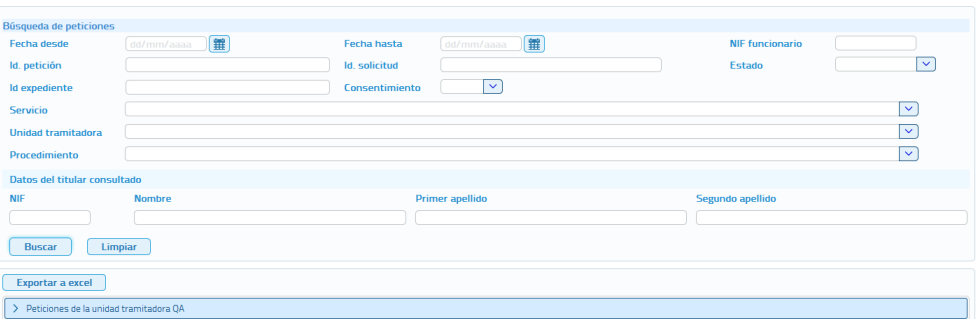

*Imagen 106 – Peticiones auditadas por el administrador de organismo en todas las unidades tramitadoras.*

| STITUCIÓN DE CERTIFICADO<br>EN SOPORTE PAPEL                                                                                                  |                                         |                                                                   | CLIENTE LIGERO SCSP         | Bienvenido/a Juan Español Español - Administrador organismo |                               |           | dministració<br>electrónica                 |
|----------------------------------------------------------------------------------------------------|-----------------------------------------|-------------------------------------------------------------------|-----------------------------|-------------------------------------------------------------|-------------------------------|-----------|---------------------------------------------|
| Servicios                                                                                                    | <b>O</b> Respuestas asíncronas          | <b>Q</b> Peticiones realizadas $\mathbf{\ddot{+}}$ Gestión $\vee$ |                             | $\blacksquare$ Informe $\blacksquare$ Auditoría $\vee$      | $i$ Información $\vee$        |           |                                             |
| Auditoría de peticiones                                                                                                    |                                         |                                                                   |                             |                                                             |                               |           |                                             |
| <b>Búsqueda de peticiones</b>                                                                                                    |                                         |                                                                   |                             |                                                             |                               |           |                                             |
| <b>Fecha desde</b>                                                                                                    | 罪<br>dd/mm/aaaa                         | <b>Fecha hasta</b>                                                | dd/mm/aaaa                  | 第                                                           | <b>NIF funcionario</b>        |           |                                             |
| Id. petición                                                                                                    |                                         | <b>Id.</b> solicitud                                              |                             |                                                             | Estado                        |           | $\overline{\mathbf{v}}$                     |
| <b>Id</b> expediente                                                                                                    |                                         | Consentimiento                                                    | $\checkmark$                |                                                             |                               |           |                                             |
| <b>Servicio</b>                                                                                                    |                                         |                                                                   |                             |                                                             |                               |           | $\checkmark$                                |
| <b>Unidad tramitadora</b>                                                                                                    |                                         |                                                                   |                             |                                                             |                               |           | $\checkmark$                                |
| Procedimiento                                                                                                    |                                         |                                                                   |                             |                                                             |                               |           | ⊽                                           |
| Datos del titular consultado                                                                                                    |                                         |                                                                   |                             |                                                             |                               |           |                                             |
|                                                                                                    | <b>Nombre</b>                           |                                                                   | <b>Primer apellido</b>      |                                                             | Segundo apellido              |           |                                             |
|                                                                                                    |                                         |                                                                   |                             |                                                             |                               |           |                                             |
| <b>Buscar</b><br>Limpian                                                                                                    |                                         |                                                                   |                             |                                                             |                               |           |                                             |
|                                                                                                    |                                         |                                                                   |                             |                                                             |                               |           |                                             |
| <b>Certificado</b>                                                                                                    | <b>Datos funcionario</b>                | <b>Datos del titular consultado</b>                               | Fecha Generación $\Diamond$ | Consentimiento O                                            | Procedimiento O               | Finalidad |                                             |
|                                                                                                    | Miguel Hernández<br>Martín - 52477564M  | ANA ALBA ENERO<br>40194014L                                       | 26/11/2019 02:17:59         | Si                                                          | SVDR 20090505 00000 PRUEBA-6  |           | $\mathbf Q$                                 |
| <b>Exportar a excel</b><br>► Peticiones de la unidad tramitadora QA<br>Consulta de datos de<br>identidad<br>Consulta de datos de<br>identidad | Miguel Hernández<br>Martín - 52477564M  | MARINA ALBA PADILLA<br>$-10001000W$                               | 26/11/2019 02:17:59         | Si                                                          | SVDR 20090505 00000 PRUEBA-15 |           | $\mathbf{Q}$                                |
| Consulta de datos de<br>identidad                                                                                                    | Miguel Hernández<br>Martín - 52477564M  | <b>JUAN MENDILUCE</b><br><b>MENDILUCE</b><br>000005220            | 26/11/2019 02.17.59         | $C_{\rm eff}$                                               | SVDR_20090505_00000 PRUEDA 4  |           | $\mathbf{Q}$                                |
| Consulta de datos de<br>identidad                                                                                                    | Miguel Hernández<br>Martín - 52477564M  | <b>OSCAR PALOMARES</b><br><b>GUTTERREZ-</b><br>11111111H          | 26/11/2019 02:17:59         | Si                                                          | SVDR_20090505_00000 PRUEBA-5  |           | $\Omega$                                    |
|                                                                                                    | Miguel Hernández<br>Martín - 52477564M  | <b>ILIANA NADAL</b><br>PALOMARES -<br>18181818                    | 26/11/2019 02:17:59         | Si                                                          | SVDR_20090505_00000 PRUEBA-14 |           | $\mathbf{\Omega}$                           |
| Consulta de datos de<br>identidad<br>Consulta de datos de<br>identidad                                                                        | Miguel Hernández<br>Martín - 52477564M  | <b>MARTIN CONDE MARZO</b><br>$-085636055$                         | 26/11/2019 02:17:59         | Si                                                          | SVDR 20090505 00000 PRUEBA-3  |           | $\Omega$                                    |
| Consulta de datos de<br>identidad                                                                                                    | Miguel Hernández<br>Martín - 52477564M  | <b>ILIAN GARCIA</b><br>GONZALEZ -<br>333344445                    | 26/11/2019 02:17:59         | Si                                                          | SVDR 20090505 00000 PRUEBA-12 |           | $\mathbf{\Omega}$                           |
| Consulta de datos de<br>identidad                                                                                                    | Miguel Hernández<br>Martín - 52477564M  | <b>RAMONA RAMIREZ</b><br>ROMANO - 87654321X                       | 26/11/2019 02:17:59         | Si                                                          | SVDR_20090505_00000 PRUEBA-2  |           | $\mathbf Q$                                 |
| Corradta de datos de<br>identidad                                                                                                    | Miguel Hernfindez<br>Martín - 52477564M | MARTIN SORIA PADILLA<br>$-84363092N$                              | 26/11/2019 02:17:59         | Si                                                          | SVDR 20090505 00000 PRUEBA-13 |           | $\mathbf{\Omega}$                           |
| Consulta de datos de<br>identidad                                                                                                    | Miguel Hernández<br>Martín - 52477564M  | PEPE LOPEZ PEPE -<br>22223333C                                    | 26/11/2019 02:17:59         | $\overline{S}$                                              | SVDR_20090505_00000 PRUEBA-11 |           | <b>Información</b><br>detallada<br>$\Omega$ |

*Imagen 107 – Visualización de las peticiones auditadas por el administrador de Organismo en una unidad tramitadora.*

Para poder ver el detalle de cada operación, pulsaremos sobre el botón lupa <sup>a</sup> y se nos mostrará el detalle del registro seleccionado tal y como se muestra en la siguiente pantalla.

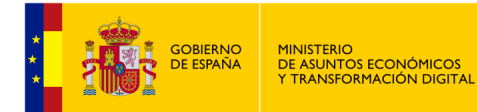

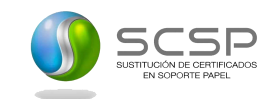

| Exportar a excel |                                                                                    |                               |                                |                                      |                     |                     |                      |                                                       |                         |                   |                          |                          |         |      |           |                       |
|------------------|------------------------------------------------------------------------------------|-------------------------------|--------------------------------|--------------------------------------|---------------------|---------------------|----------------------|-------------------------------------------------------|-------------------------|-------------------|--------------------------|--------------------------|---------|------|-----------|-----------------------|
|                  | ← Peticiones de la unidad tramitadora UNIDAD TAMITADORA DE PRUEBA                  |                               |                                |                                      |                     |                     |                      |                                                       |                         |                   |                          |                          |         |      |           |                       |
|                  | Certificado<br>Datos del titular consultado<br><b>Datos funcionario</b>            |                               |                                |                                      |                     |                     |                      | Fecha Generación O                                    |                         | Consentimiento O  |                          | Procedimiento O          |         |      | Finalidad | Información detallada |
|                  | Auditoría de consultas al Fichero de<br>Miguel<br><b>Titularidades Financieras</b> |                               |                                |                                      |                     | 01/03/2019 12:03:14 |                      | Ley                                                   |                         |                   | PROCEDIMIENTO DE PRUEBAS |                          | pruebas |      | Q         |                       |
|                  | Consulta de datos de identidad                                                     | Daniel                        |                                | 454654 - 05305940R                   |                     |                     | 04/02/2019 12:03:29  |                                                       | $\mathbb S$             |                   |                          | PROCEDIMIENTO DE PRUEBAS |         | 6555 |           | Q                     |
|                  | Daniel<br>Consulta de datos de identidad                                           |                               | $-000000000t$                  | <b>JACOBO GARAIGORDOBIL CARRASCO</b> |                     | 04/02/2019 12:02:27 |                      | $\overline{\mathbf{S}}$                               |                         |                   | PROCEDIMIENTO DE PRUEBAS |                          |         |      | $\Omega$  |                       |
|                  | Id. petición                                                                       |                               |                                |                                      |                     | Id. solicitud       |                      |                                                       |                         |                   |                          | Id. transmisión          |         |      |           |                       |
|                  | INTOA0000000000000000000025                                                        |                               |                                |                                      |                     |                     |                      | INTOACCOOOOOOOOOOOOOOOOOO                             |                         |                   |                          | PRE0000186613112         |         |      |           |                       |
|                  | Estado petición                                                                    |                               | 0003 Tramitada                 |                                      |                     |                     |                      |                                                       |                         |                   |                          |                          |         |      |           |                       |
|                  | Estado transmisión                                                                 |                               | <b>OO INFORMACION CORRECTA</b> |                                      |                     |                     |                      |                                                       |                         |                   |                          |                          |         |      |           |                       |
|                  | Nombre:                                                                            |                               | <b>JACOBO</b>                  |                                      | Primer apellido:    |                     | <b>GARAIGORDOBIL</b> |                                                       | Segundo apellido:       |                   | CARRASCO                 |                          |         |      |           |                       |
|                  | <b>Documentación:</b>                                                              |                               | 00000000t                      |                                      | Fecha caducidad:    |                     | 14/11/2020           |                                                       | N° soporte:             |                   |                          |                          |         |      |           |                       |
|                  | Nombre del padre:                                                                  |                               | <b>BRAD</b>                    |                                      | Nombre de la madre: |                     | ANGELINA             |                                                       | Nacionalidad:           |                   | ESPAÿA-ESP               |                          | Sexon   |      | Masculino |                       |
|                  | Datos de nacimiento                                                                |                               |                                |                                      |                     |                     |                      |                                                       |                         |                   |                          |                          |         |      |           |                       |
|                  | Fecha:                                                                             |                               | 25/07/1983                     |                                      | Localidad:          |                     |                      | VILLARCAYO DE MERINDAD DE<br><b>CASTILLA LA VIEIA</b> |                         | <b>Provincia:</b> |                          | <b>BURGOS</b>            |         |      |           |                       |
|                  | Consulta de datos de identidad                                                     | Daniel López León - 05305940R |                                | $F - 000000000t$                     |                     |                     | 04/02/2019 12:00:18  |                                                       | $\overline{\mathbf{S}}$ |                   |                          | PROCEDIMIENTO DE PRUEBAS |         | b    |           | $\mathbf Q$           |
|                  | ы<br>$10 *$<br>Página 1 de 1 (4 filas)                                             |                               |                                |                                      |                     |                     |                      |                                                       |                         |                   |                          |                          |         |      |           |                       |

*Imagen 108 – Visualización del detalle de las peticiones auditadas por el administrador de organismo en una unidad tramitadora.*

Las peticiones auditadas se podrán exportar a un fichero Excel.

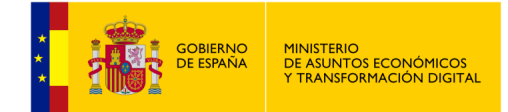

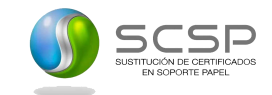

## **5.6.2 Análisis por Operación**

Este tipo de análisis permitirá al usuario en función de un periodo de tiempo, un usuario, una entidad o un tipo de operación, analizar todas las modificaciones realizadas, además de poder consultar el valor anterior y posterior.

| Búsqueda de registros que han sufrido modificaciones |                    |                |                     |           |  |  |  |  |  |
|------------------------------------------------------|--------------------|----------------|---------------------|-----------|--|--|--|--|--|
| <b>Fecha desde</b>                                   | 01/03/2019   1 (1) | Fecha hasta    | 18/03/2019 (11) (2) | Operación |  |  |  |  |  |
| <b>NIF Usuario autor</b>                             |                    | <b>Entidad</b> |                     |           |  |  |  |  |  |
| Buscar (4)<br>Limpiar $(5)$                          |                    |                |                     |           |  |  |  |  |  |

*Imagen 109 – Análisis por operación.*

A continuación, se describen los filtros que se pueden aplicar para realizar la búsqueda de las operaciones deseadas:

- Fecha desde (1): Fecha a partir de la cual se quieren auditar las peticiones realizadas.
- Fecha hasta (2): Fecha hasta la cual se quieren auditar las peticiones realizadas.
- **Operación (3):** Tipo de operación que se quiere analizar. Si pinchamos sobre el desplegable podremos ver los valores que se pueden seleccionar. Estos valores son:
	- CREACION.
	- EDICION.
	- BAJA.
- **NIF Usuario autor (4):** Usuario de la aplicación que realizó la operación de alta, baja o modificación. Si conocemos el NIF de este usuario podremos introducirlo en este campo para así concretar la búsqueda.
- **Entidad (5):** Tipo de objeto sobre el que se realizó el cambio. Los valores que puede tomar este campo son:
	- Servicios.
	- Organismos cesionarios.
	- Parámetros configuración.
	- Procedimientos.
	- Servicios asignados a procedimientos.
	- Procedimientos asignados a unidades.
	- Unidades tramitadoras.
	- Usuarios.
	- Autorizaciones de usuario.
	- Usuarios en organismos.

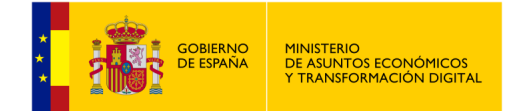

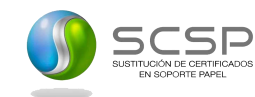

Al introducir uno de estos valores en el campo, concretamos la búsqueda a realizar y agilizamos el proceso.

- **Botón buscar (6):** Una vez seleccionados los criterios de búsqueda, haremos clic sobre este botón para iniciar la misma.
- **Botón Limpiar (7):** Haremos clic sobre este botón si queremos limpiar todos los campos de búsqueda

Una vez realizada la búsqueda en función de los criterios expresados, la aplicación nos devolverá los resultados obtenidos tal y como se muestra en la siguiente pantalla.

|                                                      |                                                      |                                                                          |                                    |                                                             | <b>1</b> Juan Español Español    | $O$ <i>Inicio</i>                    | <b>Cerrar sesión</b> |
|------------------------------------------------------|------------------------------------------------------|--------------------------------------------------------------------------|------------------------------------|-------------------------------------------------------------|----------------------------------|--------------------------------------|----------------------|
| USTITUCIÓN DE CESTIFICADOS<br>EN SOPORTE PAPEL       |                                                      |                                                                          | <b>CLIENTE LIGERO SCSP</b>         | Bienvenido/a Juan Español Español - Administrador organismo |                                  |                                      |                      |
| Servicios                                            | <sup>O</sup> Respuestas asíncronas                   | <b>Q</b> Peticiones realizadas $\mathbf{\Phi}$ Gestión $\mathbf{\times}$ | nforme                             | $\triangle$ Auditoría $\vee$                                | $\frac{1}{2}$ Información $\sim$ |                                      |                      |
| Análisis por operación                               |                                                      |                                                                          |                                    |                                                             |                                  |                                      |                      |
|                                                      | Búsqueda de registros que han sufrido modificaciones |                                                                          |                                    |                                                             |                                  |                                      |                      |
| <b>Fecha desde</b>                                   | dd/mm/aaaa                                           | 雦<br><b>Fecha hasta</b>                                                  |                                    | 鹽<br>dd/mm/aaaa                                             | Operación                        | $\checkmark$                         |                      |
| <b>NIF Usuario autor</b><br><b>Buscar</b><br>Limpian |                                                      | Entidad                                                                  |                                    |                                                             | $\overline{\phantom{0}}$         |                                      |                      |
|                                                      |                                                      |                                                                          |                                    |                                                             |                                  |                                      |                      |
| Fecha O                                              | Nombre O                                             | Primer apellido O                                                        | <b>Autor</b><br>Segundo apellido 0 | Documentación C                                             | Operación ©<br>v                 | Entidad C<br>$\overline{\mathbf{v}}$ |                      |
|                                                      |                                                      |                                                                          |                                    |                                                             |                                  |                                      |                      |
| 04/05/2020 13:00:56                                  | Prueba                                               |                                                                          |                                    | 00000000T                                                   | <b>EDICION</b>                   | Usuarios en organismos               | $\bullet$            |
| 04/05/2020 13:02:23                                  | Prueba                                               |                                                                          |                                    | 00000000T                                                   | <b>EDICION</b>                   | Usuarios en organismos               | ◉                    |
| 04/06/2020 08:09:40                                  | luan                                                 | Español                                                                  | Español                            | 99999999R                                                   | <b>EDICION</b>                   | Usuarios en organismos               | $\bullet$            |
| 04/06/2020 08:58:08                                  | Juan                                                 | Español                                                                  | Español                            | 9999999R                                                    | CREACION                         | Unidades tramitadoras                | $\circ$              |
| 04/06/2020 09:02:17                                  | Juan                                                 | Español                                                                  | Español                            | 9999999R                                                    | CREACION                         | <b>Usuarios</b>                      | ◉                    |
| 04/06/2020 09:02:17                                  | Juan                                                 | Español                                                                  | Español                            | 99999999R                                                   | CREACION                         | Usuarios en organismos               | $\bullet$            |
| N/106/2020 09:11:44                                  | liran                                                | Ecnañol                                                                  | Ecnañol                            | 999999990                                                   | <b>RAIA</b>                      | Herarine on organicmoe               | $\rightarrow$        |
| 04/06/2020 09:11:44                                  | luan                                                 | Español                                                                  | Español                            | 99999999R                                                   | BAJA                             | Usuarios                             | ◉                    |
| 11/03/2019 12:21:40                                  | Juan Carlos                                          | Fernández                                                                | Castillejos                        | 05308609W                                                   | <b>EDICION</b>                   | Usuarios en organismos               | $\circledcirc$       |
| 11/03/2019 12:21:40                                  | Juan Carlos                                          | Fernández                                                                | Castillejos                        | 05308609W                                                   | <b>EDICION</b>                   | Usuarios en organismos               | $\bullet$            |
|                                                      |                                                      | Página 1 de 96 (952 filas)                                               | в<br>$\overline{a}$                | 5<br>6<br>789<br>10                                         | 10                               |                                      |                      |

*Imagen 110 – Pantalla resultados de búsqueda Análisis por operación.*

En esta pantalla, como se puede apreciar en la siguiente imagen, podremos filtrar en función de los siguientes campos:

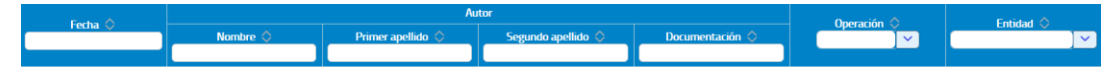

*Imagen 111 – Campos de filtrado de resultados de búsqueda Análisis por operación.*

- **Fecha:** Si conocemos la fecha podremos especificarla o bien ordenar de manera ascendente o descendente.
- Nombre: Si conocemos el nombre del funcionario podremos especificarlo o bien ordenar de manera ascendente o descendente.
- Primer apellido: Si conocemos el primer apellido del funcionario podremos especificarlo o bien ordenar de manera ascendente o descendente.

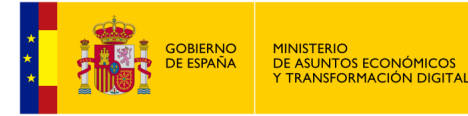

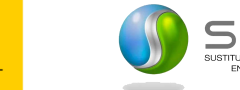

- **Segundo apellido:** Si conocemos el segundo apellido del funcionario podremos especificarlo o bien ordenar de manera ascendente o descendente.
- **Documentación:** Si conocemos el código del funcionario podremos especificarlo o bien ordenar de manera ascendente o descendente.
- Operación: Si conocemos el tipo de operación podremos especificarlo o bien ordenar de manera ascendente o descendente. Si desplegamos el menú que contiene este campo, podremos ver los valores por los que podemos filtrar que son: CREACION, EDICION y BAJA.
- **Entidad:** Si conocemos la entidad podremos especificarla para ver únicamente los registros de esa unidad o bien ordenar de manera ascendente o descendente. Los valores que puede tomar este campo son los siguientes:
	- Servicios.
	- Organismos cesionarios.
	- Parámetros configuración.
	- Procedimientos.
	- Servicios asignados a procedimientos.
	- Procedimientos asignados a unidades.
	- Unidades tramitadoras.
	- Usuarios.
	- Autorizaciones de usuario.
	- Usuarios en organismos.
- **Botón ojo :** Pulsando sobre este icono accederemos a la información de manera detallada de la operación. En la ventana de información detallada, dispondremos de cuatro pestañas en la veremos la información e manera detallada y en algunos casos podremos ver los registros anteriores y posteriores a la operación. Estas pestañas son las siguientes:
	- **General:** Se nos mostrará la información general que consta en el registro de la operación (Fecha, Autor, Operación y Entidad).

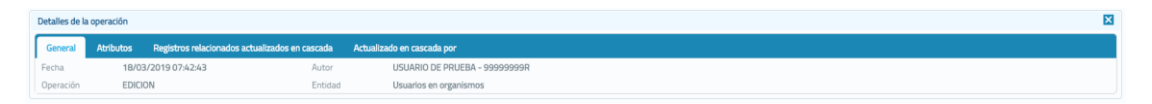

*Imagen 112 – Vista de la pestaña General del detalle del resultado de la búsqueda por operación.*

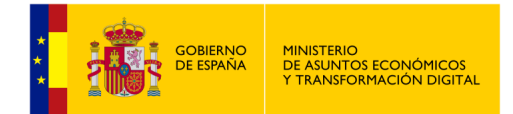

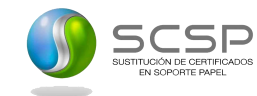

• **Atributos:** Se muestran los atributos del registro modificado, mostrando el valor antiguo y el valor nuevo. Se nos permite navegar por los cambios realizados a lo largo del tiempo sobre el registro contemplado mediante los botones implementados en la parte inferior de la pestaña.

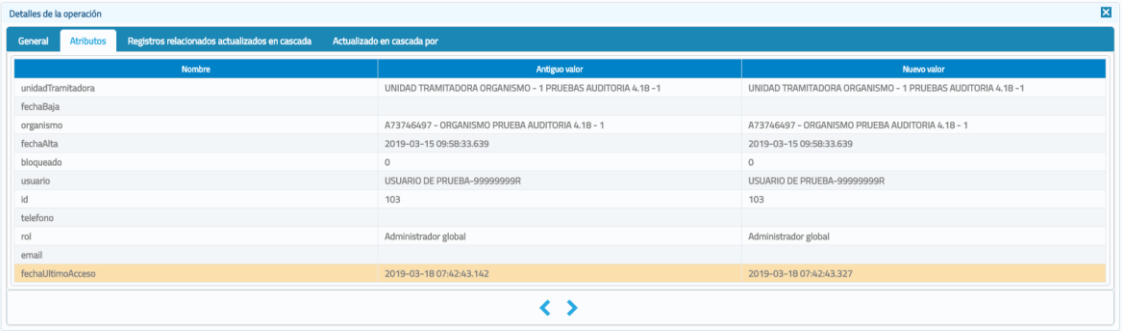

*Imagen 113 – Vista de la pestaña "Atributos" del detalle del resultado de la búsqueda por operación.*

• **Registros relacionados actualizados en cascada:** En esta pestaña se mostrarán todas las modificaciones que se hayan realizado en cascada como consecuencia del cambio en el registro cuyos cambios se están consultando.

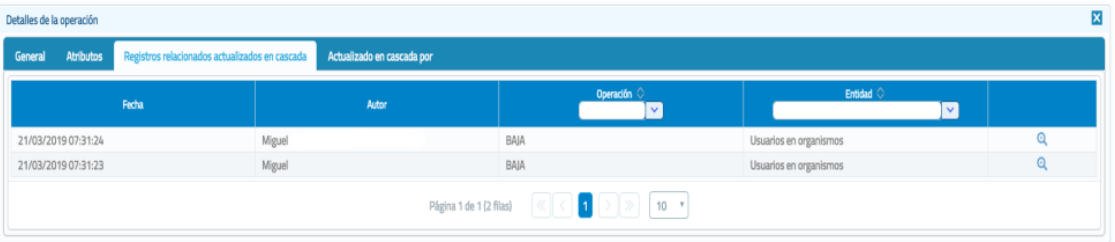

*Imagen 114 – Vista de la pestaña "Registros relacionados actualizados en cascada" del detalle del resultado de la búsqueda por operación.*

Para poder ver el detalle de un registro de la búsqueda, tenemos la posibilidad de hacer clic sobre el botón de la lupa <sup>a</sup> tal y como se puede apreciar en la pantalla anterior.

Al realizar esta acción, se nos mostrará el detalle de la operación mostrándonos los valores antiguos y los nuevos del registro modificado.

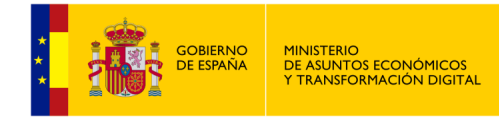

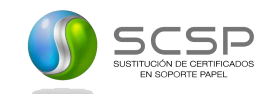

| Detalles de la operación |                                                |        |                                                 |                             |                                                 |   |
|--------------------------|------------------------------------------------|--------|-------------------------------------------------|-----------------------------|-------------------------------------------------|---|
| Atributos<br>General     | Registros relacionados actualizados en cascada |        | Actualizado en cascada por                      |                             |                                                 |   |
|                          | Fecha                                          |        | Autor                                           | Operación ©<br>$\checkmark$ | Entidad O<br>$\blacktriangledown$               |   |
| 21/03/2019 07:31:24      |                                                | Miguel |                                                 | BAIA                        | Usuarios en organismos                          | Q |
|                          | <b>Nombre</b>                                  |        |                                                 | Antiguo valor               | Nuevo valor                                     |   |
| unidadTramitadora        |                                                |        |                                                 |                             |                                                 |   |
| fechaBaja                |                                                |        |                                                 |                             | 2019-03-21 07:31:24.032                         |   |
| organismo                |                                                |        | S5832396E - ORGANISMO PRUEBA AUDITORIA 4.18 - 3 |                             | S5832396E - ORGANISMO PRUEBA AUDITORIA 4.18 - 3 |   |
| fechaAlta                |                                                |        | 2019-03-05 15:24:42.578                         |                             | 2019-03-05 15:24:42.578                         |   |
| bloqueado                |                                                |        | $\mathbf{0}$                                    |                             | 1                                               |   |
| usuario                  |                                                |        | PRUEBA USUARIO 1-4-42235075Z                    |                             | PRUEBA USUARIO 1-4-42235075Z                    |   |
| id                       |                                                |        | 72                                              |                             | 72                                              |   |
| telefono                 |                                                |        |                                                 |                             |                                                 |   |
| rol                      |                                                |        | Administrador global                            |                             | Administrador global                            |   |
| email                    |                                                |        |                                                 |                             |                                                 |   |
| fechaUltimoAcceso        |                                                |        |                                                 |                             |                                                 |   |

*Imagen 115 – Vista de la pestaña "Registros relacionados actualizados en cascada" del detalle del resultado de la búsqueda por operación.*

Para cerrar esta pantalla de detalle, bastará con hacer clic de nuevo sobre el botón de la lupa.

Si realiza un cambio en el registro como puede ser la modificación del Telf. del usuario, en esta pestaña se indicará que el cambio no ha provocado ninguna modificación en otros registros.

Por el contrario, si se realiza un cambio en una unidad tramitadora, un procedimiento, etc., que, si conlleva un cambio en las autorizaciones de usuario o se da de baja un organismo, en esta pestaña si aparecerá este tipo de información reflejada.

• **Actualizado en cascada por:** Mostrará la modificación que hizo que se realizara en cascada la modificación que se está consultando.

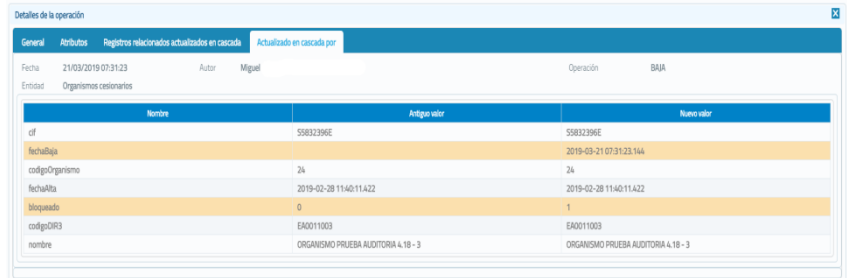

*Imagen 116 – Vista de la pestaña "Actualizado en cascada por" del detalle del resultado de la búsqueda por operación.*

Si se ha consultado un registro en el que el cambio es el teléfono del usuario en esta pestaña se indicará que el cambio no fue provocado en cascada por ninguna otra modificación.

Si se dio de baja la autorización de un usuario a un servicio en esta pestaña se mostrará, por ejemplo:

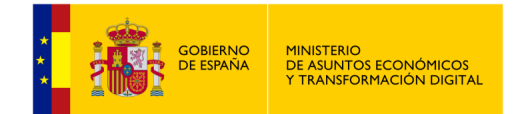

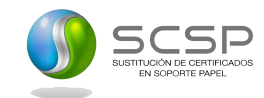

- La baja de la unidad tramitadora si fue la que provocó la baja de la autorización del usuario.
- La baja de un procedimiento si fue la que provocó la baja de la autorización del usuario.

## **5.6.3 Análisis por Datos de Aplicación**

Este tipo de análisis permitirá al usuario en función de un periodo de tiempo, un usuario, una entidad o un tipo de operación, analizar todas las modificaciones realizadas, además de poder consultar el valor anterior y posterior.

| Búsqueda de registros que han sufrido modificaciones |  |                |                   |           |  |  |  |  |  |
|------------------------------------------------------|--|----------------|-------------------|-----------|--|--|--|--|--|
| <b>Fecha desde</b>                                   |  | Fecha hasta    | 18/03/2019 (里)(2) | Operación |  |  |  |  |  |
| <b>NIF Usuario autor</b>                             |  | <b>Entidad</b> |                   |           |  |  |  |  |  |
| Buscar (4)<br>Limpiar (5)                            |  |                |                   |           |  |  |  |  |  |

*Imagen 117 – Análisis por Datos de Aplicación*

A continuación, se describen los filtros que se pueden aplicar para realizar la búsqueda de las operaciones deseadas:

- **Fecha desde:** Fecha a partir de la cual se quieren auditar las peticiones realizadas **(1)**.
- **Fecha hasta:** Fecha hasta la cual se quieren auditar las peticiones realizadas **(2)**.
- **Operación:** Tipo de operación que se quiere analizar **(3)**.
- **NIF Usuario autor:** Usuario de la aplicación que realizó la operación de alta, baja o modificación **(4)**.
- **Entidad:** Tipo de objeto sobre el que se realizó el cambio **(5)**.
- Botón Buscar: Una vez seleccionados los criterios de búsqueda, haremos clic sobre este botón para iniciar la misma **(6)**.
- **Botón Limpiar:** Haremos clic sobre este botón si queremos limpiar todos los campos de búsqueda **(7)**.

Existe otro tipo de consultas donde se necesita partir de algún dato específico de la aplicación, por ejemplo: un código de procedimiento, un código DIR3 de una unidad, etc.

Para realizar esta consulta, lo primero será indicar la entidad que se quiere consultar. Una vez seleccionada la entidad a analizar, se presentarán todos los filtros posibles para consultar.

Una vez realizada la búsqueda en función de los criterios expresados, la aplicación nos devolverá los resultados obtenidos tal y como se muestra en la siguiente pantalla.

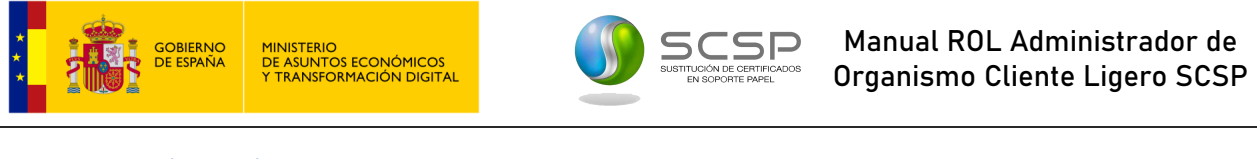

| Búsqueda de registros que han sufrido modificaciones |                                     |                                                                            |                    |                    |                         |           |
|------------------------------------------------------|-------------------------------------|----------------------------------------------------------------------------|--------------------|--------------------|-------------------------|-----------|
| <b>Fecha desde</b>                                   | dd/mm/aaaa [                        | Fecha hasta                                                                | dd/mm/aaaa)        | Operación          | $\overline{\mathbf{v}}$ |           |
| <b>NIF Usuario autor</b>                             |                                     | Entidad (*)                                                                | Procedimientos     | $\vert \vee \vert$ |                         |           |
| Organismos (*)                                       | ORGANISMO PRUEBA AUDITORIA 4.18 - 1 | $\vert \vee \vert$                                                         |                    |                    |                         |           |
| Procedimientos (*)                                   |                                     | PRUE_04032019_0003 - PROCEDIMIENTO ORGANISMO - 1 PRUEBA AUDITORIA 4.18 - 3 | $\sim$             |                    |                         |           |
| Limplar<br>Buscar                                    |                                     |                                                                            |                    |                    |                         |           |
|                                                      |                                     |                                                                            |                    |                    |                         |           |
|                                                      |                                     | Autor                                                                      |                    |                    |                         |           |
| Fecha 0                                              | Nombre 0                            | Primer apellido O                                                          | Segundo apellido 0 | Documentación O    | Operación O<br>$\sim$   |           |
| 04/03/2019 09:39:45                                  | Miguel                              |                                                                            |                    |                    | <b>CREACION</b>         | $\bullet$ |

*Imagen 118 – Pantalla resultados de búsqueda Análisis por datos de aplicación.*

En esta pantalla, podremos filtrar en función de los siguientes campos:

- **Fecha:** Si conocemos la fecha podremos especificarla o bien ordenar de manera ascendente o descendente.
- Nombre: Si conocemos el nombre del funcionario podremos especificarlo o bien ordenar de manera ascendente o descendente.
- **Primer apellido:** Si conocemos el primer apellido del funcionario podremos especificarlo o bien ordenar de manera ascendente o descendente.
- Segundo apellido: Si conocemos el segundo apellido del funcionario podremos especificarlo o bien ordenar de manera ascendente o descendente.
- **Documentación:** Si conocemos el código del funcionario podremos especificarlo o bien ordenar de manera ascendente o descendente.
- Operación: Si conocemos el tipo de operación podremos especificarlo o bien ordenar de manera ascendente o descendente.
- **Botón ojo :** Pulsando sobre este icono accederemos a la información de manera detallada de la operación. En la ventana de información detallada, dispondremos de cuatro pestañas en la veremos la información e manera detallada y en algunos casos podremos ver los registros anteriores y posteriores a la operación. Estas pestañas son las siguientes:
	- **General:** Se nos mostrará la información general que consta en el registro de la operación (Fecha, Autor, Operación y Entidad).

| Detalles de la operación |                     |                                                                                             |                       |  |
|--------------------------|---------------------|---------------------------------------------------------------------------------------------|-----------------------|--|
|                          |                     | General Atributos Registros relacionados actualizados en cascada Actualizado en cascada por |                       |  |
| Fecha                    | 21/03/2019 07:30:55 | Autor                                                                                       | Miguel                |  |
| Operación                | BAIA                | Entidad                                                                                     | Unidades tramitadoras |  |

*Imagen 119 – Vista de la pestaña "General" del detalle del resultado del Análisis por datos de aplicación.*

• **Atributos:** Se muestran los atributos del registro modificado, mostrando el valor antiguo y el valor nuevo. Se nos permite navegar por los cambios realizados a lo largo del tiempo sobre el registro contemplado, mediante las flechas que tenemos en la parte inferior de la pestaña.

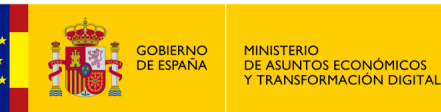

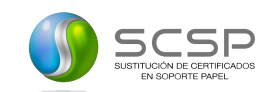

| Detalles de la operación                                                                                 |                                                      | ×                                                    |
|----------------------------------------------------------------------------------------------------|------------------------------------------------------|------------------------------------------------------|
| Registros relacionados actualizados en cascada Actualizado en cascada por<br><b>Atributos</b><br>General |                                                      |                                                      |
| <b>Nombre</b>                                                                                            | Antiguo valor                                        | Nuevo valor                                          |
| fechaBaja                                                                                                |                                                      | 2019-03-21 07:30:55.433                              |
| organismo                                                                                                | S2833002E - Ministerio de Hacienda y Función Pública | S2833002E - Ministerio de Hacienda y Función Pública |
| fechaAlta                                                                                                | 2019-03-01 12:22:47.028                              | 2019-03-01 12:22:47.028                              |
| codigoUnidad                                                                                             | 43                                                   | 43                                                   |
| codigoDIR3                                                                                               | EA0000002                                            | EA0000002                                            |
| bloqueada                                                                                                | $\circ$                                              | 1                                                    |
| nombre                                                                                                   | UNIDAD TRAMITADORA PRUEBA AUDITORIA 4.18 - 2         | UNIDAD TRAMITADORA PRUEBA AUDITORIA 4.18 - 2         |
|                                                                                                    |                                                      |                                                      |

*Imagen 120 – Vista de la pestaña "Atributos" del detalle del resultado del Análisis por datos de aplicación.*

• **Registros relacionados actualizados en cascada:** En esta pestaña se mostrarán todas las modificaciones que se hayan realizado en cascada como consecuencia del cambio en el registro cuyos cambios se están consultando.

| Detalles de la operación    |                                                |                            |                                                            |                                     |   |
|-----------------------------|------------------------------------------------|----------------------------|------------------------------------------------------------|-------------------------------------|---|
| <b>Atributos</b><br>General | Registros relacionados actualizados en cascada | Actualizado en cascada por |                                                            |                                     |   |
|                             | Fedra                                          | Autor                      | Operación O<br>$\checkmark$                                | Entidad O<br>$\vert\vee\vert$       |   |
| 21/03/2019 07:30:55         |                                                | Miguel                     | BAIA                                                       | Procedimientos asignados a unidades | റ |
| 21/03/2019 07:30:56         |                                                | Miguel                     | BAJA                                                       | Procedimientos asignados a unidades | ۵ |
| 21/03/2019 07:30:56         |                                                | Miguel                     | BAJA                                                       | Procedimientos asignados a unidades | Ġ |
|                             |                                                | Página 1 de 1 (3 filas)    | $\rightarrow$ $\sqrt{2}$ $\sqrt{2}$ $\sqrt{10}$ $\sqrt{1}$ |                                     |   |

*Imagen 121 – Vista de la pestaña "Registros relacionados actualizados en cascada" del resultado del Análisis por datos de aplicación.*

Para poder ver el detalle de un registro de la búsqueda, tenemos la posibilidad de hacer clic sobre el botón de la lupa <sup>e</sup> tal y como se puede apreciar en la pantalla anterior.

Al realizar esta acción, se nos mostrará el detalle de la operación mostrándonos los valores antiguos y los nuevos del registro modificado.

| <b>Atributos</b><br>General | Registros relacionados actualizados en cascada | Actualizado en cascada por                   |                                        |                                              |          |  |
|-----------------------------|------------------------------------------------|----------------------------------------------|----------------------------------------|----------------------------------------------|----------|--|
| Fecha                       |                                                | Autor                                        | Operación O<br>$\overline{\mathbf{v}}$ | Entidad O<br>$\sim$                          |          |  |
| 21/03/2019 07:30:55         | Miguel                                         |                                              | <b>BAIA</b>                            | Procedimientos asignados a unidades          | $\Omega$ |  |
|                             | Nombre                                         |                                              | Antiguo valor                          | Nuevo valor                                  |          |  |
| unidad                      |                                                | UNIDAD TRAMITADORA PRUEBA AUDITORIA 4.18 - 2 |                                        | UNIDAD TRAMITADORA PRUEBA AUDITORIA 4.18 - 2 |          |  |
| fechaBala                   |                                                |                                              |                                        | 2019-03-21 07:30:55.82                       |          |  |
| fechaAlta                   |                                                | 2019-03-21 07:29:31.328                      |                                        | 2019-03-21 07:29:31.328                      |          |  |
| id                          |                                                | 161                                          |                                        | 161                                          |          |  |
| procedimiento               |                                                | PROCEDIMIENTO PRUEBA AUDITORIA 4.18 - 1      |                                        | PROCEDIMIENTO PRUEBA AUDITORIA 4.18 - 1      |          |  |
| 21/03/2019 07:30:56         | Miguel                                         |                                              | <b>BAIA</b>                            | Procedimientos asignados a unidades          | $\odot$  |  |
| 21/03/2019 07:30:56         | Miguel                                         |                                              | BAJA                                   | Procedimientos asignados a unidades          | $\Omega$ |  |

*Imagen 122 – Vista de la pestaña "Registros relacionados actualizados en cascada" del detalle del resultado del Análisis por datos de aplicación.*

Si realiza un cambio en el registro, en esta pestaña se indicará que el cambio no ha provocado ninguna modificación en otros registros.

Por el contrario, si se realiza un cambio en una unidad tramitadora, un procedimiento, etc., que sí conlleva un cambio en las autorizaciones
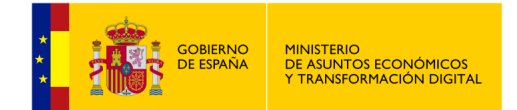

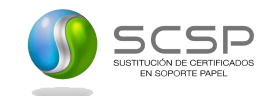

de usuario o se da de baja un organismo, en esta pestaña sí aparecerá este tipo de información reflejada.

• **Actualizado en cascada por:** Mostrará la modificación que hizo que se realizará en cascada la modificación que se está consultando.

| Registros relacionados actualizados en cascada<br><b>Atributos</b><br>General | Actualizado en cascada por          |                                     |
|-------------------------------------------------------------------------------|-------------------------------------|-------------------------------------|
| Fecha<br>21/03/2019 07:31:23<br>Autor<br>Entidad<br>Organismos cesionarios    | Miguel                              | BAJA<br>Operación                   |
| Nombre                                                                        | Antiguo valor                       | <b>Nuevo valor</b>                  |
| cif                                                                           | S5832396E                           | S5832396E                           |
| fechaBaja                                                                     |                                     | 2019-03-21 07:31:23.144             |
| codigoOrganismo                                                               | 24                                  | 24                                  |
| fechaAlta                                                                     | 2019-02-28 11:40:11.422             | 2019-02-28 11:40:11.422             |
| bloqueado                                                                     | $\circ$                             | $\mathbf{1}$                        |
| codigoDIR3                                                                    | EA0011003                           | EA0011003                           |
| nombre                                                                        | ORGANISMO PRUEBA AUDITORIA 4.18 - 3 | ORGANISMO PRUEBA AUDITORIA 4.18 - 3 |

*Imagen 123 – Vista de la pestaña "Actualizado en cascada por" del detalle del resultado del Análisis por datos de aplicación.*

Si se ha consultado un registro en el que el cambio es el teléfono del usuario en esta pestaña se indicará que el cambio no fue provocado en cascada por ninguna otra modificación.

Si se dio de baja la autorización de un usuario a un servicio en esta pestaña se mostrará, por ejemplo:

- La baja de la unidad tramitadora si fue la que provoco la baja de la autorización del usuario.
- La baja de un procedimiento si fue la que provoco la baja de la autorización del usuario.

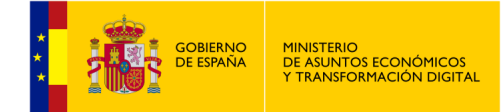

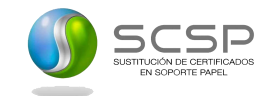

#### **5.6.4 Consulta Transmisiones**

Permite al usuario consultar las transmisiones que hayan sido descargadas previamente mediante el menú de peticiones realizadas o bien, visualizar las transmisiones que hayan sido auditadas por un usuario con el rol de Interventor que haya descargado la transmisión en PDF.

| Búsqueda de registros que han sufrido modificaciones |            |                    |                                |                          |  |  |
|------------------------------------------------------|------------|--------------------|--------------------------------|--------------------------|--|--|
| <b>Fecha desde</b>                                   | dd/mm/aaaa | <b>Fecha hasta</b> | $\mathbf{H}$ (2)<br>dd/mm/aaaa | <b>NIF Usuario autor</b> |  |  |
| <b>Buscar</b><br>Limpiar                             |            |                    |                                |                          |  |  |

*Imagen 124 – Pantalla de consulta de transmisiones.*

A continuación, se describen los filtros que se pueden aplicar para realizar la búsqueda de las operaciones deseadas:

- **Fecha desde:** Fecha a partir de la cual se quieren auditar las peticiones realizadas **(1)**.
- **Fecha hasta:** Fecha hasta la cual se quieren auditar las peticiones realizadas **(2)**.
- **NIF Usuario autor:** Usuario de la aplicación que realizó la operación de alta, baja o modificación **(3)**.

Una vez que hayamos introducido los filtros disponibles deberemos hacer clic sobre el botón "Buscar" para poder realizar la consulta.

| Fecha $\Diamond$                             | Autor          |                   |                    |                 | Id. petición $\circledcirc$ | Id. transmisión $\Diamond$ |
|----------------------------------------------|----------------|-------------------|--------------------|-----------------|-----------------------------|----------------------------|
|                                              | Nombre $\circ$ | Primer apellido O | Segundo apellido O | Documentación O |                             |                            |
|                                              |                |                   |                    |                 |                             |                            |
| 01/07/2019 09:10:39                          | <b>USUARIO</b> | DE                | <b>PRUEBA</b>      | 99999999R       | INTOA0000000000000000000085 | 9410140512345678           |
| 01/07/2019 09:10:38                          | <b>USUARIO</b> | <b>DE</b>         | <b>PRUEBA</b>      | 99999999R       | INTOA0000000000000000000089 | 9410150517345678           |
| 01/07/2019 09:10:38                          | <b>USUARIO</b> | <b>DE</b>         | <b>PRUFBA</b>      | 99999999R       | INTOA000000000000000000087  | 941014051X123456           |
| 01/07/2019 09:10:38                          | <b>USUARIO</b> | <b>DE</b>         | <b>PRUEBA</b>      | 9999999R        | INTOA000000000000000000084  | 9410140511234567           |
| 01/07/2019 09:10:38                          | <b>USUARIO</b> | <b>DE</b>         | <b>PRUEBA</b>      | 99999999R       | INTOA000000000000000000090  | 941015051A785189           |
| 01/07/2019 09:09:51                          | <b>USUARIO</b> | <b>DE</b>         | <b>PRUEBA</b>      | 99999999R       | INTOA0000000000000000000085 | 9410140512345678           |
| 01/07/2019 09:09:51                          | <b>USUARIO</b> | <b>DE</b>         | <b>PRUFBA</b>      | 99999999R       | INTOA000000000000000000089  | 9410150517345678           |
| 01/07/2019 09:09:51                          | <b>USUARIO</b> | <b>DE</b>         | <b>PRUEBA</b>      | 9999999R        | INTOA0000000000000000000087 | 941014051X123456           |
| 01/07/2019 09:09:51                          | <b>USUARIO</b> | DE                | <b>PRUEBA</b>      | 9999999R        | INTOA000000000000000000084  | 9410140511234567           |
| 01/07/2019 09:09:51                          | <b>USUARIO</b> | <b>DE</b>         | <b>PRUEBA</b>      | 9999999R        | INTOA000000000000000000090  | 941015051A785189           |
| 10 <sup>10</sup><br>Página 1 de 3 (24 filas) |                |                   |                    |                 |                             |                            |

*Imagen 125 – Pantalla resultados de búsqueda "Consulta de transmisiones".*

A continuación, se nos devolverá los datos obtenidos de la consulta como se puede apreciar en la imagen superior. Sobre estos resultados obtenidos podremos filtrar aún más en función de los siguientes campos:

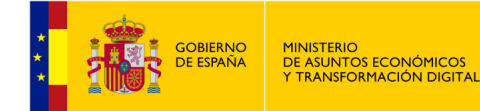

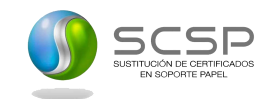

- **Fecha:** Fecha en la que se ha realizado la transmisión de datos.
- Nombre (Autor): Nombre del usuario que ha realizado/solicitado la transmisión de datos.
- **Primer apellido (Autor):** Primer apellido del usuario que ha realizado/solicitado la transmisión de datos.
- **Segundo apellido (Autor):** Segundo apellido del usuario que ha realizado/solicitado la transmisión de datos.
- **Documentación (Autor):** NIF / Nº de funcionario del usuario que ha realizado/solicitado la transmisión de datos.
- **Id. petición:** Id. de la petición de la transmisión solicitada.
- **Id. transmisión:** Id. de la transmisión solicitada.

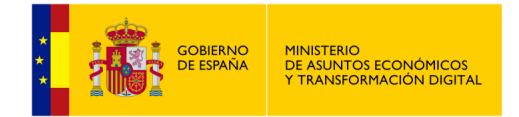

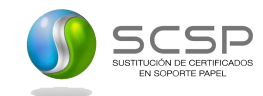

## **5.7 Menú Información**

En este menú se puede obtener la información general acerca del Cliente Ligero así como el Manual de Usuario de la aplicación.

En la pantalla correspondiente a Información general se muestra una breve descripción de la aplicación Cliente Ligero SCSP.

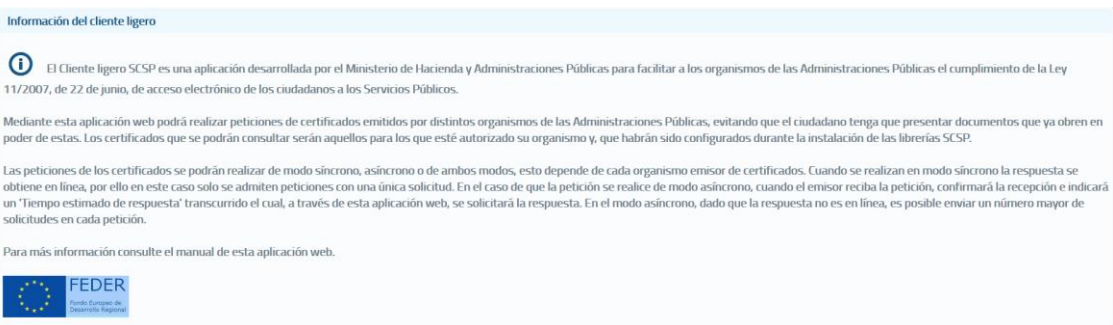

*Imagen 126 – Información general sobre la aplicación Cliente Ligero SCSP.*

Dentro del mismo desplegable existe opción de "Manual de usuario", desde donde se podrá descargar dicho manual.

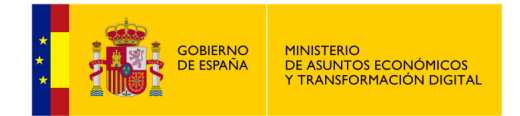

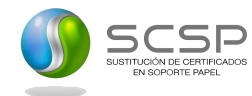

# **6 Pantallas de errores**

Ante un error no controlado, podremos obtener información del entorno en el que se ejecuta la aplicación para poder solucionar la incidencia más fácilmente.

También es posible obtener parte del log de la aplicación, igualmente es recomendable el envío de estos al soporte.

De la misma manera se puede volver a la pantalla de inicio.

Cuando ocurre un error no controlado, nos aparecerá la siguiente pantalla:

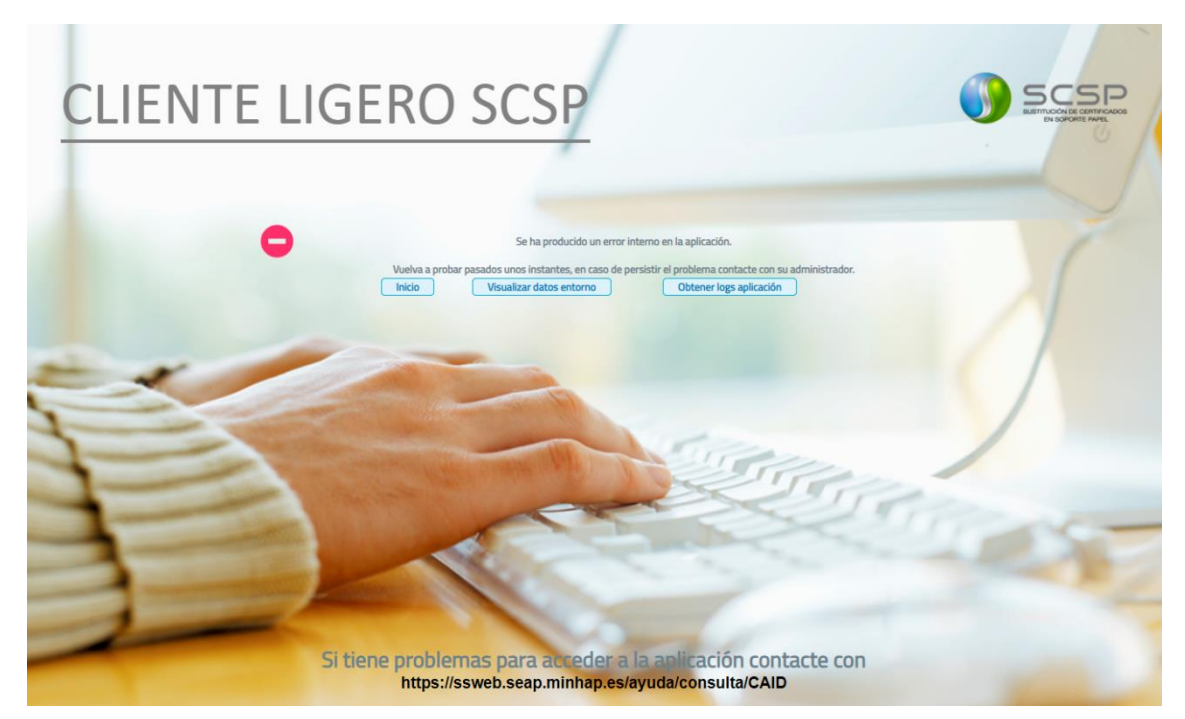

*Imagen 127 – Pantalla de error no controlado.*

#### **6.1 Información del entorno**

Pulsando en el botón de "Visualizar datos entorno" obtendremos los datos del entorno en el que se ejecuta la aplicación.

| Cerrar                          | Descargar información entorno                                                                                       |
|---------------------------------|----------------------------------------------------------------------------------------------------|
| Versión del Cliente Ligero      | 4.25.0                                                                                                    |
| Versión de Librerias SW         | 4.25.0                                                                                                    |
| Versión de Librerias Data Model | 4.25.0                                                                                                    |
| Sistema Operativo               | windows 10 10.0                                                                                                    |
| Navegador                       | Mozilla/5.0 (Windows NT 10.0; Win64; x64) AppleWebKit/537.36 (KHTML, like Gecko) Chrome/88.0.4324.150 Safari/537.36 |
| <b>Información Base Datos</b>   | MySQL 5.7.12-log                                                                                                    |
| Versión JRE                     | 1.8.0 221                                                                                                    |

*Imagen 128 – Datos del entorno en el que se ejecuta la aplicación.*

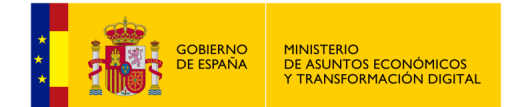

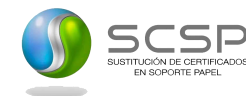

Desde esta misma pantalla si pulsamos en el botón "*Descargar información entorno*" podremos descargar la información en formato ".txt" tal y como se muestra en la siguiente imagen:

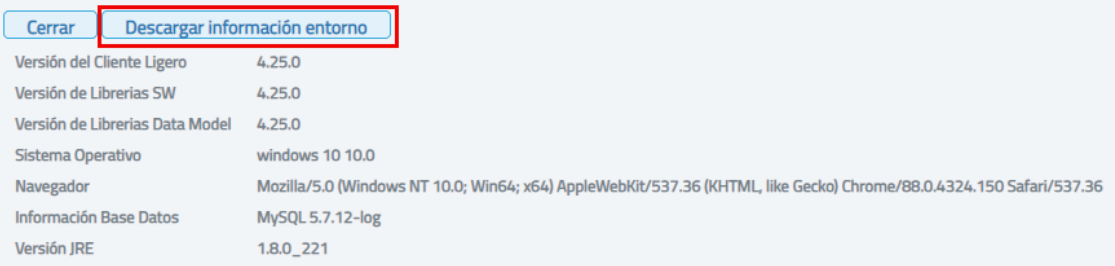

*Imagen 129 – Pantalla de descarga de información del entorno.*

## **6.2 Descarga de logs**

Desde la pantalla de error no controlado, también podremos ver parte del log de la aplicación, así como descargarlos.

| <b>Descargar logs</b><br>Cerrar                                                                                                    |  |
|----------------------------------------------------------------------------------------------------|--|
| V ./logs/scsp-cliente-ligero.log                                                                                                    |  |
| 2019-06-28 05:22:35 [es.minhap.security.AuthenticationFilter] DEBUG - Check authentication [/cliente-ligero/audit/listPeticiones.xhtml].<br>2019-06-28 05:22:35 [es.minhap.security.AuthenticationFilter] TRACE - Obtenido certificado de cliente CN=EIDAS CERTIFICADO PRUEBAS -<br>999999999R, SURNAME=EIDAS CERTIFICADO, GIVENNAME=PRUEBAS, SERIALNUMBER=IDCES-99999999R, C=ES<br>2019-06-28 05:22:35 [es.minhap.security.AuthenticationFilter] DEBUG - Recuperando el login bean.<br>2019-06-28 05:22:35 [es.minhap.view.login.LoginView] DEBUG - Verificando acceso a url:/cliente-ligero/audit/listPeticiones.xhtml<br>2019-06-28 05:26:50 [es.minhap.core.context.ContextScspManager] DEBUG - **************************** Verificando sincronizacion configuracion<br>2019-06-28 05:26:50 [es.minhap.core.context.ContextScspManager] DEBUG - ************************ Sincronizacion llevada a cabo en 9<br>milisegundos ***********************************<br>2019-06-28 05:31:50 [es.minhap.core.context.ContextScspManager] DEBUG - **************************** Verificando sincronizacion configuracion<br>2019-06-28 05:31:50 [es.minhap.core.context.ContextScspManager] DEBUG - ********************** Sincronizacion Ilevada a cabo en 13<br>milisegundos ***********************************<br>2019-06-28 05:36:50 [es.minhap.core.context.ContextScspManager] DEBUG - **************************** Verificando sincronizacion configuracion<br>2019-06-28 05:36:50 [es.minhap.core.context.ContextScspManager] DEBUG - ********************** Sincronizacion Ilevada a cabo en 10<br>milisegundos ***********************************<br>2019-06-28 05:41:50 [es.minhap.core.context.ContextScspManager] DEBUG - **************************** Verificando sincronizacion configuracion<br>*****************************<br>con bbdd requirente *<br>2019-06-28 05:41:50 [es.minhap.core.context.ContextScspManager] DEBUG - ************************ Sincronizacion llevada a cabo en 9<br>milisegundos ***********************************<br>2019-06-28 05:46:50 [es.minhap.core.context.ContextScspManager] DEBUG - ************************ Sincronizacion llevada a cabo en 64<br>milisegundos *********************************** |  |
| Excepción causa del error                                                                                                    |  |

*Imagen 130 – Obtención del log de la aplicación.*

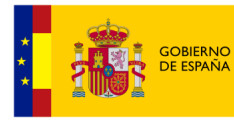

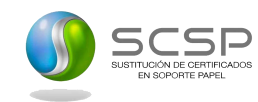

#### Cerrar | Descargar logs

| /logs/scsp-cliente-ligero.log                                                                                                    |              |
|----------------------------------------------------------------------------------------------------|--------------|
| $\vee$ Excepción causa del error                                                                                                    |              |
| com.sun.faces.context.FacesFileNotFoundException: /audit/listPeticiones1.xhtml Not Found in ExternalContext as a Resource<br>at com.sun.faces.facelets.impl.DefaultFaceletFactory.resolveURL(DefaultFaceletFactory.java:232)<br>at com.sun.faces.facelets.impl.DefaultFaceletFactory.resolveURL(DefaultFaceletFactory.java.273)<br>at com.sun.faces.facelets.impl.DefaultFaceletFactory.getMetadataFacelet(DefaultFaceletFactory.java:209)<br>at com.sun.faces.application.view.ViewMetadataImpl.createMetadataView(ViewMetadataImpl.java:114)<br>at com.sun.faces.lifecycle.RestoreViewPhase.execute(RestoreViewPhase.java:233)<br>at com.sun.faces.lifecycle.Phase.doPhase(Phase.java:101)<br>at com.sun.faces.lifecycle.RestoreViewPhase.doPhase(RestoreViewPhase.java:116)<br>at com.sun.faces.lifecycle.LifecycleImpl.execute(LifecycleImpl.java:118)<br>at javax.faces.webapp.FacesServlet.service(FacesServlet.java:593)<br>at org.apache.catalina.core.ApplicationFilterChain.internalDoFilter(ApplicationFilterChain.java:231)<br>at org.apache.catalina.core.ApplicationFilterChain.doFilter(ApplicationFilterChain.java:166)<br>at org.primefaces.webapp.filter.FileUploadFilter.doFilter(FileUploadFilter.java:100)<br>at es.minhap.core.filter.files.FileScspUploadFilter.doFilter(FileScspUploadFilter.java:45)<br>at org.apache.catalina.core.ApplicationFilterChain.internalDoFilter(ApplicationFilterChain.java:193)<br>at org.apache.catalina.core.ApplicationFilterChain.doFilter(ApplicationFilterChain.java:166)<br>at org.apache.tomcat.websocket.server.WsFilter.doFilter(WsFilter.java:53)<br>at org.apache.catalina.core.ApplicationFilterChain.internalDoFilter(ApplicationFilterChain.java:193)<br>at org.apache.catalina.core.ApplicationFilterChain.doFilter(ApplicationFilterChain.java:166)<br>at es.minhap.security.AuthenticationFilter.makeFilterProcess(AuthenticationFilter.java:128)<br>at es.minhap.security.AuthenticationFilter.doFilter(AuthenticationFilter.java:84)<br>at org.apache.catalina.core.ApplicationFilterChain.internalDoFilter(ApplicationFilterChain.java:193)<br>at org.apache.catalina.core.ApplicationFilterChain.doFilter(ApplicationFilterChain.java:166) |              |
| at es.minhap.util.EncodingFilter.doFilter(EncodingFilter.java:50)<br>at org.apache.catalina.core.ApplicationFilterChain.internalDoFilter(ApplicationFilterChain.java:193)                                                                                                    | $\checkmark$ |

*Imagen 131 – Excepción que causa el error ocurrido.*

De igual forma podremos descargarnos los logs en un fichero ".zip" el cual será recomendable enviarlo junto a los datos del entorno.

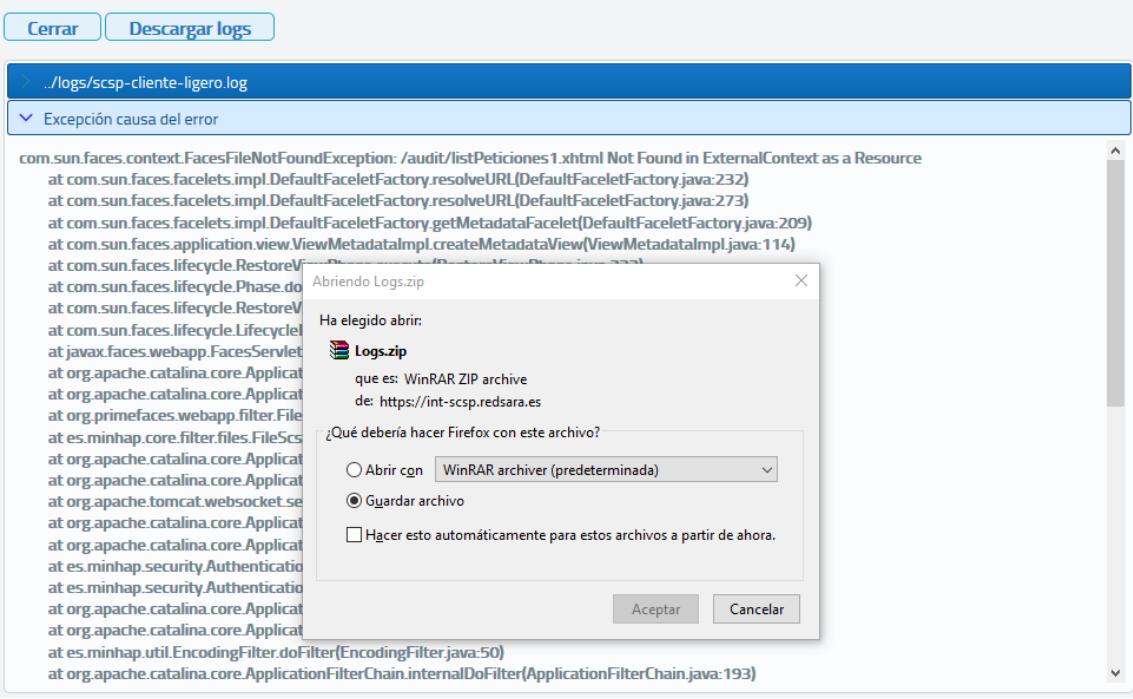

*Imagen 132 – Descarga de logs de aplicación.*